# **Becker Traffic Assist**

 $\rightarrow$  2 GB SD-CARD  $\rightarrow$  TOUCH-SCREEN  $\rightarrow$ EUROPA NAVIGATION  $\rightarrow$  PICTURE VIEWER  $\rightarrow$ MP3-/WMA-/VIDEO-PLAYER → TMC-FUNKTION →

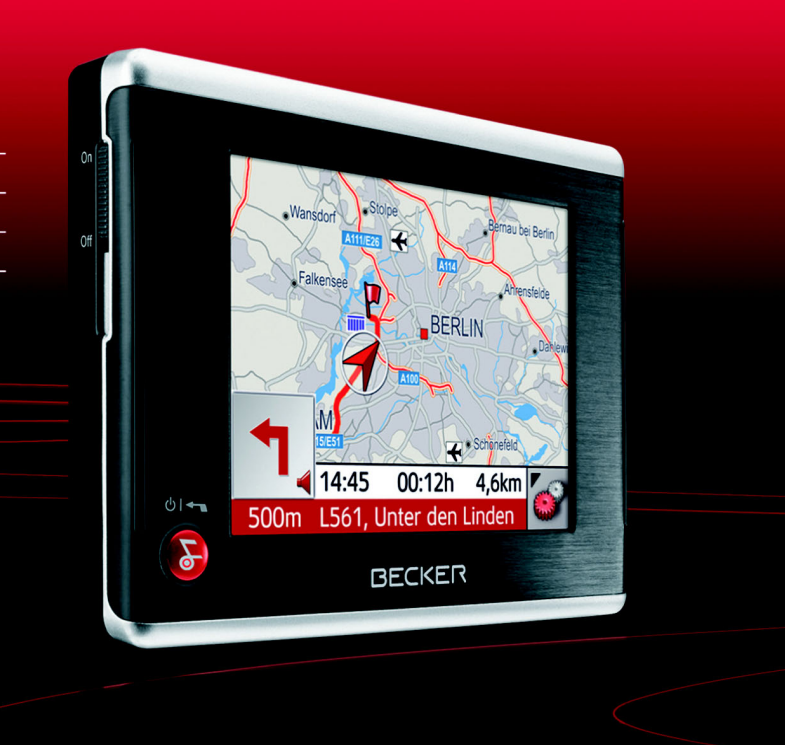

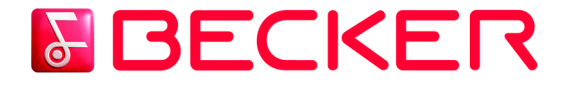

# **Operating instructions**

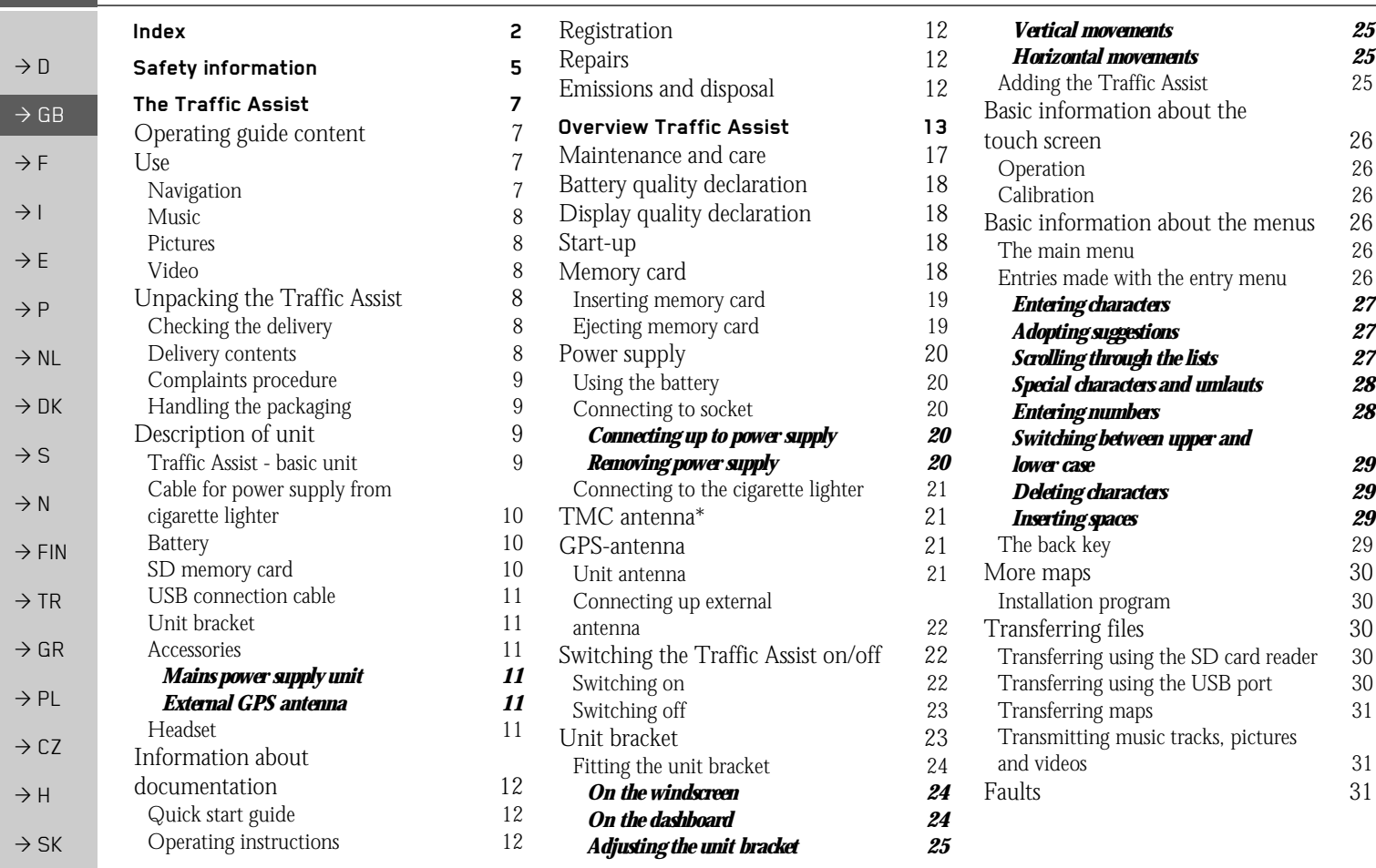

\*Applies only to the Traffic Assist with TMC

 $\rightarrow \rightarrow \rightarrow$ 

<span id="page-1-0"></span>INDEX

INDEX  $\|\to\to\to$ 

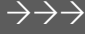

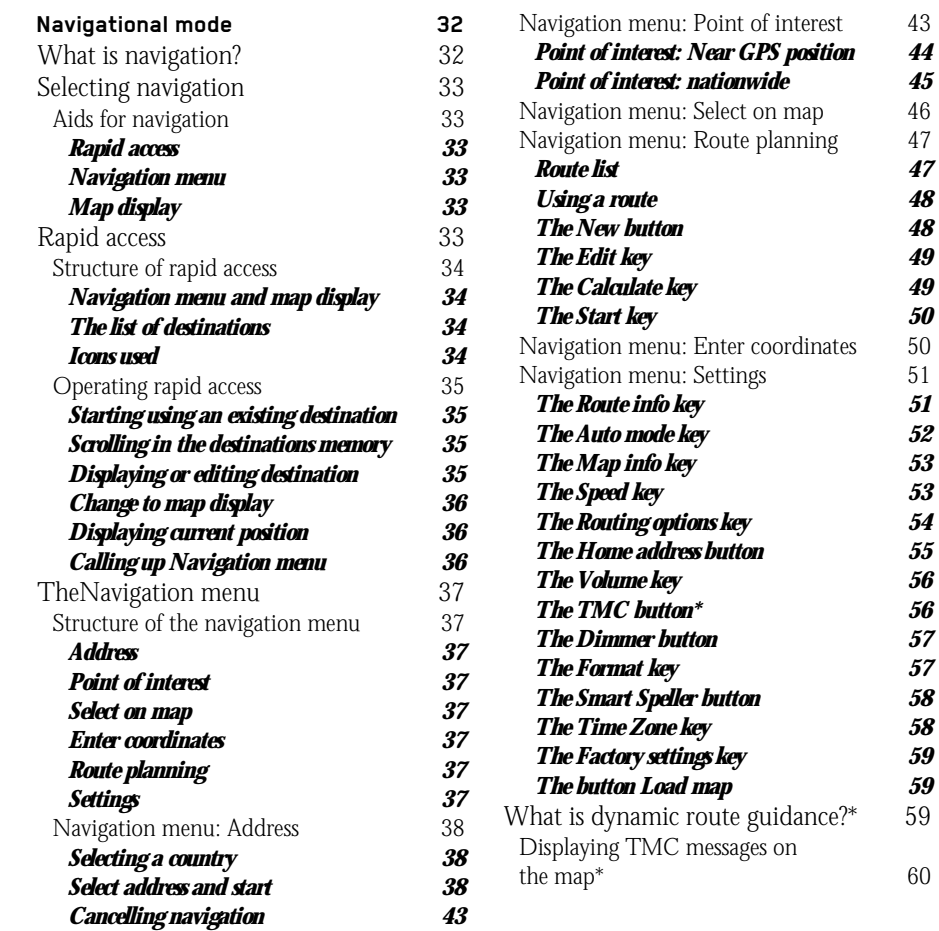

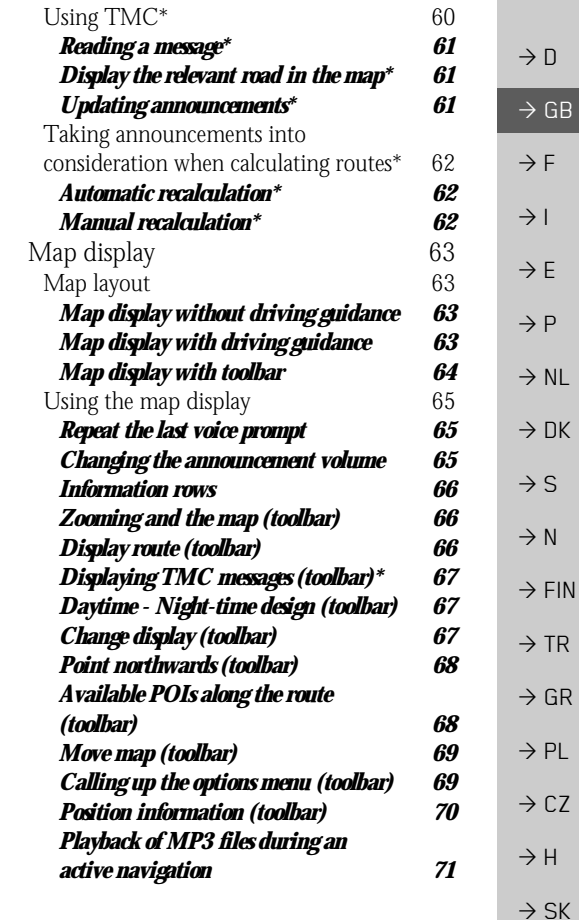

 $45$ 

48

56

56

 $57$ 

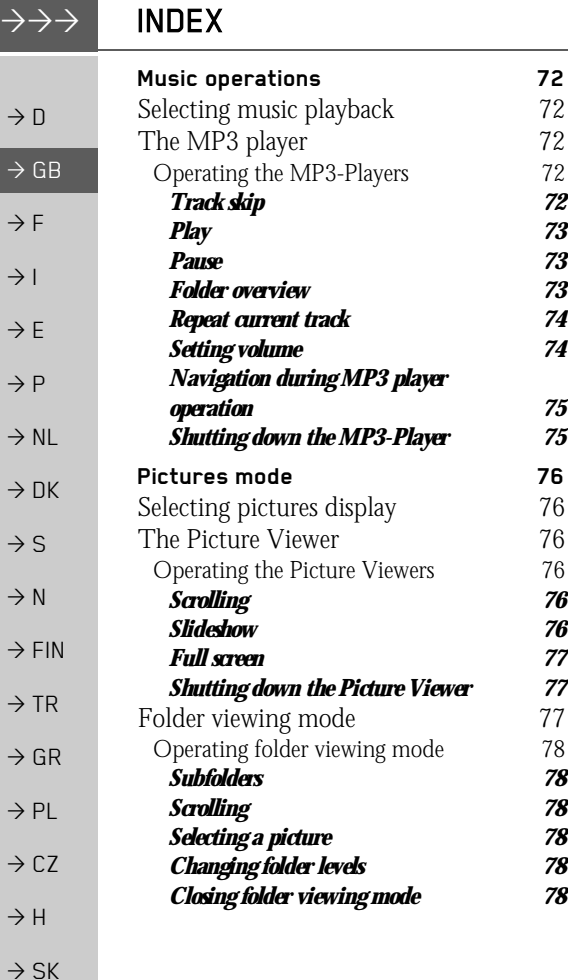

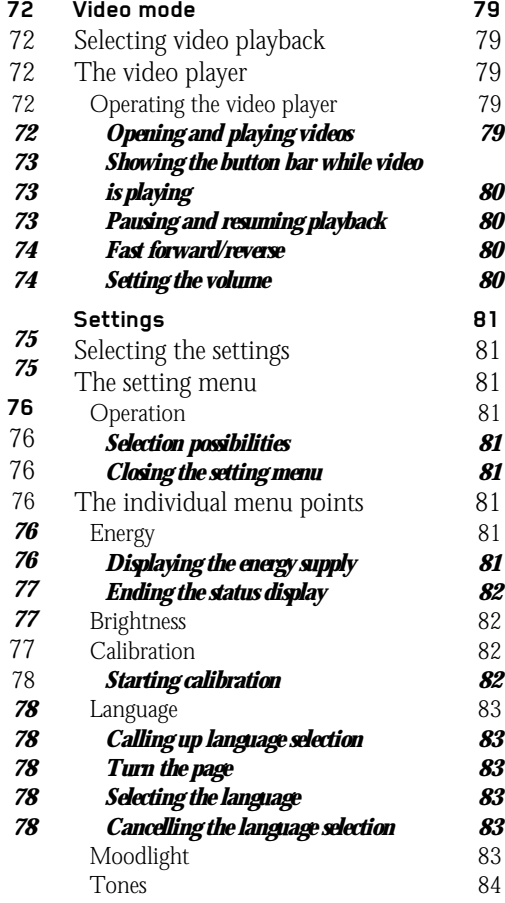

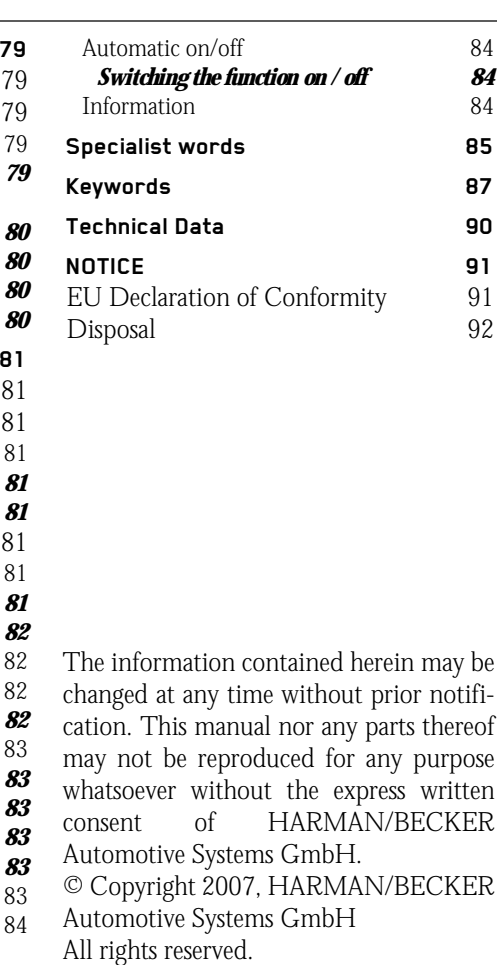

\*Applies only to the Traffic Assist with TMC

 $\Delta\Delta\Delta$ 

SAFETY INFORMATION

# !**Safety information**

- <span id="page-4-0"></span>*• The unit may only be operated if the traffic situation allows for this and if you are absolutely certain that you yourself, your fellow passengers or other road users will not be put at risk, encumbered or disturbed by this. • The rules of applicable road traffic acts must be observed at all times. Destinations may only be input when the vehicle is*
- *• The navigational system is only an aid. The data/details provided may in some cases be incorrect. The driver must always decide whether to follow the details given or not. We accept no liability for the navigational system issuing incorrect details. As a result of traffic routing changes and deviating data, inaccurate or incorrect instructions may be given. Drivers should always pay attention to the actual road signs and traffic control. In particular, the navigational system cannot be used as a means of orientation in cases of poor visibility.*
- *• The unit may only be used for its intended purpose. The volume of the navigational system should be set so that noises outside the vehicle can still be heard.*
- *• The unit should be switched off immediately if faults occur (e.g. development of smoke or smells).*

*stationary.*

*• For safety reasons, the unit may only be opened by a specialist. Please contact your local stockist if you require repairs.*

 $\rightarrow$  GB  $\rightarrow$  F  $\rightarrow$  I  $\rightarrow$  F  $\rightarrow P$  $\rightarrow$  NL  $\rightarrow$  DK  $\rightarrow$  S  $\rightarrow$  N  $\rightarrow$  FIN  $\rightarrow$  TR  $\rightarrow$  GR  $\rightarrow$  PL  $\rightarrow$  C.7

 $\rightarrow \rightarrow \rightarrow$ 

 $\rightarrow$  D

 $\rightarrow$  H  $\rightarrow$  SK

### $\rightarrow \rightarrow \rightarrow$ SAFETY INFORMATION

 $\rightarrow$  D  $\rightarrow$  GB  $\rightarrow$  F  $\rightarrow$  1  $\rightarrow$  E  $\rightarrow P$  $\rightarrow$  NL  $\rightarrow$  DK  $\rightarrow$  S  $\rightarrow$  N  $\rightarrow$  FIN  $\rightarrow$  TR  $\rightarrow$  GR  $\rightarrow$  PL  $\rightarrow$  CZ  $\rightarrow$  H  $\rightarrow$  SK *• The SD memory card can be removed. Caution! Small children could swallow it. • The mains voltages (V) indicated on the mains charger, the car charger adapter and the unit must not be exceeded. Failure to observe this can result in destruction of the unit and the charger as well as explosion of the rechargeable battery. • Never open the unit or the rechargeable battery. Any modification to the unit is also impermissible and renders the type approval invalid. • Use only genuine BECKER original accessories. This will ensure that all the relevant regulations are complied with and damage to health and property is avoided. Dispose of defective units and the rechargeable battery according to the applicable legal requirements. • No warranty is granted in the case of improper use. These safety instructions also apply to genuine BECKER original accessories.*

# <span id="page-6-1"></span><span id="page-6-0"></span>*The Traffic Assist* **Operating guide content**

The two devices Traffic Assist and TrafficAssist with TMC are described in this operating guide. All the descriptions, with the exception of those marked with an asterisk (\*), apply to both devices. The sections of the operating guide marked with an asterisk (\*) apply specifically to the Traffic Assist with TMC.

### <span id="page-6-2"></span>**Use**

 $\phi$ l $\rightarrow$ 

The Traffic Assist is a powerful PND (*P*ersonal *N*avigation *D*evice) for use in vehicles and closed spaces. The unit should be protected from dampness and dirt.

The Traffic Assist can be used as:

**BECKER** 

• MP3 (device for playing music)

• navigational unit

• JPEG picture viewer

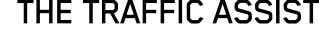

<span id="page-6-3"></span>**Navigation** Thanks to GPS = *G*lobal *P*ositioning *S*ystem, you no longer need to spend hours searching through road atlases.

Once outside buildings, the receiver antenna integrated in the unit gives you continuous access to navigational possibilities. Depending on reception, you may not be able to use the navigational function inside buildings. When used in vehicles, you may not be able to adequately receive GPS data depending on how the Traffic Assist is installed. In such cases, you will have to connect up an external antenna (does not fall within the scope of supply).

The Traffic Assist with TMC is equipped with TMC\*, which gives you the option of receiving traffic announcements via the TMC antenna provided. Traffic announcements are transmitted when theTMC is active. The system plans an alternative route automatically or on request to avoid traffic problems, depending on the setting.

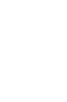

# $\rightarrow \rightarrow \rightarrow$

 $\rightarrow$  D

 $\rightarrow$  GB

 $\rightarrow$  F  $\rightarrow$  I

 $\rightarrow$  E  $\rightarrow P$  $\rightarrow$  NL

 $\rightarrow$  DK

 $\rightarrow$  S

 $\rightarrow$  N

 $\rightarrow$  FIN  $\rightarrow$  TR

 $\rightarrow$  GR  $\rightarrow$  PL

 $\rightarrow$  CZ  $\rightarrow$  H  $\rightarrow$  SK

### $\rightarrow \rightarrow \rightarrow$ THE TRAFFIC ASSIST

### <span id="page-7-0"></span>**Music**

 $\rightarrow$  D

 $\rightarrow$  GB

 $\rightarrow$  F  $\rightarrow$  1

 $\rightarrow$  E  $\rightarrow P$  $\rightarrow$  NL

 $\rightarrow$  DK  $\rightarrow$  S

 $\rightarrow$  N  $\rightarrow$  FIN

 $\rightarrow$  TR

 $\rightarrow$  GR  $\rightarrow$  PL

 $\rightarrow$  CZ  $\rightarrow$  H

 $\rightarrow$  SK

Thanks to the integrated MP3-Player, you can listen to your favourite tracks when on the go.

### <span id="page-7-1"></span>**Pictures**

The Traffic Assist has a Picture Viewer offering many functions for viewing pictures.

# <span id="page-7-2"></span>**Video**

Traffic Assist features a video player for playing videos.

# <span id="page-7-3"></span>**Unpacking the Traffic Assist**

### *Note:*

Your Traffic Assist is supplied in stable packaging. Do not unpack the unit in full if you discover any serious damage to the packaging or its content. If this happens, please contact your local stockist.

# <span id="page-7-4"></span>**Checking the delivery**

Before the Traffic Assist is started up, the delivery should be checked to ensure that it is complete and in the correct condition [\(see also page 13\)](#page-12-1).

 $\rightarrow$  Carefully unpack the content of the package and check it.

# <span id="page-7-5"></span>**Delivery contents**

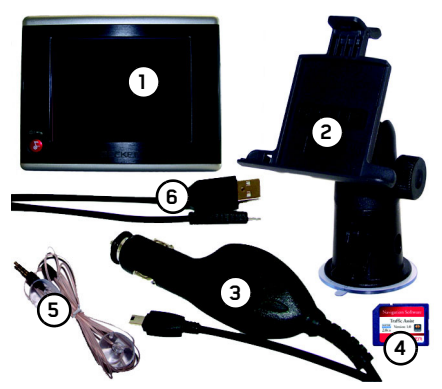

- Traffic Assist, the mobile navigation system with integrated MP3 player, video player and picture viewer.
- **2** Unit holder

**1**

- **3** 12 V car power adapter for cigarette lighter socket
- **4** Memory card (SD memory card) with pre-installed map data
- **5** TMC antenna\*
- **6** USB cable (with charger function)
- **7** DVD with installer for map data, actual map data and operating instructions (not illustrated).

### THE TRAFFIC ASSIST $\rightarrow \rightarrow \rightarrow$

# <span id="page-8-0"></span>**Complaints procedure**

Please contact your local stockist if you have any complaints. The unit can also be sent directly to Harman/Becker in its original packaging.

# <span id="page-8-1"></span>**Handling the packaging**

Keep the original packaging in a dry place, at least for the warranty period.

# *Note:*

The packaging should be disposed of correctly in accordance with national disposal guidelines. The packaging must not be burnt. Depending on the country to which the unit is supplied, it may be possible for local stockists to accept packaging.

# <span id="page-8-2"></span>**Description of unit**

The Traffic Assist consists of the basicunit Traffic Assist and the accessories included in the delivery.

You will find photos of the individual parts under:

• ["Overview Traffic Assist" on page 13](#page-12-2)

# *Note:*

The basic unit and accessories must notbe opened or modified in any way.

# <span id="page-8-3"></span>**Traffic Assist - basic unit**

The basic unit comprises the entire electronics, an integrated antenna for GPS signal reception, a touch screen for communication, an integrated loudspeaker for the output of messages during navigation as well as for MP3 files, illuminated strips along the sides of the unit and various connections and interfaces.

You will find more details of the unit under:

• ["Technical Data" on page 90](#page-89-1)

 $\rightarrow$  SK

**9**

# THE TRAFFIC ASSIST

### <span id="page-9-0"></span>**Cable for power supply from cigarette lighter**

This cable allows the unit to be connectedup to the car's cigarette lighter. The power supply must satisfy the following requirements:

• DC current 12 volts0.5 amps

### **Battery**

<span id="page-9-1"></span> When depleted, the integrated rechargeable battery can be recharged by connecting the Traffic Assist to the power supply. For this purpose, connect the unit to a computer via the USB connecting cable, connect it to a 12 V socket in a vehicle using the car power adapter, or charge it using the optional mains power supply unit connected the 230 V grid.

## <span id="page-9-2"></span>**SD memory card**

A memory card is used as a storage medium for road maps, music tracks and images.

The memory card provided has a storage capacity of 2 GB and offers sufficient space for the complete European map set, the Traffic Assist does not support larger memory cards. If you intend to listen to music using the Traffic Assist or want to view images, you must save these to a separate card (not included).

### *Notes:*

The complete European map set requires approximately 1.8 GB of memory space. If you intend to listen to music, look at pictures or watch videos on the Traffic Assist. We recommend that you store the relevant data on a separate memory card (not included in scope of delivery).

If you would like to listen to music with the Traffic Assist during navigation, the music must be stored on the supplied memory card. The Traffic Assist does not support the changing of memory cards during navigation.

When not in the unit, the memory card must be stored in a protected dry place away from direct sunlight in the packaging supplied. Avoid touching or dirtying the contact strip.

You will find more details about the memory card under:

• ["Technical Data" on page 90](#page-89-1)

 $\rightarrow$  S

 $\rightarrow$  N  $\rightarrow$  FIN

 $\rightarrow$  TR

 $\rightarrow$  GR  $\rightarrow$  PL  $\rightarrow$  CZ

 $\rightarrow$  H  $\rightarrow$  SK

# $\rightarrow \rightarrow \rightarrow$

 $\rightarrow$  D

 $\rightarrow$  GB

 $\rightarrow$  F  $\rightarrow$  1

 $\rightarrow$  E  $\rightarrow P$ 

# <span id="page-10-0"></span>**USB connection cable**

The USB connection cable can be used toconnect the unit to a standard personal computer by means of the USB port. You can charge the Traffic Assist using the USB cable. However, to use the data on the PC, you will first have to install the free "Active Sync" software from Microsoft®.

# <span id="page-10-1"></span>**Unit bracket**

The Traffic Assist can be mounted in thevehicle using the unit bracket.

### <span id="page-10-2"></span>**Accessories**

### <span id="page-10-3"></span>**Mains power supply unit**

This power supply allows connection of the Traffic Assist to a mains outlet.Requirements for power supply: Alternating current

- 100-240 V0.2 Amps
- 50-60 Hertz

### <span id="page-10-4"></span>**External GPS antenna**

You can use an external antenna to improve reception in vehicles where only limited GPS reception is available (not included in the scope of supply). Please contact your local stockist for more information.

# <span id="page-10-5"></span>**Headset**

When using the Traffic Assist as an MP3 player, commercially available headphones with a 3.5 mm jack or adapter can be connected (not included).

# !**Danger!**

*Prevention of damage to hearing*

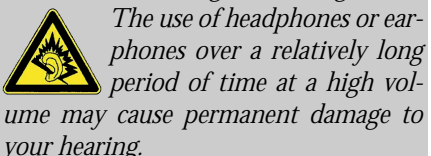

*Conformity with the limits for sound pressure laid down in the standard NF EN 50332-1:2000 as required by French Article L. 5232-1 is guaranteed.*

# *Note:*

Headphones must not be used while driving. Comply with the local national laws and regulations.

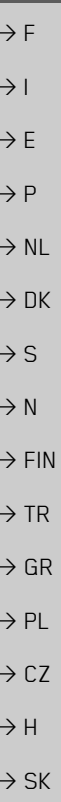

 $\rightarrow \rightarrow \rightarrow$ 

 $\rightarrow$  D

 $\rightarrow$  GB

### $\rightarrow \rightarrow \rightarrow$ THE TRAFFIC ASSIST

# <span id="page-11-0"></span>**Information about documentation**

 $\rightarrow$  D

 $\rightarrow$  GB

 $\rightarrow$  F  $\rightarrow$  1

 $\rightarrow$  E

 $\rightarrow P$ 

 $\rightarrow$  N  $\rightarrow$  FIN

 $\rightarrow$  TR

 $\rightarrow$  GR  $\rightarrow$  PL

 $\rightarrow$  CZ

 $\rightarrow$  H  $\rightarrow$  SK

### <span id="page-11-1"></span>**Quick start guide**

The Quick Start Guide is designed to provide a brief introduction to operating your Traffic Assist. The most important basic functions of the Traffic Assist are explained in the Quick Start Guide.

### <span id="page-11-2"></span> $\rightarrow$  NL **Operating instructions**

 $\rightarrow$  DK  $\rightarrow$  S A comprehensive explanation of the Traffic Assist functionalities is contained inthese operating instructions.

# <span id="page-11-3"></span>**Registration**

You can register your product using our software service, we will then inform you of any new updates and other news.

You can register online on the Becker homepage (www.becker.de).

The "Registration" menu item is located under "Service".

# <span id="page-11-4"></span>**Repairs**

The unit must not be opened if damaged. Please contact your local stockist.

# <span id="page-11-5"></span>**Emissions and disposal**

Information on emissions, electromagnetic compatibility and disposal can be found in ["NOTICE" on page 91](#page-90-2).

#### OVERVIEW TRAFFIC ASSIST $\textsf{I} \quad \rightarrow \rightarrow \rightarrow$

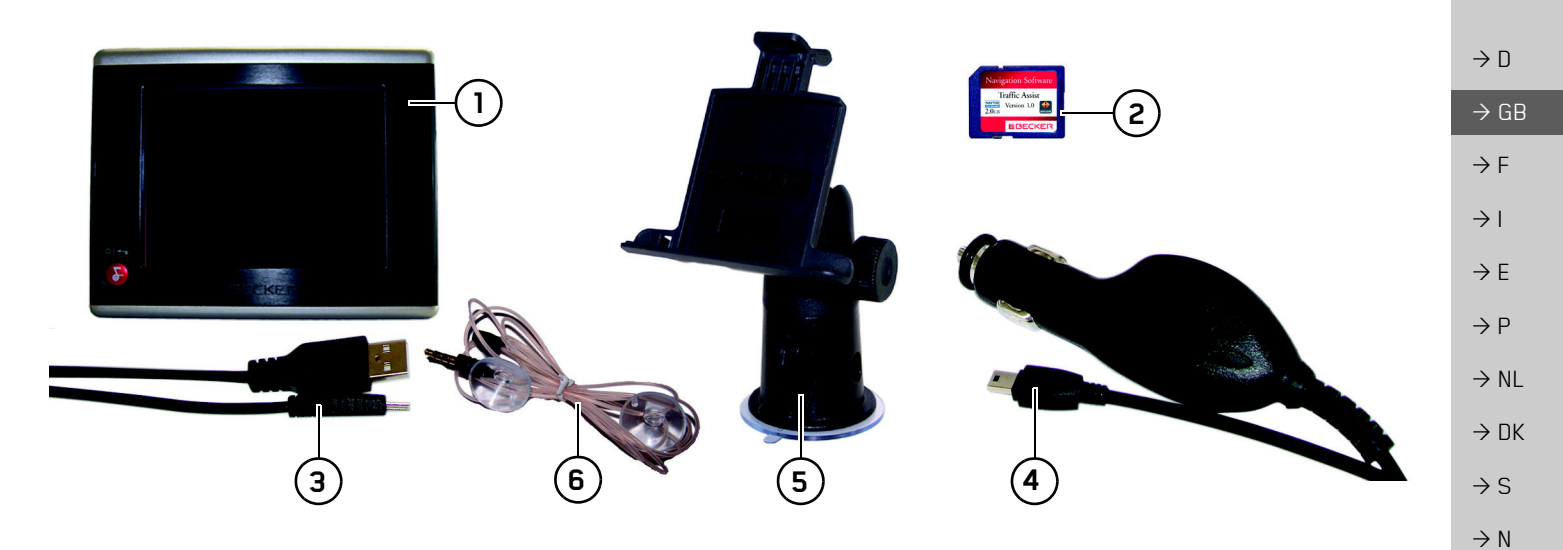

### <span id="page-12-2"></span><span id="page-12-1"></span><span id="page-12-0"></span>*Overview Traffic Assist Scope of supply*

- **1**Traffic Assist - PND (*P*ersonal *N*avigation *D*evice)
- **2**Memory card (containing navigational data)
- **3**USB connection cable
- **4**Cable for power supply from car's cigarette lighter (12 volts)
- **5**Unit bracket
- **6**TMC antenna\*

 $\rightarrow$  FIN

 $\rightarrow$  TR

 $\rightarrow$  GR  $\rightarrow$  PL

 $\rightarrow$  CZ

 $\rightarrow$  H

 $\rightarrow$  SK

### $\rightarrow \rightarrow \rightarrow$ OVERVIEW TRAFFIC ASSIST

 $\rightarrow$  D  $\Rightarrow$  GB

 $\rightarrow P$  $\rightarrow$  NL

 $\rightarrow$  DK

 $\rightarrow$  S

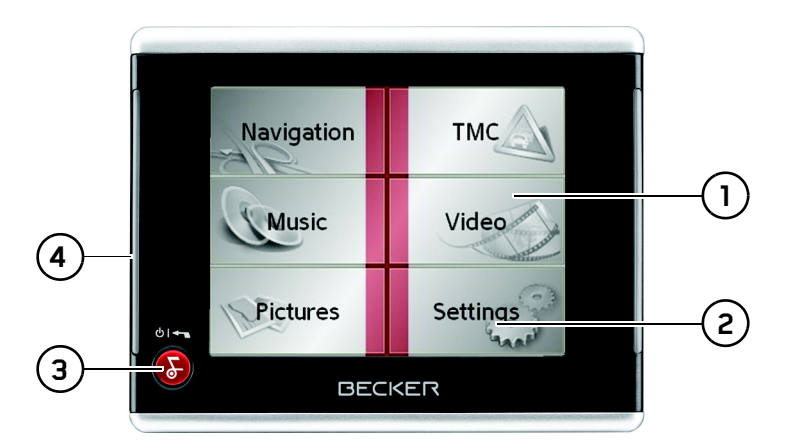

 $\rightarrow$  N

 $\rightarrow$  FIN  $\rightarrow$  TR

 $\Rightarrow$  GR  $\rightarrow$  PL

 $\Rightarrow$  CZ

- *Front of unit with controls and displays*
- **1** Touch screen showing the main menu selected
	- **2** Touch screen key Press = activates the corresponding key command
- **3** Back key Press = returns to numerous applications
- Press for longer = switches the Traffic Assist on and off
	- **4** Mood light

 $\rightarrow$  H  $\rightarrow$  SK

### OVERVIEW TRAFFIC ASSIST $\textsf{I} \quad \rightarrow \rightarrow \rightarrow$

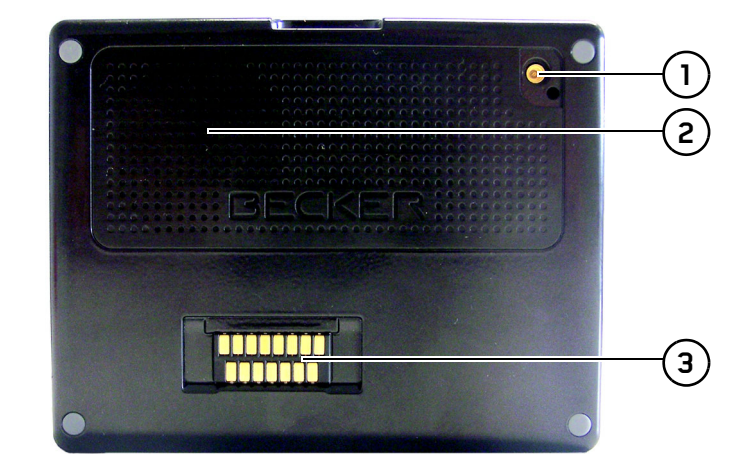

### *Rear of unit*

- **1** Point for connecting up an external antenna (external antenna not included in the scope of supply)
- **2**Sound piece for loudspeaker
- **3**Cradle interface (Cradle not included in the scope of supply)

 $\rightarrow P$  $\rightarrow$  NL  $\rightarrow$  DK  $\rightarrow$  S  $\rightarrow$  N  $\rightarrow$  FIN  $\rightarrow$  TR  $\rightarrow$  GR  $\rightarrow$  PL  $\rightarrow$  CZ  $\rightarrow$  H  $\rightarrow$  SK

 $\rightarrow$  D

 $\Rightarrow$  GB  $\rightarrow$  F  $\rightarrow$  1

 $\rightarrow$  E

**15**

### $\rightarrow \rightarrow \rightarrow$ OVERVIEW TRAFFIC ASSIST

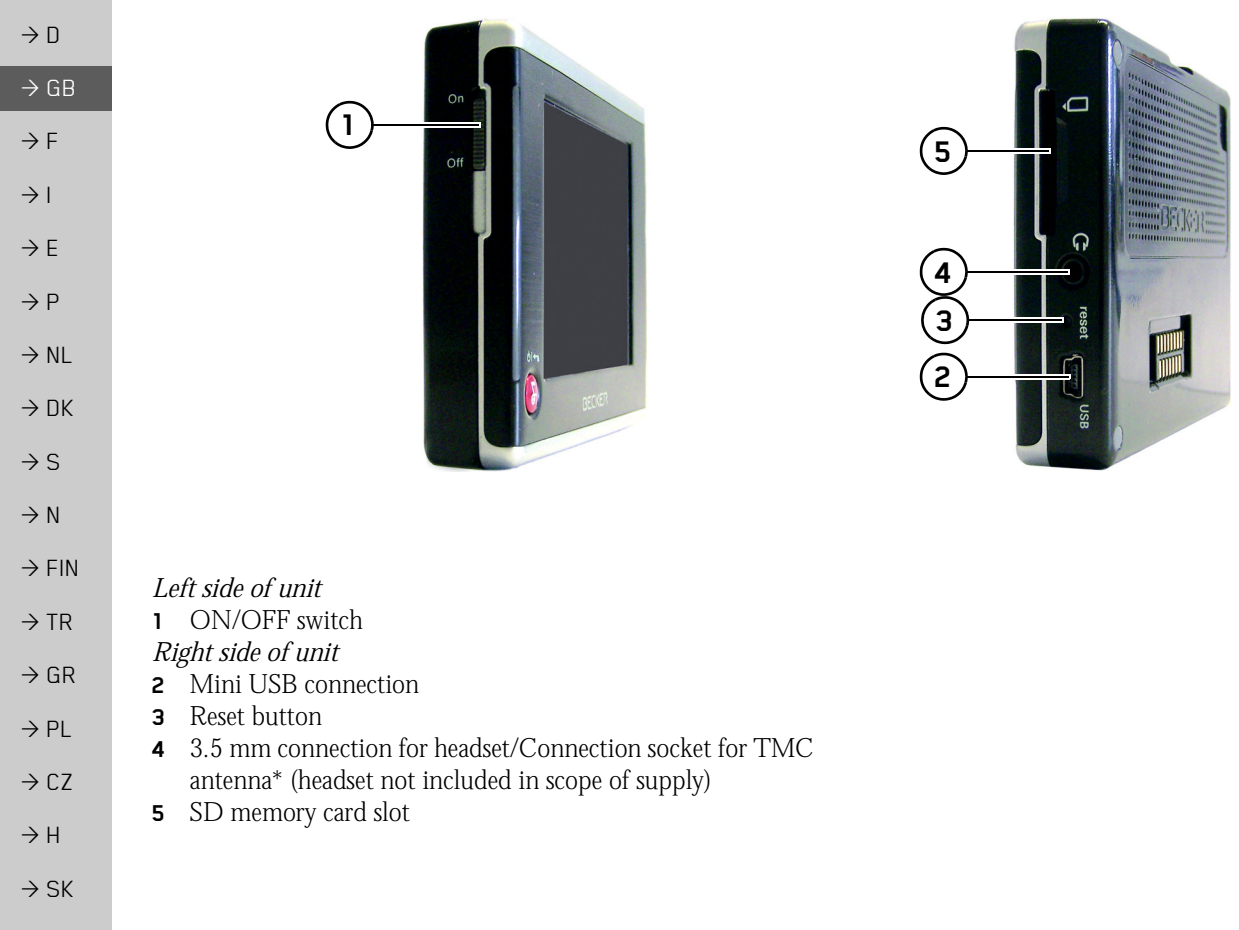

**16**

 $\rightarrow$  GB

# <span id="page-16-0"></span>**Maintenance and care**

The unit is maintenance-free.

For proper care, a commercially available cleansing fluid for electrical devices may be applied using a soft damp cloth.

# !**Danger!**

*Danger to life by electrocution. Always switch off the unit and disconnect themains power supply unit before cleaning the unit, supplied components, or accessories.*

### *Note:*

Do not use any aggressive or abrasive substances or cloths which may damage the surface.

The unit must not be exposed to water.

Your mobile navigation system was designed and manufactured with great care and should be treated with equal care. You will enjoy your mobile navigation system for a long time to come if you observe the recommendations listed in the following:

- "Protect your mobile navigation system from water and moisture. If your unit is exposed to moisture, switch it off immediately and disconnect the power supply. Allow the unit to dry at room temperature.
- Do not operate your mobile navigation system in a dusty or dirty environment and do not store it in such an environment.
- Do not store your mobile navigation system in hot environments. High temperatures can shorten the service life of electronic components in your unit, damage the rechargeable batteries and cause certain plastics to warp or melt.
- Do not store your mobile navigation system in cold environments. During operation, when the unit warms up to operating temperature, moisture may form internally, causing damage to electronic components.
- Do not drop your mobile navigation system unit, protect it from shocks and do not shake it. Improper handling can damage components within the unit.

• Never use corrosive or aggressive chemicals, cleaning solutions or aggressive detergents for cleaning.

All the above information applies equally to the mobile navigation system, the rechargeable battery, the mains charging and car power adapters as well as all accessories. Should one of these parts not work properly, please contact your authorised dealer. He will be pleased to assist.

 $\rightarrow$  H  $\rightarrow$  SK

# $\rightarrow$  D  $\rightarrow$  GB  $\rightarrow$  F  $\rightarrow$  1  $\rightarrow$  E  $\rightarrow P$

 $\rightarrow$  NL

 $\rightarrow$  DK

 $\rightarrow$  S  $\rightarrow$  N  $\rightarrow$  FIN

 $\rightarrow$  TR

 $\rightarrow$  GR  $\rightarrow$  PL  $\rightarrow$  CZ

 $\rightarrow$  H  $\rightarrow$  SK

# <span id="page-17-0"></span>**Battery quality declaration**

The capacity of the rechargeable battery in your mobile navigation system decreases with every charging/discharging cycle. Improper storage at excessively high or low temperatures may also cause a gradual deterioration of capacity. Consequently, the operating time may be substantially reduced even in the case of a fully charged battery.

The rechargeable battery is designed such that it should certainly still be possible for it to be charged and discharged after 6 months of operation of your mobile navigation system. In the event of a significant loss of capacity, we recommend replacement of the rechargeable battery. Please contact your authorised dealer. Use only genuine BECKER original spare parts.

# <span id="page-17-1"></span>**Display quality declaration**

In some cases, for technical reasons, a few discoloured dots (pixels) may be visible on the display. Some pixels may also appear brighter or darker. However, such instances do not represent a product flaw.

# <span id="page-17-2"></span>**Start-up**

Once the Traffic Assist has been unpacked and checked for damage, the unit can be started up. The individual start-up stages are:

- insert memory card
- connect to power supply
- Switching on the unit
- Ensuring antenna reception (if navigation is desired)

When the unit is switched on for the firsttime, internal configuration takes place. This takes several minutes. Do not switchthe unit off during this configuration.

# <span id="page-17-3"></span>**Memory card**

The memory card provided has a storage capacity of 2 GB and offers sufficient space for the complete European map set, the Traffic Assist does not support larger memory cards.

The complete European map set requires approximately 1.8 GB of memory space.

If you intend to listen to music, look at pictures or watch videos on the Traffic Assist. We recommend that you store the relevant data on a separate memory card (not included in scope of delivery).

If you would like to listen to music with the Traffic Assist during navigation, the music must be stored on the supplied memory card. The Traffic Assist does not support the changing of memory cards during navigation. *Note:*

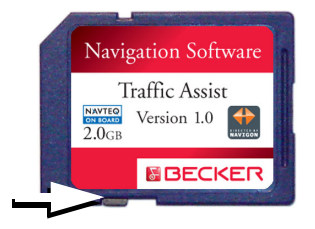

### *Notes:*

A small slider is located on one side of thecard.

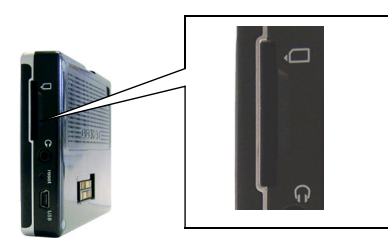

The card slot is located on the right side of the unit. The card compartment is equipped with a spring-actuated lock and ejection mechanism.

### *Notes:*

The memory card should only ever be inserted and ejected when the unit is switched off. If the unit is not switchedoff, data may be lost.

Navigational operations are not possible if the memory card containing card data is not inserted. If you remove this during navigation, directions to your destination will be aborted immediately.

# <span id="page-18-0"></span>**Inserting memory card**

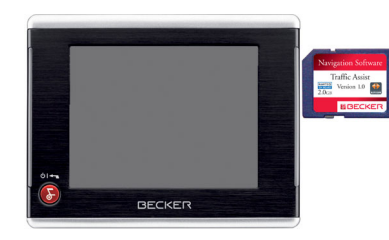

- $\rightarrow$  Remove the memory card from its packaging without touching or soiling the contact bar.
- $\rightarrow$  Hold the memory card such that the contact bar faces towards the rear of theunit.
- $\rightarrow$  Guide the memory card into the card slot.

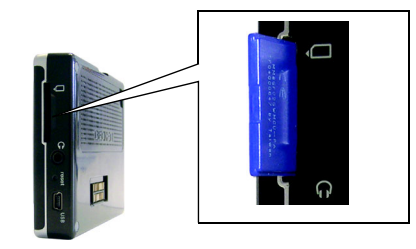

 $\rightarrow$  Exert a little pressure and slide the memory card into the card slot until it snaps in.

# <span id="page-18-1"></span>**Ejecting memory card**

 $\rightarrow$  D  $\rightarrow$  GB  $\rightarrow$  F  $\rightarrow$  1  $\rightarrow$  F  $\rightarrow P$  $\rightarrow$  NL  $\rightarrow$  DK  $\rightarrow$  S  $\rightarrow$  N  $\rightarrow$  FIN  $\rightarrow$  TR  $\rightarrow$  GR  $\rightarrow$  PL  $\rightarrow$  CZ  $\rightarrow$  H  $\rightarrow$  SK The card slot ejects the card so that you can pull it out with two fingers.  $\rightarrow$  Use your finger to gently press the memory card against the spring force into the card slot and then release it.The card is ejected.  $\rightarrow$  Remove the memory card and place it in the packaging while ensuring not to touch contact bar.

 $\rightarrow$  GB

 $\rightarrow$  F  $\rightarrow$  1

 $\rightarrow$  E  $\rightarrow P$  $\rightarrow$  NL

 $\rightarrow$  DK  $\rightarrow$  S

 $\rightarrow$  N  $\rightarrow$  FIN

 $\rightarrow$  TR

 $\rightarrow$  GR  $\rightarrow$  PL

 $\rightarrow$  CZ  $\rightarrow$  H

 $\rightarrow$  SK

# <span id="page-19-0"></span>**Power supply**

### *Note:*

First always switch off the Traffic Assist before connecting up or removing the power supply.

### <span id="page-19-1"></span>**Using the battery**

The internal power supply is via the integrated rechargeable battery. The rechargeable battery is maintenance-free and does not require any particular care.

### *Note:*

Please note that with a completely discharged battery, the unit requires up to one minute until it can be switched onagain.

# <span id="page-19-2"></span>**Connecting to socket**

## !**Danger of Death!**

*Make sure that your hands are not damp and that the mains section is dry. Only connect the mains section to a mainssupply with which such purposes are permitted.*

### <span id="page-19-3"></span>**Connecting up to power supply**

Connection to the public mains grid is achieved using the optionally-available mains power supply unit. Please proceed as follows to connect to the mains:

 $\rightarrow$  Hold the USB connector at the corrugated grip area and push it into the connecting socket to the stop without employing excessive force.

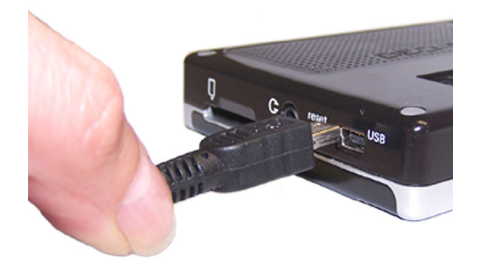

 $\rightarrow$  Use the plug to insert the mains section in the socket.

### <span id="page-19-4"></span>**Removing power supply**

 $\rightarrow$  To remove the power supply, proceed in reverse.

### *Note:*

Remove the mains section if you are not planning on using the Traffic Assist for a long time.

### <span id="page-20-0"></span>**Connecting to the cigarette lighter**

Power supplies using a vehicle battery are connected up as follows using the cable supplied for the cigarette lighter.

 $\rightarrow$  Hold the USB socket at the corrugated grip area and push it into the connecting socket to the stop without employing excessive force.

### *Note:*

If the cigarette lighter has just been used and is still warm, wait until this has cooled down in its mounting.

 $\rightarrow$  Plug the plug adapter into the cigarette lighter.

### *Note:*

If the engine is switched off, using the vehicle's power supply through the cigarette lighter will slowly drain the vehicle battery! Do not therefore operate the Traffic Assist for extended periods with the engine off.

# <span id="page-20-1"></span>**TMC antenna\***

The TMC antenna included in the accessories is used to receive traffic announcements.

 $\rightarrow$  Push the connector on the TMC antenna into the socket without employing excessive force.

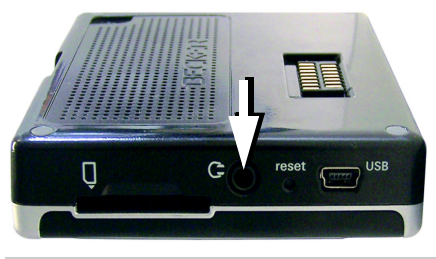

### *Note:*

The TMC antenna must be routed sothat it does not obstruct you while driving.

Headphones cannot be connected when the TMC antenna is connected. However, traffic announcements can be heard when the headphones are connected.

# <span id="page-20-2"></span>**GPS-antenna**

# <span id="page-20-3"></span>**Unit antenna**

The GPS antenna is integrated into the housing.

### *Note:*

The integrated GPS antenna is not suitable for use in vehicles with anti-glare windows (metalised thermo-glass or metal foil, indicated by the window label - SIG-LA SOL, SIGLA CHROM, SIGLA, KOOL-OF, SUNGATE, etc.) and vehicles with fine-meshed heating wires in the windows.

If this is the case, use an external GPS antenna. Please consult your local specialist dealer.

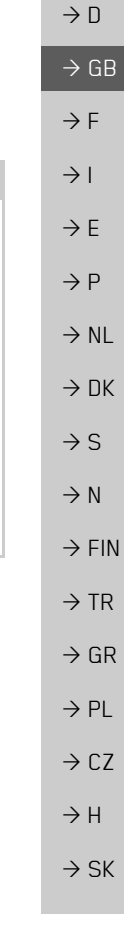

 $\rightarrow$  GB

 $\rightarrow$  F  $\rightarrow$  1  $\rightarrow$  F

 $\rightarrow P$  $\rightarrow$  NL

 $\rightarrow$  DK

### <span id="page-21-0"></span>**Connecting up external antenna**

To enable reception under adverse reception conditions, an external GPS antenna can be connected (not included). For this purpose, a closable connecting socket is located on the rear of the housing. If no external antenna is connected, this connection must always be closed again.

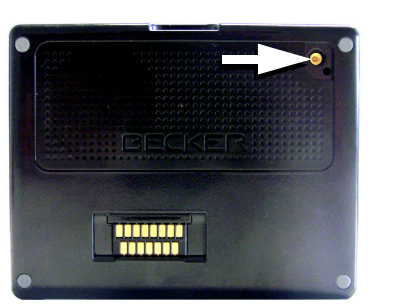

 $\rightarrow$  Open the closure by pulling gently on its upper surface.

 $\rightarrow$  Connect the external antenna up as described in the manufacturer''s instructions.

# <span id="page-21-1"></span>**Switching the Traffic Assist on/off**

The unit is switched on and off using the back key.

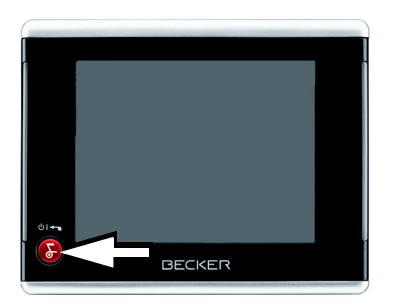

### *Note:*

Please deactivate the Becker moodlights while driving in your vehicle in order to prevent visual distraction from the road traffic!

# <span id="page-21-2"></span>**Switching on**

>Set the On/Off switch on the left side ofthe unit to On.

 $\rightarrow$  Press the back key for a few seconds. The unit is switched on. The manufacturer's logo appears on the touch screen.

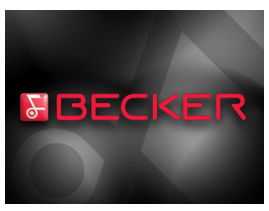

The following question appears shortly thereafter: **Comply with highway code**

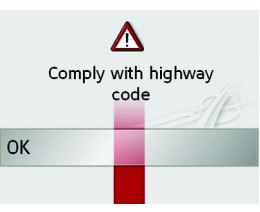

 $\rightarrow$  If you agree with this request, press the **OK** key.

### *Note:*

The Traffic Assist may only be used in accordance with the applicable national road traffic act!

 $\rightarrow$  S  $\rightarrow$  N  $\rightarrow$  FIN  $\rightarrow$  TR  $\rightarrow$  GR  $\rightarrow$  PL  $\rightarrow$  CZ

- $\rightarrow$  H
- $\rightarrow$  SK

# <span id="page-22-0"></span>**Switching off**

You can switch the unit off at any time. If necessary, new destinations should first be saved.

 $\rightarrow$  Press the back key for a few seconds. The unit will enter sleep mode.

 $\rightarrow$  Switch the On/Off switch to Off for final deactivation of the unit.

# <span id="page-22-1"></span>**Unit bracket**

The unit bracket can be used to secure theTraffic Assistdirectly to the windscreen or dashboard.

# *Note:*

The Traffic Assist and unit bracket mustnot be exposed to long periods of direct sunlight. Temperatures inside the vehicle of +70 C and higher may damage parts of the bracket.

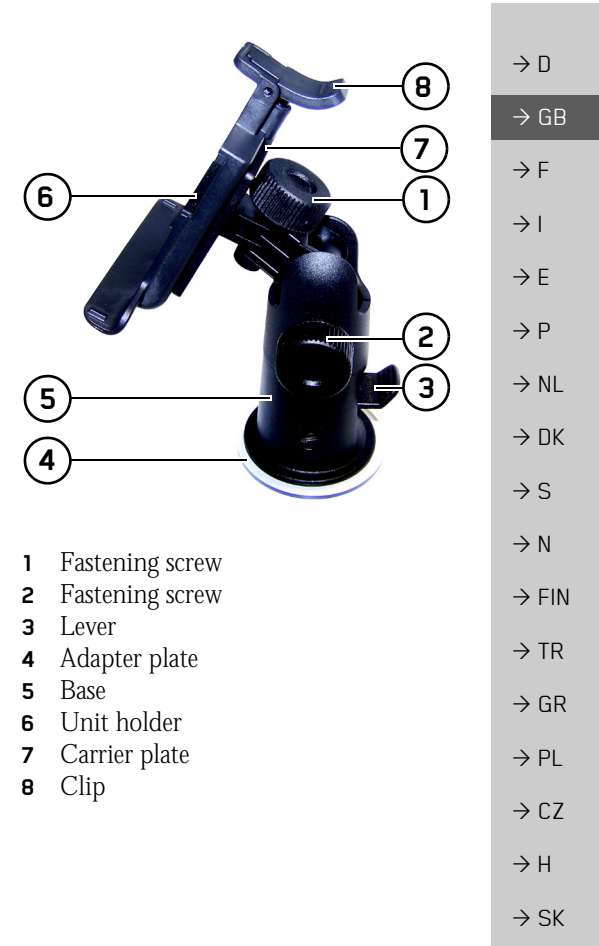

<span id="page-23-0"></span>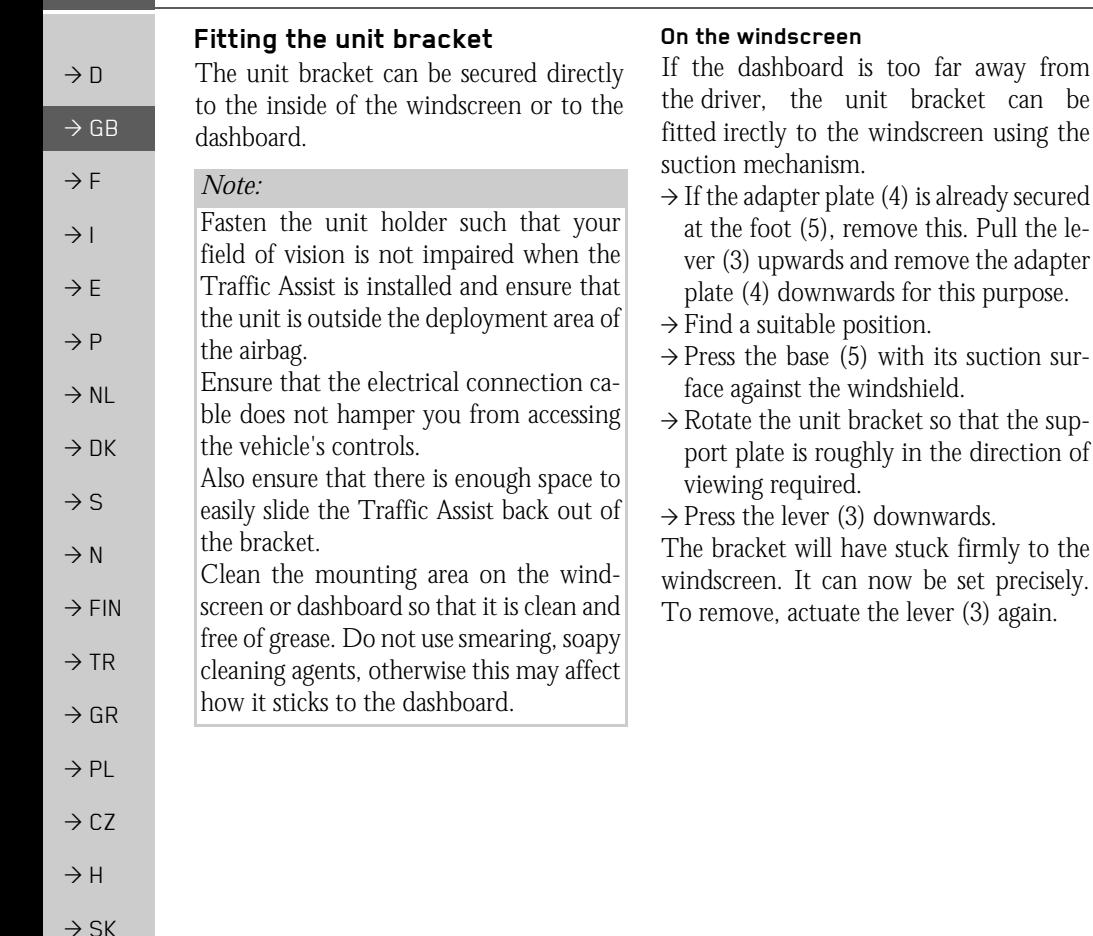

### <span id="page-23-2"></span><span id="page-23-1"></span>**On the dashboard**

An adapter plate is provided for mounting on the dashboard. This is stuck on to thedashboard. The mounting face may only be slightly curved.

# *Note:*

If the adapter plate is removed, you may find residue from the glue on your dashboard.

# $\rightarrow$  Find a suitable position.

- $\rightarrow$  Remove the protective film from the lower contact surface of the adapter plate (4). Press the adapter plate (4) onto the instrument panel.
- $\rightarrow$  Take the unit holder, pull the lever (3) upwards and position the base (5) with its suction surface into the upper contact surface of the adapter (4).
- $\rightarrow$  Turn the unit holder such that the carrier plate is positioned roughly in the desired viewing direction.

 $\rightarrow$  Press the lever (3) downwards.

The bracket will have stuck firmly to the adapter. It can now be set precisely. To remove, actuate the lever (3) again.

### <span id="page-24-0"></span>**Adjusting the unit bracket**

The support plate (7) can be swung in two directions (horizontally and vertically). It can thereby be set at virtually every angle of vision to the driver.

### *Note:*

Do not swing the support plate in both directions at the same time! Before moving, always take the Traffic Assist off the unit bracket.

### <span id="page-24-1"></span>**Vertical movements**

- $\rightarrow$  Loosen the fastening screws (2) on both sides far enough to be able to swivel the carrier plate (7) downwards from above without exerting excessive force.
- $\rightarrow$  Use one hand to hold the foot (5) and swing the support plate (7) up to the centre or down into the position you want.
- $\rightarrow$  Tighten the fastening screws (2) sufficiently so that the Traffic Assist is held securely in place when the vehicle is in motion.

### <span id="page-24-2"></span>**Horizontal movements**

- $\rightarrow$  Loosen the locking screw (1) until the support plate (7) can be swung from left to right without too much effort.
- $\rightarrow$  Use one hand to hold the foot (5) and swing the support plate (7) to the left, to the centre or to the right into the position you want.
- $\rightarrow$  Retighten the locking screw (1) again so that the Traffic Assist is secure for travel.

### <span id="page-24-3"></span>**Adding the Traffic Assist**

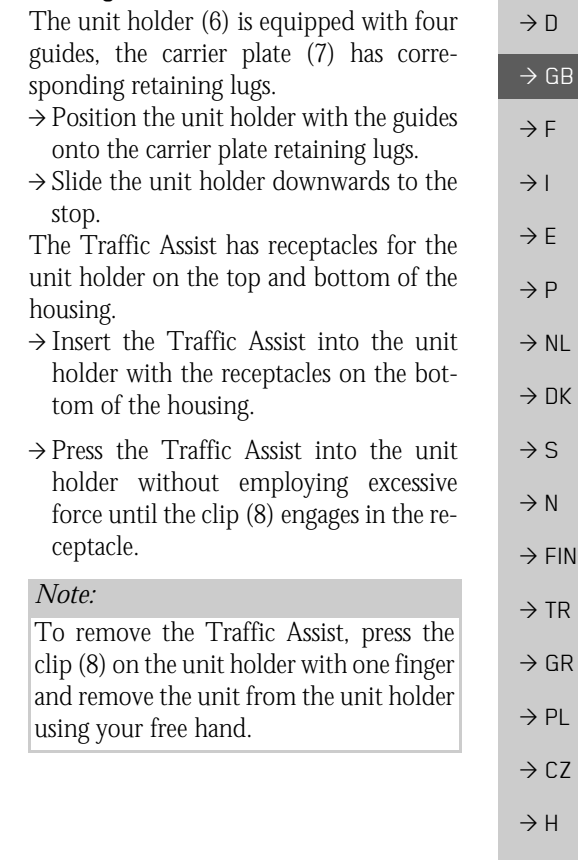

 $\rightarrow$  SK

 $\rightarrow$  GB

 $\rightarrow$  F  $\rightarrow$  1  $\rightarrow$  F

 $\rightarrow P$  $\rightarrow$  NL

 $\rightarrow$  DK

 $\rightarrow$  S

 $\rightarrow$  N  $\rightarrow$  FIN

 $\rightarrow$  TR

 $\rightarrow$  GR  $\rightarrow$  PL

 $\rightarrow$  CZ

 $\rightarrow$  H  $\rightarrow$  SK

# <span id="page-25-0"></span>**Basic information about the touch screen**

The Traffic Assist is fitted with a touchscreen.

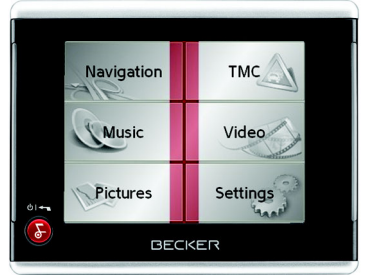

### *Note:*

To ensure that the display's surface is not damaged, you may only touch it with your fingers or a blunt, non-smearing object.

### **Operation**

<span id="page-25-1"></span>The buttons which appear in the menus or message windows should simply be touched so that they are displayed as if they had been pressed.

If the key pressed is not permitted in the current situation, a short signal will sound.

### <span id="page-25-2"></span>**Calibration**

If the touch screen starts responding imprecisely and e.g. buttons have to be touched off-centre in order to be actuated, calibration should be undertaken. The calibration function is started fromthe Settings menu [\(see also page 82\)](#page-81-4).

# <span id="page-25-3"></span>**Basic information about the**

### **menus**

During operations, you are assisted by various menus and entry windows.

# <span id="page-25-4"></span>**The main menu**

The top menu level is the main menu. The individual applications are started from the main menu.

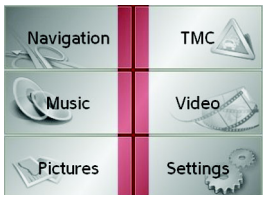

You will find information about the individual applications in the corresponding main chapters.

### <span id="page-25-5"></span>**Entries made with the entry menu**

Some applications require entries to be made via the entry menu. The entry menu is operated in a similar way to a keypad.

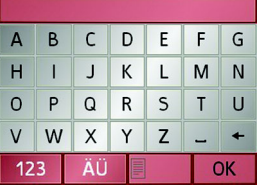

The character entered on the keypad is displayed in the top line of the entry menu. The central area is used to entercharacters. Help functions are provided in the bottom line. Descriptions of how to operate the menu are provided below.

### <span id="page-26-0"></span>**Entering characters**

Characters are entered by pressing the keys in the central area.

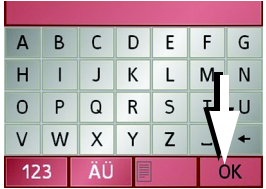

Once the entry is complete, the process is concluded by pressing the  $\alpha$  key and the entry passed on to the Traffic Assist for processing.

### <span id="page-26-1"></span>**Adopting suggestions**

When a navigation destination is entered, the Traffic Assist compares the entry with the set of data on the memory card. The Traffic Assist then only makes those letters which are possible available for selection and adds a sensible suggestion to the letters already entered.

The suggestion and the characters which cannot be selected are depicted with <sup>a</sup> slightly darker font. If the desired input appears in the upper display area after entering the first few letters or numbers, you can immediately accept this suggestion.

### *Note:*

If necessary, you can switch off the smart speller in the navigation settings. It should also be noted that in southerncountries (e.g. Italy), the "prefix" (e.g. via Gran Mundo) needs to be entered afterwards (e.g. Gran Mundo\_via).

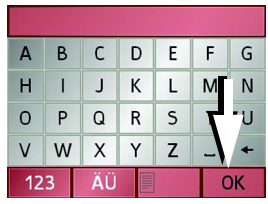

 $\rightarrow$  To accept the suggested entry, press the destination or the button  $\sqrt{8}$ 

### <span id="page-26-2"></span>**Scrolling through the lists**

If you have already entered some of the letters of the selection you want, you can use the selection list to display all the destinations containing the combination of letters in question.

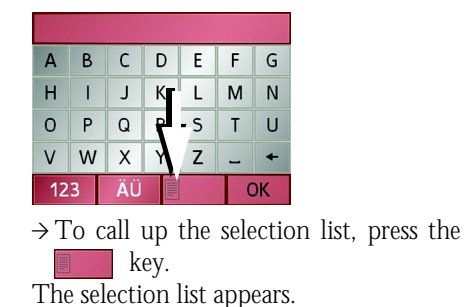

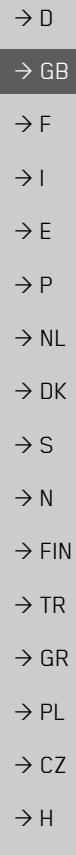

 $\rightarrow$  SK

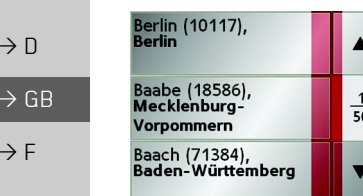

- $\rightarrow$  Press the  $\rightarrow$   $\rightarrow$   $\rightarrow$  arrow keys on the right hand side of the screen to scroll through the list.
- $\rightarrow$  Press the destination you want. The destination is adopted and the selection list is closed.

### <span id="page-27-0"></span>**Special characters and umlauts**

Special characters and umlauts do not have to used when entering the names of towns and streets. The Traffic Assist willchange entries from AE, OE and UE if necessary.

- $\rightarrow$  If e. g. you are searching for the town of "Würzburg, then simply press "WUERZBURG".
- Special characters can be useful when naming destinations and routes.

 $A$   $B$ D  $E$ F.  $\mathsf{C}$  $\mathsf{G}$  $H$ К M L  $\circ$ P  ${\sf R}$  $\mathsf{S}$  $\mathsf{T}$ W  $\vee$ Y  $Z$  $123$ OK

 $\rightarrow$  To change to the special character keypad, press the  $\overline{\phantom{a}}$  au key. The special character keypad is displayed.

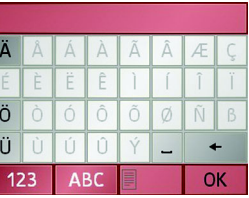

 $\rightarrow$  Enter the special character you want. As soon as you have entered a special character, the system automatically switches back to the letters keypad.

### <span id="page-27-1"></span>**Entering numbers**

You have to change to the numerical keypad to enter numbers.

 $\rightarrow$  Press the 123 key.

The numerical keypad is displayed.

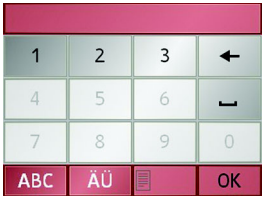

 $\rightarrow$  To return to entering letters, press ABC

 $\rightarrow$  F  $\rightarrow$  1  $\rightarrow$  E  $\rightarrow P$  $\rightarrow$  NL  $\rightarrow$  DK

 $\rightarrow$  S

 $\rightarrow$  N  $\rightarrow$  FIN

 $\rightarrow$  GR  $\rightarrow$  PL

 $\rightarrow$  TR

- $\rightarrow$  CZ
- $\rightarrow$  H

 $\rightarrow$  SK

 $\rightarrow$  GB

 $\rightarrow$  F

<span id="page-28-0"></span>**Switching between upper and lower case**

During free text entry, it is possible to switch between upper and lower case letters.

$$
\Rightarrow \text{Press} \downharpoonright \text{ab}
$$

The display changes to lower case.

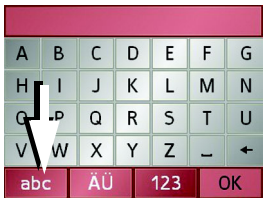

.

 $\overline{c}$ .

 $\rightarrow$  In order to return to upper case, press

<span id="page-28-1"></span>**Deleting characters**

To delete the last character, use the back key.

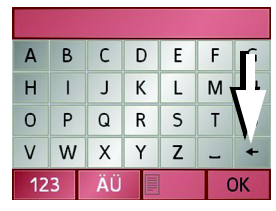

 $\rightarrow$  To delete the character to the left of the cursor, press the  $\leftarrow$  key.

### <span id="page-28-2"></span>**Inserting spaces**

If you have an entry with two words, e.g. for names of towns, the words should be separated by a space.

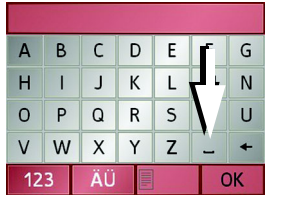

 $\rightarrow$  To enter a space, press the  $\Box$  key.

# <span id="page-28-3"></span>**The back key**

The back key is integrated in the bottom left hand corner of the casing.

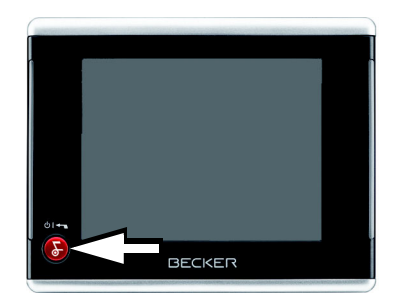

It has various functions:

- Pressing and holding switches the Traffic Assist to standby and back on again when in standby mode.
- depending on the menu context, if pressed briefly, you will be returned to the previous entry level.

 $\rightarrow$  I  $\rightarrow$  F  $\rightarrow P$  $\rightarrow$  NL  $\rightarrow$  DK  $\rightarrow$  S  $\rightarrow$  N  $\rightarrow$  FIN  $\rightarrow$  TR  $\rightarrow$  GR  $\rightarrow$  PL  $\rightarrow$  CZ  $\rightarrow$  H  $\rightarrow$  SK

 $\rightarrow$  GB

 $\rightarrow$  F  $\rightarrow$  1

 $\rightarrow$  F

# <span id="page-29-0"></span>**More maps**

The memory card provided has a storage capacity of 2 GB and offers sufficient space for the complete European map set, the Traffic Assist does not support larger memory cards.

If you should lose the supplied memory card or if it should become defective, the map set can be installed on another memory card.

### <span id="page-29-1"></span>**Installation program**

 $\rightarrow$  DK  $\rightarrow$  TR  $\rightarrow$  GR  $\rightarrow$  CZ There is a map installation program on the map DVD. Once the DVD is inserted in a personal computer's DVD drive, this program will usually start up automatically. The program guides you through the installation process. Otherwise, you will have to start the program manually.  $\rightarrow$  Open Windows<sup>®</sup> Explorer. <sup>&</sup>gt;Select your DVD drive folder.  $\rightarrow$  Double click on the "Setup.exe" file.

# <span id="page-29-2"></span>**Transferring files**

Files can be transferred indirectly via the memory card or directly via the USB port.

### *Note:*

Only the maps supplied in the Traffic Assist may be used. The installation or transfer of files or programs which limit or modify the function of the Traffic Assist is prohibited!

### <span id="page-29-3"></span>**Transferring using the SD card reader**

The simplest and fastest form of transfer is to use a standard SD card reader (does not fall within the scope of supply). The memory card is plugged into this.

The files required are then saved on the memory card using the computer's software.

### <span id="page-29-4"></span>**Transferring using the USB port**

The USB port is used to link the Traffic Assist directly to a personal computer. The Microsoft® Active Sync program must be installed for transmission. Microsoft<sup>®</sup> Active Sync is contained on the DVD provided.

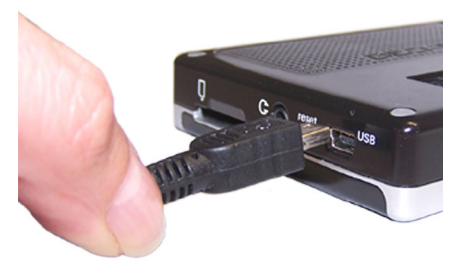

The link then involves several steps:

 $\rightarrow$  Switch off Traffic Assist.

- $\rightarrow$  Link the Traffic Assist and computer using the USB cable.
- <sup>&</sup>gt;Switch on Traffic Assist again (do not press the screen after the unit is switched on).

ActiveSync automatically sets up a link to the Traffic Assist.

 $\rightarrow P$  $\rightarrow$  NL

 $\rightarrow$  PL

 $\rightarrow$  H  $\rightarrow$  SK

 $\rightarrow$  S

# <span id="page-30-0"></span>**Transferring maps**

The installation software from the DVDshould be used for the transfer. This involves the following stages:

>switch off Traffic Assist.

- $\rightarrow$  remove memory card and plug into an SD card reading device or the use the USB cable to connect the Traffic Assistto the computer.
- $\rightarrow$  boot up the computer and insert the DVD.
- $\rightarrow$  use the installation program to transfer the map required.
- $\rightarrow$  slide the memory card back into the Traffic Assist or correctly remove the USB cable.
- $\rightarrow$  switch the Traffic Assist back on. The new map is available right away

### <span id="page-30-1"></span>**Transmitting music tracks, pictures and videos**

As the complete European map set occupies virtually all the memory space on the memory card provided, pictures, music and videos should be stored on a separate memory card (not included in scope of delivery).

The files can be transferred via a card reader or the USB connection.

Use obvious folder names because thesewill help you later when you are trying to find the file you want in the Traffic Assist.

# <span id="page-30-2"></span>**Faults**

If unit faults relating to the operating system occur, messages to this effect will be displayed. These should be acknowledged. If the activated function cannot then be executed, the Traffic Assist must be restarted using the ON/OFF switch or the reset button.

If the messages reappear or the unit does not function correctly for any other<br>*Note:*<br>*Note:* reason, please contact your local stockist.

# *Note:*

Never attempt to open the unit yourself. Please contact your authorised dealer if you are unable to remedy the fault.

 $\rightarrow \rightarrow \rightarrow$ 

# NAVIGATIONAL MODE

# $\rightarrow$  D  $\rightarrow$  GB  $\rightarrow$  F  $\rightarrow$  1  $\rightarrow$  F  $\rightarrow P$  $\rightarrow$  NL

- 
- $\rightarrow$  DK
- $\rightarrow$  S  $\rightarrow$  N
- $\rightarrow$  FIN
- $\rightarrow$  TR
- 
- $\rightarrow$  PL
- 

 $\rightarrow$  GR

 $\rightarrow$  CZ

 $\rightarrow$  H

 $\rightarrow$  SK

<span id="page-31-1"></span><span id="page-31-0"></span>*Navigational mode* **What is navigation?**

Navigation (Latin navigare = to travel by sea) is generally understood to mean finding the position of a vehicle, determining the direction of and distance from the desired destination and establishing and following a route to this destination. Navigational aids include the stars, distinct objects, a compass and satellites.

The Traffic Assist uses its GPS receiver tofind the vehicle's position. (The Global Positioning System (GPS) was developed by the US military in the 1970's as a missile guidance system.

GPS is based on a total of 24 satellites circling the earth which continuously emit signals. The GPS receiver receives these signals and uses the delay of each of the signals to calculate its distance from the individual satellites. In turn, it can use this information to determine its current geographical position.

The signals of at least three satellites are needed to establish position. If four or more signals are available, height above sea level can also be calculated).

Traffic Assist determines the direction ofand distance to the destination with theaid of a digital road atlas on the SD card and the navigation computer.

For safety, directions to the designation are *mainly provided verbally.* The direction display and map diagram on the touch screen are further aids.

# !**Safety information**

• The road traffic act takes precedence in all circumstances. The navigational system is only an aid. The data/details provided may in some cases be incorrect. The driver must always decide whether to follow the details given or not.

We accept no liability for the navigational system issuing incorrect details.

- When first started up, it may take up to 30 minutes before a position can be determined.
- Precedence should always be given to actual traffic signs and local traffic rules.
- The directions only relate to cars. Special recommendations and rules for other vehicles (e.g. commercial vehicles) are not taken into consideration.
- Destinations may only be input when the vehicle is stationary.

# <span id="page-32-0"></span>**Selecting navigation**

Navigational mode is called up from the main menu.

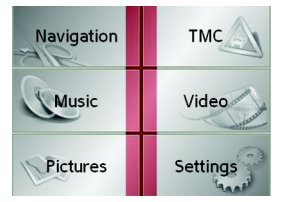

 $\rightarrow$  Press the **Navigation** key in the main menu.

Rapid access is called up.

# <span id="page-32-1"></span>**Aids for navigation**

Three aids are provided for navigation and directions: rapid access, navigation menu and map display.

### <span id="page-32-2"></span>**Rapid access**

Navigation mode always starts with the fast access for immediate selection of already saved destinations.

### <span id="page-32-3"></span>**Navigation menu**

If necessary, the navigation menu can be called up from rapid access, e.g. to enter a new destination not yet provided.

# <span id="page-32-4"></span>**Map display**

The map display can also be called up. This doesn't just display the current position but also allows a new destination tobe selected.

# <span id="page-32-5"></span>**Rapid access**

Rapid access allows you to select from the key functions to quickly start navigation. Rapid access is illustrated below using sample destinations.

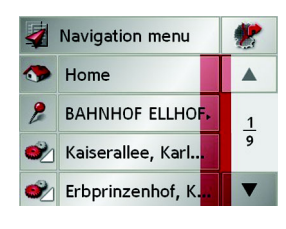

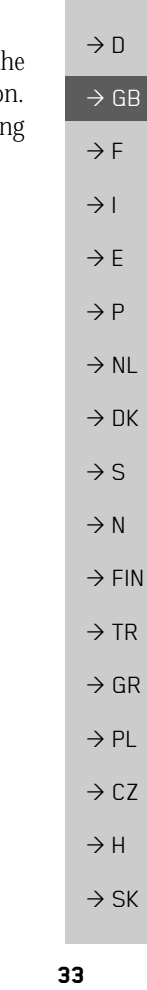

 $\rightarrow \rightarrow \rightarrow$ 

# NAVIGATIONAL MODE

### <span id="page-33-1"></span><span id="page-33-0"></span>**Structure of rapid access**

### $\rightarrow$  D  $\rightarrow$  GB  $\rightarrow$  F  $\rightarrow$  1  $\rightarrow$  E  $\rightarrow P$ **Navigation menu and map display** In rapid access, the **Navigation menu** key for calling up this menu is displayed in the top line on the left. To the right of this, you will find a key featuring a map symbol. This is used to change over to map viewing mode. The list of destinations is shown in thelines under this.

### <span id="page-33-2"></span>**The list of destinations**

The list of destinations displays all the destinations available for quick selection lineby-line. If you have already entered your home address, you can start route guidance to your home address in the first line. Each line is split into two boxes. Each list box is depicted as a key. The destination is named on the right-hand key and its characteristics shown in the left-hand icon.

### *Note:*

The last 50 destinations are automatically stored in the destinations list. Once thememory's capacity has been fully used up, the oldest destination is automatically deleted whenever a new one is entered. Important destinations can however be protected.

If you select your home address and it has not yet been defined, you will be requested to enter the address.

### <span id="page-33-3"></span>**Icons used**

The following icons are used in the list of destinations.

#### *IconMeaning*

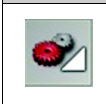

This destination is a standarddestination without any special features.

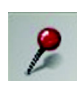

This destination is protected. Once the destination memory is full, this destination is not automatically deleted. If required, this can be set manually.

In the case of a protected entry, you can also determine the position using the fast access function.

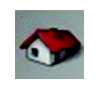

This destination is the currenthome address.

 $\rightarrow \rightarrow \rightarrow$ 

 $\rightarrow$  NL

 $\rightarrow$  DK  $\rightarrow$  S

 $\rightarrow$  N  $\rightarrow$  FIN

 $\rightarrow$  TR

 $\rightarrow$  GR  $\rightarrow$  PL

 $\rightarrow$  CZ  $\rightarrow$  H

 $\rightarrow$  SK

# NAVIGATIONAL MODE

 $\rightarrow \rightarrow \rightarrow$ 

# <span id="page-34-0"></span>**Operating rapid access**

### <span id="page-34-1"></span>**Starting using an existing destination**

Destinations already in the destinations memory are listed in the list of destinations.

 $\rightarrow$  Press the button with the desired destination to start route calculation.

The calculation is started. Once the calculation is complete, the map display appears and directions to the destination begin.

### <span id="page-34-2"></span>**Scrolling in the destinations memory**

You can use the  $\bullet$   $\bullet$  keys to scroll through the list display in the direction indicated on the arrow.

The current list page and the total number of its contents appear between the keys.

### <span id="page-34-3"></span>**Displaying or editing destination**

Each destination in the destinations memory can be displayed or edited.

- $\rightarrow$  Press the icon to the left of the destination required.
- $\rightarrow$  A selection menu appears.

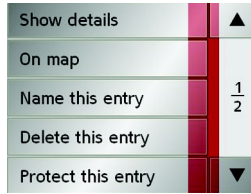

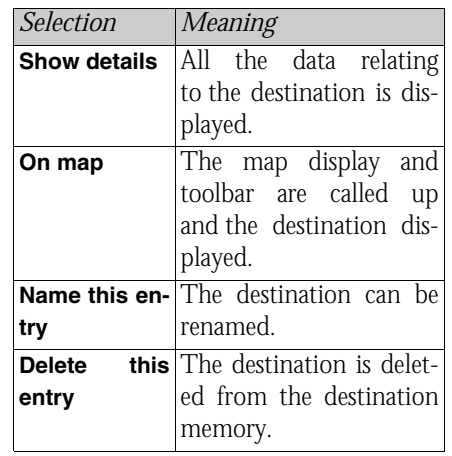

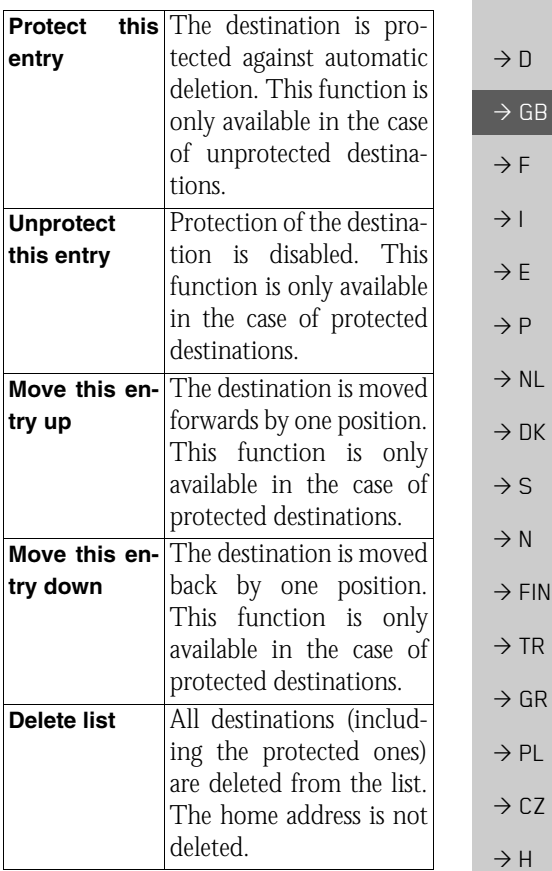

 $\rightarrow$  SK

### $\rightarrow \rightarrow \rightarrow$ NAVIGATIONAL MODE

 $\rightarrow$  D

 $\rightarrow$  GB

Entries in the selection menu which only appear if a home address has been created:

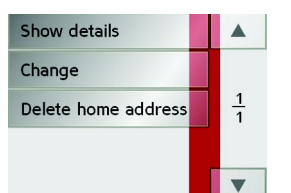

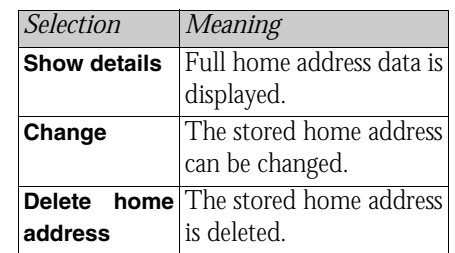

<span id="page-35-0"></span>**Change to map display**

You can change to map display from rapid access using the following key.

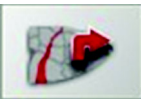

 $\rightarrow$  Press the key featuring the map icon. The map display and all its functions appear.

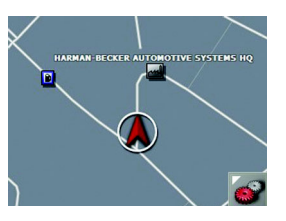

### <span id="page-35-1"></span>**Displaying current position**

You can have your current position displayed in the map display.

 $\rightarrow$  In rapid access, press the key featuring the map icon on the upper edge of the screen.

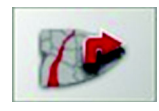

### <span id="page-35-2"></span>**Calling up Navigation menu**

The extended options of the navigation menu are provided by pressing the **Navigation menu** key.

• [See "TheNavigation menu" on page](#page-36-0) 37.

 $\rightarrow$  F  $\rightarrow$  1

 $\rightarrow$  E

 $\rightarrow P$  $\rightarrow$  NL

 $\rightarrow$  DK

 $\rightarrow$  S  $\rightarrow$  N  $\rightarrow$  FIN

 $\rightarrow$  TR

 $\rightarrow$  GR  $\rightarrow$  PL

 $\rightarrow$  CZ

 $\rightarrow$  H  $\rightarrow$  SK
# $\rightarrow$  GR  $\rightarrow$  PL  $\rightarrow$  C.7  $\rightarrow$  H  $\rightarrow$  SK

# NAVIGATIONAL MODE

 $\rightarrow \rightarrow \rightarrow$ 

 $\rightarrow$  D

 $\rightarrow$  GB

 $\rightarrow$  F  $\rightarrow$  I

 $\rightarrow$  F

 $\rightarrow P$  $\rightarrow$  NL

 $\rightarrow$  DK

 $\rightarrow$  S

 $\rightarrow$  N  $\rightarrow$  FIN  $\rightarrow$  TR

# **TheNavigation menu**

If you do not want to select a destination quickly or if the planned destination is not yet available in the destinations memory, you can use the navigation menu to determine a new destination.

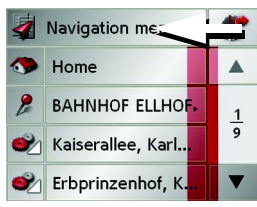

<sup>&</sup>gt;In rapid access, press the **Navigation menu** key at the upper edge of the screen.

The navigation menu appears.

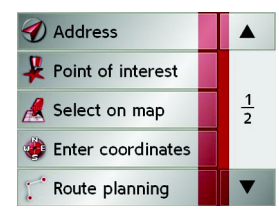

#### <span id="page-36-0"></span>**Structure of the navigation menu**

#### **Address**

The various steps from selecting a destination to starting route guidance can be carried out using the **Address** button.

• [See "Navigation menu: Address" on](#page-37-0)  [page](#page-37-0) 38.

#### **Point of interest**

Points of interest such as airports and ferry ports, restaurants, hotels, petrol stations or public buildings can be selected and route guidance started via the **Point of interest** button.

• [See "Navigation menu: Point of inter](#page-42-0)est[" on page](#page-42-0) 43.

#### **Select on map**

With **Select on map**, you can select a destination directly on the map and start route guidance.

• [See "Navigation menu: Select on map"](#page-45-0)  [on page](#page-45-0) 46.

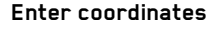

The geographic coordinates for a destination can be entered and routeguidance started via the **Enter coordinates** button.

• [See "Navigation menu: Enter coordi](#page-49-0)[nates" on page](#page-49-0) 50.

#### **Route planning**

A route with several stopovers can be planned using the **Route planning** button.

• [See "Navigation menu: Route plan](#page-46-0)[ning" on page](#page-46-0) 47.

### **Settings**

Various general settings for navigation can be made via the **Settings** button.

• [See "Navigation menu: Settings" on](#page-50-0)  [page](#page-50-0) 51.

 $\rightarrow$  D

 $\rightarrow$  GB

 $\rightarrow$  F  $\rightarrow$  1

 $\rightarrow$  F

 $\rightarrow P$ 

#### <span id="page-37-0"></span>**Navigation menu: Address** A selection window for specifying the destination is opened from the Navigation

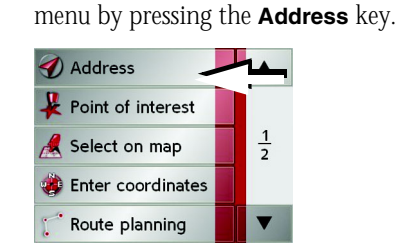

- >In the navigation menu, press the **Address** button.
- The selection window for the address appears.

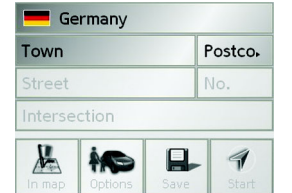

#### **Selecting a country**

The **Country** button offers you all the countries available on the memory card for navigation. A country is adopted automatically in the address input menu after selection. If a destination country has already been entered, it appears in the first line and is therefore active.

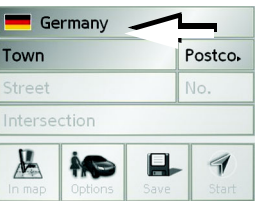

→ Press the destination **Country** key to access the selection list of countries.The selection list appears.

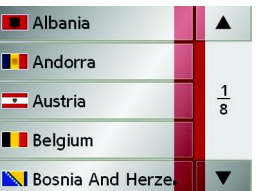

 $\rightarrow$  Press the key of the country you want.

 $\rightarrow$ If necessary, press the arrow keys  $\triangleright$   $\triangleright$  on the right-hand edge of the screen to scroll through all the destination countries available.

#### **Select address and start**

You can enter the exact destination address in the address entry screen.

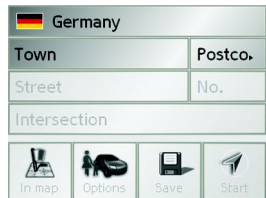

The following details can be entered in the address window:

- Town
- Postcode
- Street and building number
- Intersecting roads as an aid to orientation

 $\rightarrow$  H  $\rightarrow$  SK

 $\rightarrow$  NL  $\rightarrow$  DK

 $\rightarrow$  S

 $\rightarrow$  N  $\rightarrow$  FIN  $\rightarrow$  TR

 $\rightarrow$  GR  $\rightarrow$  PL

 $\rightarrow$  CZ

 $\rightarrow$  SK

#### NAVIGATIONAL MODE $\rightarrow \rightarrow \rightarrow$

You can also:

- display the destination on the map
- define options of the drive profile
- save the destination in the destinations memory
- start directions to the destination immediately.

### *Selecting the town*

The destination town can be entered using its name or postcode. During this process, when each letter is entered a possible town is displayed and/or when each character is entered, a possible postcode is displayed. When the towns are displayed, large towns have priority over the alphabetical sequence. Example: If you enter the initial letter "K", the Traffic Assist indicates "Köln" as a possible city, and not the town which is first alphabetically. Traffic Assist rules out all impossible combinations of letters and postcodes and only activates those boxes of letters and/or characterswhich will produce an existing town and/ or postcode (Smart speller).

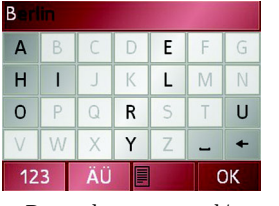

 $\rightarrow$  Press the town and/or postcode.  $\rightarrow$  Enter the letters of the destination town and/or the letters/numbers of the postcode one after another.

### *Note:*

If necessary, you can switch off the smart speller in the navigation settings. It should also be noted that in southerncountries (e.g. Italy), the "prefix" (e.g. via Gran Mundo) needs to be entered afterwards (e.g. Gran Mundo\_via).

### *The OK key*

The **OK** key can be used to transfer the destination selected into the route calculation menu. If the destination required appears in the upper edge of the display once the first letters or numbers have been entered, you can transfer the destination immediately with **OK** without using the list function.

 $\rightarrow$  Press the **OK** key to transfer your destination into the route calculation menu.

### *Note:*

If two words have to be entered, these should be separated by  $a \sim$  character.

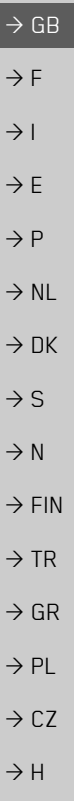

 $\rightarrow$  D

# NAVIGATIONAL MODE

*Using the list of towns*

If you have already entered some of the letters of the town you want, you can use the **List** function to display all the towns containing the combination of letters in question.

 $\rightarrow$  Press the **k**ey on the bottom edge of the screen to call up the list of towns.  $\rightarrow$  A town is selected by pressing the corresponding button.

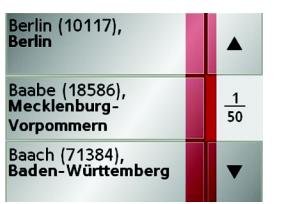

#### <span id="page-39-0"></span>*Selecting the street*

In the destination street area, the street and building number can be entered separately using a letter and numerical key panel. A possible street is displayed each time a new letter is entered.

Traffic Assist rules out all impossible combinations of letters and only activates those letter boxes which will produce an existing street.

A building number can only be selected once the street has been selected and/or ifbuilding numbers are also present in the data.

 $\rightarrow$  Press the letters of the destination street one another another.

*The OK key*

The **OK** key can be used to transfer the destination selected into the route calculation menu. If the destination required appears in the upper edge of the display once the first letters or numbers have beenentered, you can transfer the destination immediately with **OK** without using the list function.

 $\rightarrow$  Press the **OK** key to transfer your destination into the route calculation menu.

 $\rightarrow$  D

 $\rightarrow$  GB

 $\rightarrow$  F  $\rightarrow$  1

 $\rightarrow$  F

 $\rightarrow P$ 

 $\rightarrow$  NL

 $\rightarrow$  DK

 $\rightarrow$  S  $\rightarrow$  N  $\rightarrow$  FIN

 $\rightarrow$  TR  $\rightarrow$  GR  $\rightarrow$  PL

 $\rightarrow$  CZ

 $\rightarrow$  H

 $\rightarrow$  SK

# NAVIGATIONAL MODE

 $\rightarrow \rightarrow \rightarrow$ 

 $\rightarrow$  D

 $\rightarrow$  GB

 $\rightarrow$  F  $\rightarrow$  1

 $\rightarrow$  F

 $\rightarrow P$  $\rightarrow$  NL

 $\rightarrow$  DK  $\rightarrow$  S

 $\rightarrow$  N

 $\rightarrow$  FIN

### <span id="page-40-0"></span>*Using the list of streets*

If you have already entered some of the letters of the street you want, you can use the **List** function to display all the streets containing the combination of letters in question.

- $\rightarrow$  Press the **k**ey on the bottom edge of the screen to call up the list of streets.
- $\rightarrow$  The street is selected by pressing the corresponding button.

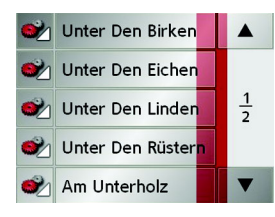

#### *Selecting the Intersection*

After entering the destination town and road, you can enter an intersecting road in order to further limit the choice.

#### *Note:*

Instead of entering an intersecting road, you can also enter a house number. Both entries, however, are not possible simultaneously.

#### >Press **Intersection**.

The input menu for the name of the intersecting road appears.

 $\rightarrow$  Enter the name of the intersecting road and then press **OK**.

The procedure is the same as for entering a road, [See "Selecting the street" on](#page-39-0) [page](#page-39-0) 40..

When entering an intersecting road, you can also use the road list, [See "Using the](#page-40-0) [list of streets" on page](#page-40-0) 41..

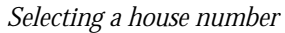

After entering the destination town and road, you can enter a house number in order to further limit the choice.

### *Note:*

Instead of entering a house number, you can also enter an intersecting road. Both entries, however, are not possible simultaneously.

### >Press **No.**

The input menu for the house number appears.

 $\rightarrow$  Enter the house number and then press **OK**.

The procedure is essentially the same as for entering a road, [See "Selecting the](#page-39-0) [street" on page](#page-39-0) 40..

 $\rightarrow$  When entering a house number, you can also use the house number list. Theprocedure is essentially the same as for the road list, [See "Using the list of](#page-40-0) [streets" on page](#page-40-0) 41..

 $\rightarrow$  D

 $\rightarrow$  GB

 $\rightarrow$  F  $\rightarrow$  1

 $\rightarrow$  E

 $\rightarrow P$  $\rightarrow$  NL  $\rightarrow$  DK

 $\rightarrow$  S  $\rightarrow$  N

 $\rightarrow$  FIN

 $\rightarrow$  TR

 $\rightarrow$  GR  $\rightarrow$  PL

 $\rightarrow$  CZ

 $\rightarrow$  H  $\rightarrow$  SK

*Displaying destination on the map* Once the destination has been entered, you can display it in the map of the surrounding area.

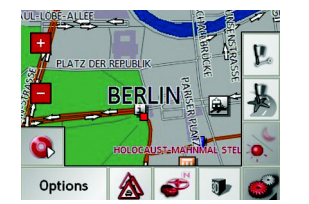

 $\rightarrow$  Press the **In map** key to display the destination selected on the map.

<span id="page-41-0"></span>*Options for the drive profile*

You can set your drive profile in the *Options* settings window. The setting made here impacts on the calculation of the probable journey times and the distance.

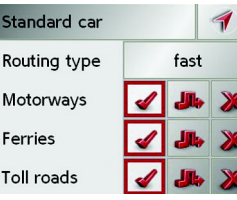

- $\rightarrow$  Select the mode of travel by repeatedly pressing the field at the top left.
- $\rightarrow$  Select one of the following options by pressing the field on the right next to the **Routing type** display.

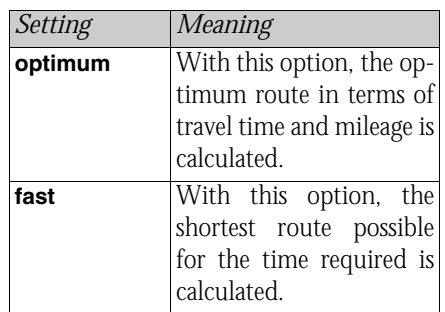

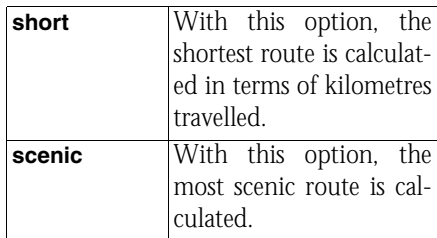

With the buttons next to the fields **Motorway**, **Ferries** and **Toll roads**, you can set one of the following options.

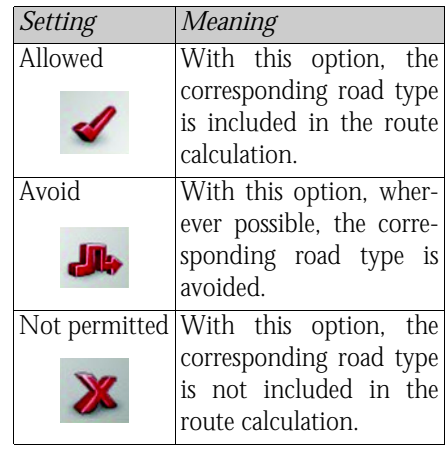

 $\rightarrow \rightarrow \rightarrow$ 

 $\rightarrow$  D

 $\rightarrow$  GB

 $\rightarrow$  F  $\rightarrow$  I

 $\rightarrow$  F

 $\rightarrow P$  $\rightarrow$  NL

 $\rightarrow$  DK

 $\rightarrow$  S  $\rightarrow$  N  $\rightarrow$  FIN

 $\rightarrow$  TR

 $\rightarrow$  GR  $\rightarrow$  PL

 $\rightarrow$  C.7

 $\rightarrow$  H  $\rightarrow$  SK

### *Saving destination*

The **Save** button opens an entry menu for entering a name for the destination entered. If a name has been entered andadopted using **OK**, the destination is transferred to rapid access and protected there. The entry menu allows you to change between upper and lower case letters.

#### *Starting navigation*

The **Start** button can be used to start navigation straight away. All the data entered so far is processed in the route calculation. <sup>&</sup>gt;Press the **Start** key to start navigation.

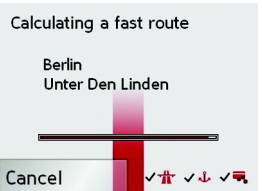

The route is calculated. The map display then appears and directions to the destination begin.

### **Cancelling navigation**

- $\rightarrow$  Press the back key.
- <sup>&</sup>gt;Press the **Yes** key to confirm that you want to stop.

### <span id="page-42-0"></span>**Navigation menu: Point of interest**

Points of interest, or POI for short (*P*oint *<sup>o</sup>*f *I*nterest), are included in the map and can be displayed on the map. Points of interest include airports and ferry terminals, restaurants, hotels, petrol stations, public buildings etc. Points of interests can be used as navigational destinations.

#### *Note:*

Points of interest from the present surroundings can only be selected if the reception is good enough to locate their position.

You can select between:

- a nearby destination,
- a nationwide destination and
- a destination in a town.

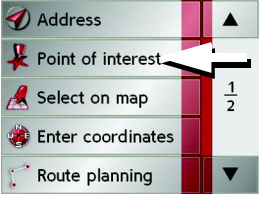

<sup>&</sup>gt;Press the **Point of interest** key to display the points of interest.

 $\rightarrow$  D  $\rightarrow$  GB  $\rightarrow$  F  $\rightarrow$  1  $\rightarrow$  E  $\rightarrow P$  $\rightarrow$  NL  $\rightarrow$  DK  $\rightarrow$  S  $\rightarrow$  N  $\rightarrow$  FIN  $\rightarrow$  TR  $\rightarrow$  GR

 $\rightarrow$  PL

 $\rightarrow$  CZ

 $\rightarrow$  H

 $\rightarrow$  SK

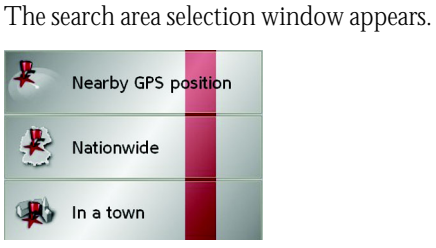

You can now use the buttons to select thesearch area you want.

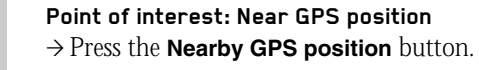

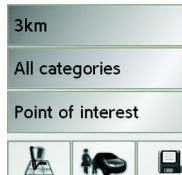

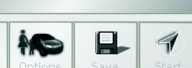

- The following specifications are possible for searches in this point of interest window.
	- $\rightarrow$  In the top button, enter the radius (in kilometres) in which a point of interest should be searched for.

<sup>&</sup>gt;From the **All categories** box, select a main category (e.g. **Petrol station**). Only those points of interest currently nearby are displayed.

 $\rightarrow$  Select the subcategory from the subsequent menu (e.g. **Aral**, **Esso**).

You will find information about scrolling in lists in the ["Scrolling through the lists"](#page-26-0) [on page](#page-26-0) 27 chapter.

### *Note:*

If you do not select a subcategory, all the POIs from the main category within the selected radius are displayed.

- >Press the **Point of interest** button toaccess the input menu.
- $\rightarrow$  Select the desired POI via the input menu.

For information on working with the input menu, please refer to the section ["Entries made with the entry menu" on](#page-25-0) [page](#page-25-0) 26.

 $\rightarrow$  For information on scrolling in lists, please refer to the section ["Scrolling](#page-26-0) [through the lists" on page 27](#page-26-0).

### *Note:*

The *Category* boxes do not have to be. These are only used to restrict the list of points of interest. In large towns, this list may be very long.

#### **Point of interest: nationwide**

>Touch the **Nationwide** button.

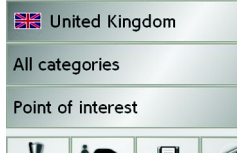

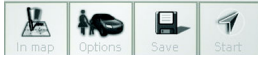

- $\rightarrow$  Select the desired country.
- <sup>&</sup>gt;Press the **All categories** button.

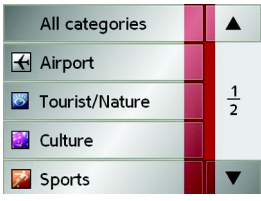

- $\rightarrow$  Select the desired category.
- <sup>&</sup>gt;Touch the **Point of interest** key to go to the entry menu.
- $\rightarrow$  Select the point of interest you want from the entry menu.

You will find information about working with the entry menu in the chapter ["En](#page-25-0)[tries made with the entry menu" on page](#page-25-0) [26](#page-25-0).

**EXE** 

Tow

No

Poin  $\sqrt{2}$ 

You will find information about scrolling in lists in the ["Scrolling through the lists"](#page-26-0) [on page](#page-26-0) 27 chapter.

### *Note:*

The *Category* box does not have to be completed. It is only used to restrict the list of points of interest. Depending on the map currently being used, this list may be very extensive.

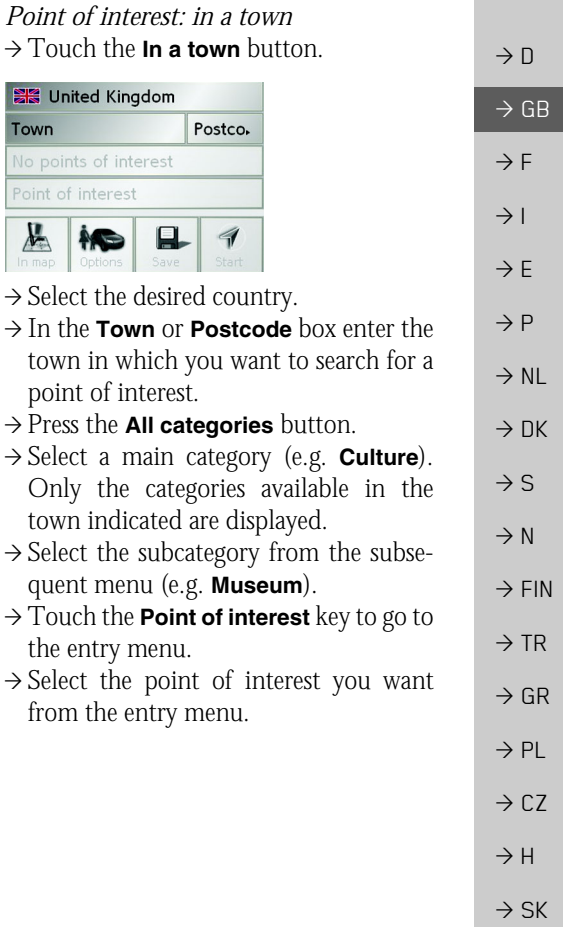

# NAVIGATIONAL MODE

 $\rightarrow \rightarrow \rightarrow$ 

 $\rightarrow$  D

 $\rightarrow$  GB

 $\rightarrow$  F  $\rightarrow$  1

 $\rightarrow$  E  $\rightarrow P$  $\rightarrow$  NL

 $\rightarrow$  DK

 $\rightarrow$  S  $\rightarrow$  N  $\rightarrow$  FIN

 $\rightarrow$  TR  $\rightarrow$  GR  $\rightarrow$  PL  $\rightarrow$  CZ

 $\rightarrow$  H  $\rightarrow$  SK

You will find information about working with the entry menu in the ["Entries made](#page-25-0) [with the entry menu" on page 26](#page-25-0) chapter. You will find information about scrolling in lists in the ["Scrolling through the lists"](#page-26-0) [on page](#page-26-0) 27 chapter.

#### *Note:*

The *Category* boxes do not have to be completed. These are only used to restrict the list of points of interest. In large towns, this list may be very long.

Once you have selected a point of interest, the keys in the lower area can be used:

- to display points of interest on the map
- define options of the drive profile
- to save the point of interest in the destinations memory
- to start directions to the point of interest immediately.

#### <span id="page-45-0"></span>**Navigation menu: Select on map**

If the destination required cannot yet or can no longer be found in the destinations memory, the **Select on map** button allows you to select it directly.

No address details are asked for in thiscase.

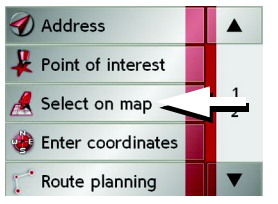

→ Press the **Select on map** key to make a direct selection.

The map display appears.

### *Note:*

You may have to use the zoom keys to increase the area displayed to find the street required.

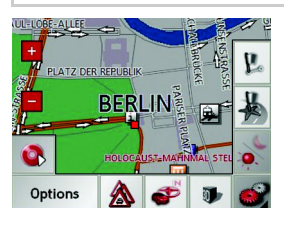

 $\rightarrow$  Gently press the screen surface until <sup>a</sup> circle of dots is drawn around the destination requested. The destination is recorded.

Information on the point selected is loaded from the set of data and displayed. There are buttons under the information box which can be used to call up several functions which are provided for the route point selected.

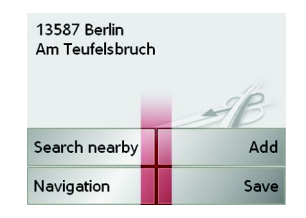

When route guidance is deactivated, the following buttons are available:

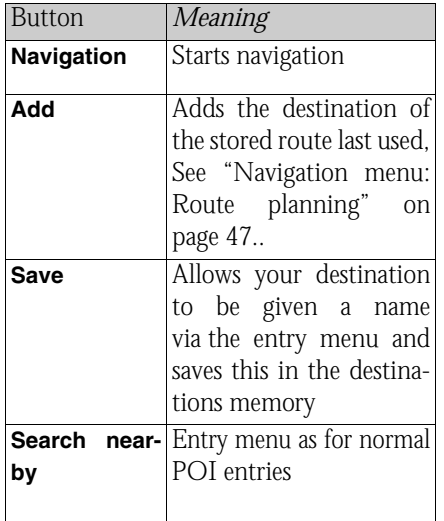

When directions to the destination is active, the **Interim destination** button is also still available. You can add the selected destination as a stopover for your route guidance from the map.

 $\rightarrow$  Press a key to undertake the action requested.

#### <span id="page-46-0"></span>**Navigation menu: Route planning**

The route planning menu allows you to create and select individual routes. In addition to selecting and setting a wide range of details, you can also define legs of the journey.

<sup>&</sup>gt;In *Navigation menu*, press the **Route planning** key to access the route menu. The map symbol appears at the top right of the route menu. The name of the lastprogrammed route is displayed at the top left and the individual stages of this route appear underneath.

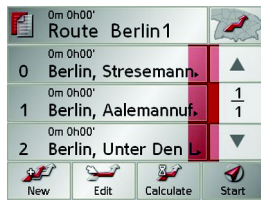

#### *Note:*

The route menu is empty following a reset, or if no route has yet been planned.

#### **Route list**

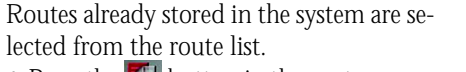

 $\rightarrow$  Press the **F** button in the route menu. The route list opens.

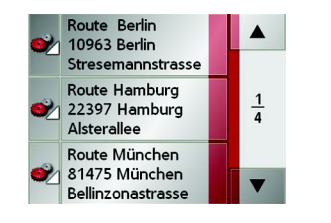

### *Scrolling through the list of routes*

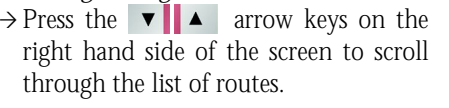

### *Displaying route details*

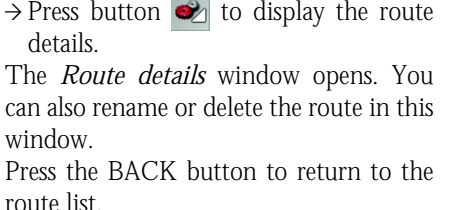

 $\rightarrow$  D  $\rightarrow$  GB  $\rightarrow$  F  $\rightarrow$  I  $\rightarrow$  F  $\rightarrow P$  $\rightarrow$  NL  $\rightarrow$  DK  $\rightarrow$  S  $\rightarrow$  N  $\rightarrow$  FIN  $\rightarrow$  TR  $\rightarrow$  GR  $\rightarrow$  PL  $\rightarrow$  C.7  $\rightarrow$  H  $\rightarrow$  SK

 $\rightarrow$  D

 $\rightarrow$  GB

 $\rightarrow$  F  $\rightarrow$  1

 $\rightarrow$  F

 $\rightarrow P$ 

*Selecting a route*  $\rightarrow$  Press a route to select it. The route is loaded and displayed in the route menu.

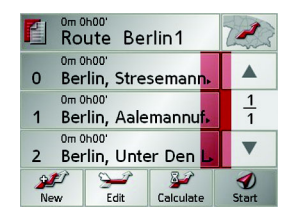

#### **Using a route**

The following buttons are available:

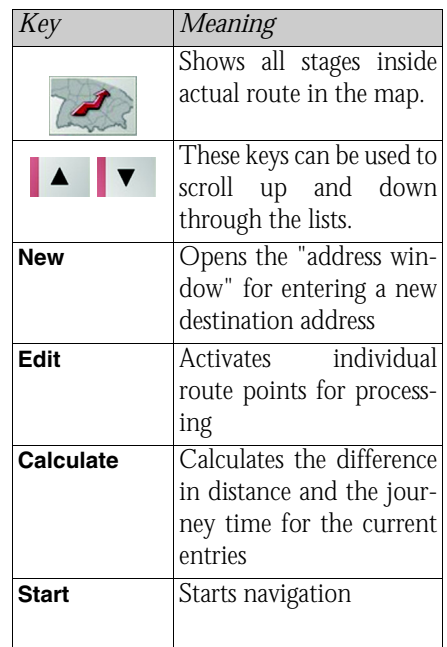

#### **The New button**

You can create a new route by pressing the **New** button.

#### >Press **New**.

An empty route window appears. The Add button appears below this empty window.

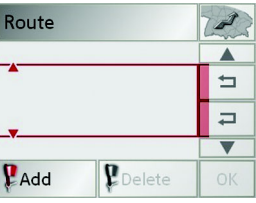

 $\rightarrow$  Press the Add button.

The address entry window opens.

- $\rightarrow$  Now enter your route destination [\(See](#page-37-0) ["Navigation menu: Address" on](#page-37-0) [page](#page-37-0) 38.).
- $\rightarrow$  Repeat these entries in the route planning window for each intermediate destination by pressing Add.
- $\rightarrow$  You can move the individual entries by pressing the  $\Rightarrow$   $\Rightarrow$  buttons.
- $\rightarrow$  Once all the entries have been made in the route planning window, save the destination data by pressing the **OK** button.
- The entry menu appears.

 $\rightarrow$  NL  $\rightarrow$  DK

 $\rightarrow$  S

 $\rightarrow$  N  $\rightarrow$  FIN

 $\rightarrow$  TR  $\rightarrow$  GR

 $\rightarrow$  PL

 $\rightarrow$  CZ

 $\rightarrow$  H

 $\rightarrow$  SK

 $\rightarrow$  Give the destination a meaningful name.

#### >Press **OK**.

Route planning is complete. The *Routing options* entry window opens.

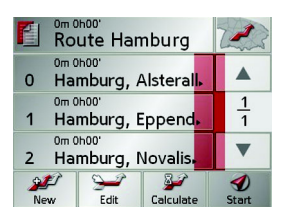

#### **The Edit key**

Existing routes can be changed in the *Edit* menu.

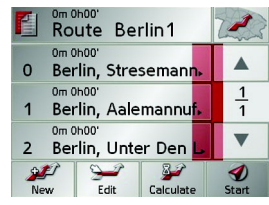

<sup>&</sup>gt;Press the **Edit** key to change existing routes.

The route planning window appears. The following functions are available:

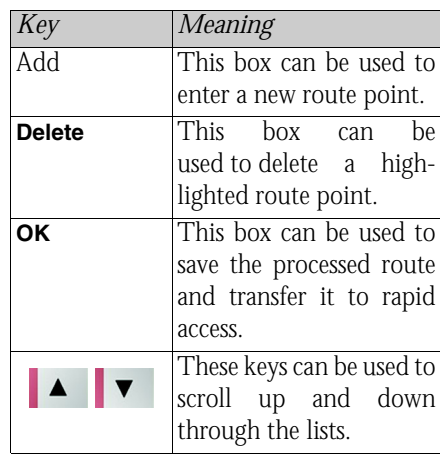

#### **The Calculate key**

A planned route can also be calculated without GPS reception so that you can get an overview of the journey.

When doing this, the first route point specified is used as the starting point for the route.

#### *Note:*

During navigation, your current location is the starting point used. The first leg is then the journey to the first route point specified.

>Press the button **Calculate** to have the total distance and probable length of the journey calculated for this route. The *Routing options* entry window is opened.

 $\rightarrow$  D  $\rightarrow$  GB  $\rightarrow$  F  $\rightarrow$  1  $\rightarrow$  E  $\rightarrow P$  $\rightarrow$  NL  $\rightarrow$  DK  $\rightarrow$  S  $\rightarrow$  N  $\rightarrow$  FIN  $\rightarrow$  TR  $\rightarrow$  GR  $\rightarrow$  PL  $\rightarrow$  CZ  $\rightarrow$  H  $\rightarrow$  SK

Calculating a fast route

**Berlin** Unter Den Linden

 $\rightarrow$  Define the settings you want.  $\rightarrow$  Press the **a** button.

The route is calculated. A window informs you of the progress of the calcula-

 $\rightarrow$  D  $\rightarrow$  GB  $\rightarrow$  F

- $\rightarrow$  1
- 

 $\rightarrow$  F

 $\rightarrow$  NL

# $\rightarrow P$

 $\rightarrow$  DK

Cancel

tion.

# マホ マルマ草

Once the calculation is complete, the total distance from the first to the last points on the route and the probable length of the journey for this route are displayed in the *Route planning* window under the list of route points.

19km 0h30' **Route Berlin** 

#### **The Start key**

- $\rightarrow$  Press the **Start** key in the route planning menu.
- The route options are displayed again.
- $\rightarrow$  Press the  $\rightarrow$  key again to start navigation.

#### *Note:*

If no GPS signal is available, route guidance is started automatically as soon as a signal is received.

#### <span id="page-49-0"></span>**Navigation menu: Enter coordinates**

You can also enter a destination viageographic coordinates.

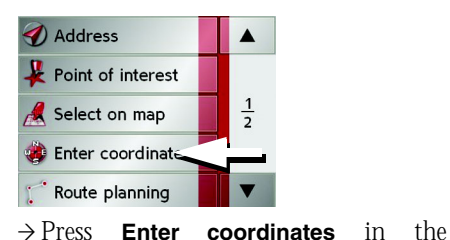

navigation menu.

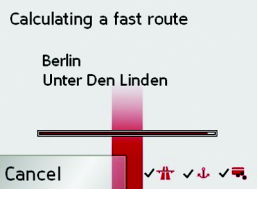

 $\rightarrow$  Select the value you wish to change.

 $\rightarrow$  Then enter the desired values using the

to **o** buttons.

 $\rightarrow$  You can set the direction of the longitude and latitude via **LON** and **LAT** using the right-hand buttons in the row.

#### *Note:*

The coordinates entered mustcorrespond to WGS84 (World Geodetic System 1984).

>Press the **Start** button to start routeguidance to the entered coordinates.

 $\rightarrow$  S  $\rightarrow$  N  $\rightarrow$  FIN  $\rightarrow$  TR

 $\rightarrow$  CZ

 $\rightarrow$  H  $\rightarrow$  SK

# NAVIGATIONAL MODE

# $\rightarrow \rightarrow \rightarrow$

 $\rightarrow$  D

 $\rightarrow$  GB

 $\rightarrow$  F  $\rightarrow$  I

> > P $\cdot$  NL  $\n **DK**\n$

 $\cdot$  S > N

 $\cdot$  FIN > TR

> GR> PL $\cdot$  C.7

# <span id="page-50-0"></span>**Navigation menu: Settings**

The settings of relevance to the navigation functions can be found in the *Settings* menu.

### *Note:*

All settings must be confirmed by pressing the **OK** key. You can exit the current settings button at any time without saving any changes by pressing the BACK key.

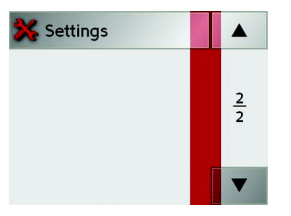

<sup>&</sup>gt;Scroll to the menu item **Settings** in the navigation menu using the  $\bullet$  button and then press it.

This takes you to the setting menu.

### *Structure*

Various buttons are available in the setting menu:

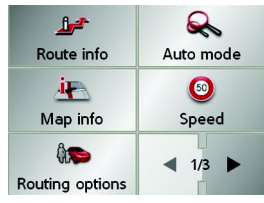

The functions of the various keys are explained below.

### **The Route info key**

In the *Route info* settings window, you can set which additional information you would like displayed during route guidance.

 $\rightarrow$  Press **Route info** in the settings menu.

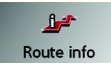

The *Route info* settings menu appears.

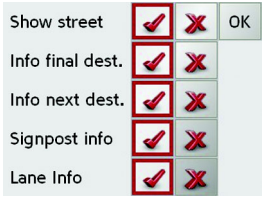

The following settings are possible.

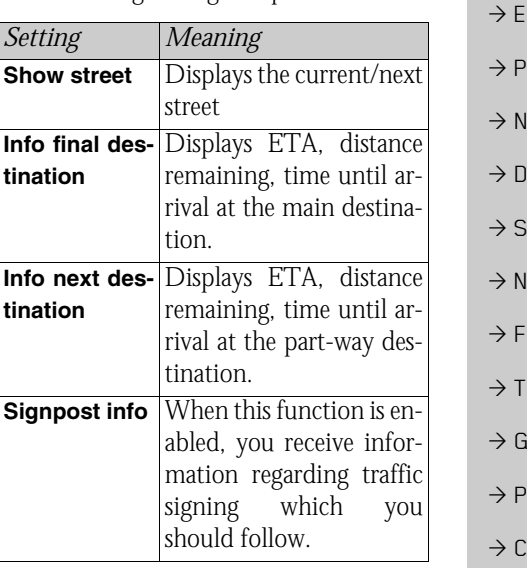

 $\rightarrow$  H  $\rightarrow$  SK

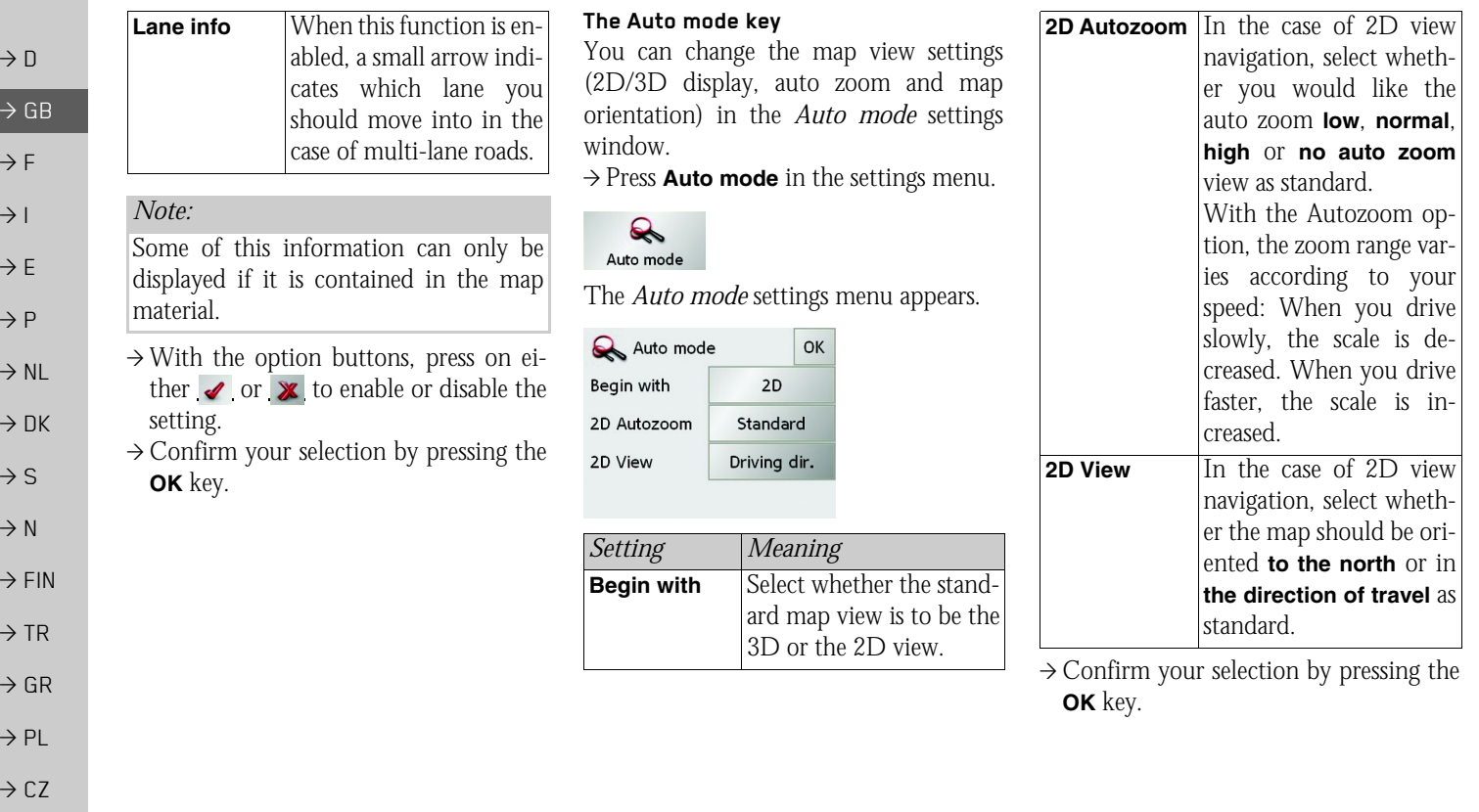

 $\Rightarrow$  SK

 $\rightarrow$  H

### **The Map info key**

In the *Map info* settings window, you can make settings for additional information in the map display.

 $\rightarrow$  Press **Map info** in the settings menu.

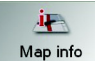

The *Map info* settings menu appears.

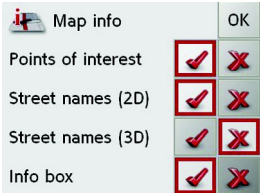

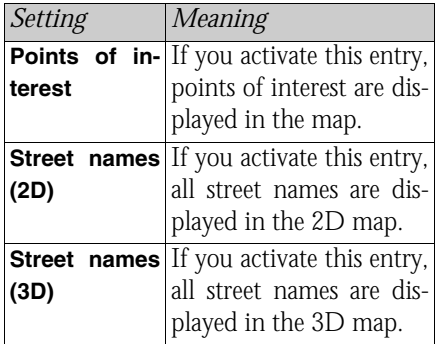

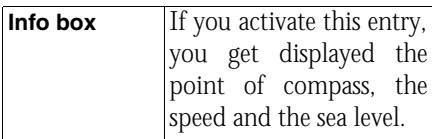

- $\rightarrow$  With the option buttons, press on either  $\bullet$  or  $\mathbf x$  to enable or disable the requirements.
- $\rightarrow$  Confirm your selection by pressing the **OK** key.

#### **The Speed key**

Use the *Speed* configuration window to choose whether or not you wish to have speed limits displayed during navigation. You can also choose whether or not to receive an acoustic warning if you exceed the speed limit.

### *Note:*

This information can only be displayed if it is contained in the map material.

 $\rightarrow$  Press **Speed** in the settings menu.

### $\bullet$ Speed

The *Speed* settings menu appears.

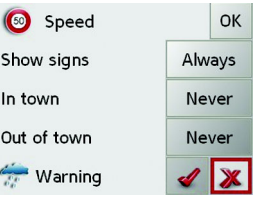

 $\rightarrow$  D

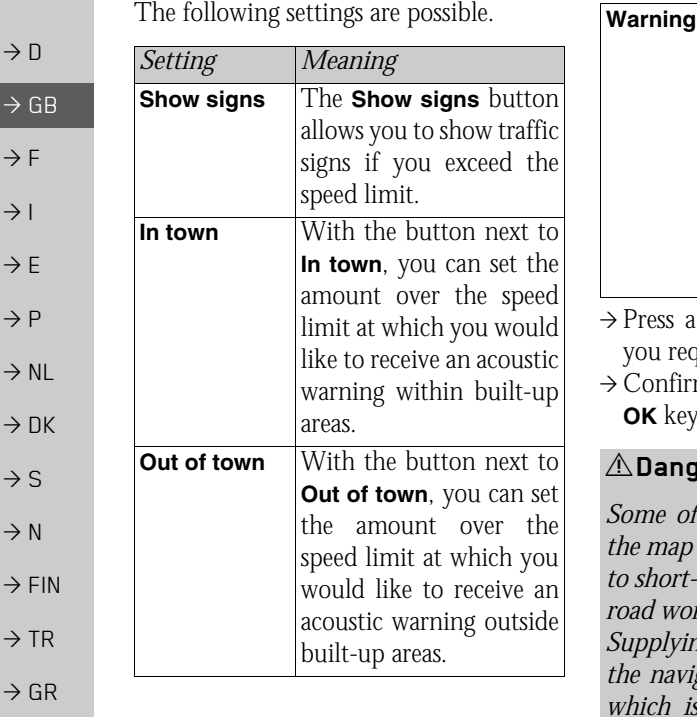

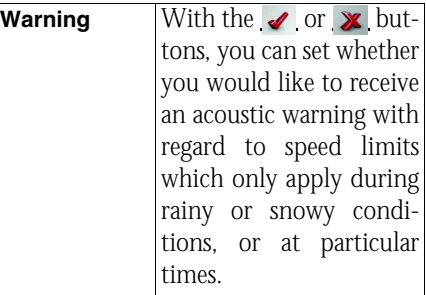

button and choose the setting quire.

m your selection by pressing the **OK** key.

### !**Danger!**

*fhe information contained in the map material may be inaccurate due to short-term or recent changes (such as rks, for example).* 

*Supplying information is secondary to the navigation system's main function,* traffic monitoring and sign*posting.*

#### **The Routing options key**

You can set your drive profile in the *Routing options* settings window. The settings made here have an effect on the route selection and on the calculation ofthe estimated journey times.

<sup>&</sup>gt;Press **Routing options** in the settings menu.

# $45$

Routing options

The *Routing options* settings menu appears.

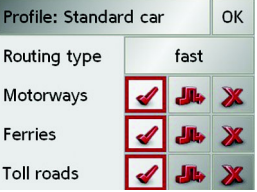

- $\rightarrow$  Select the mode of travel by repeatedly pressing the **Profile** field.
- $\rightarrow$  Select one of the following options by pressing the field on the right next to the **Routing type** display.

 $\rightarrow$  PL

 $\rightarrow$  CZ

 $\rightarrow$  H

 $\rightarrow$  SK

#### NAVIGATIONAL MODE>>>

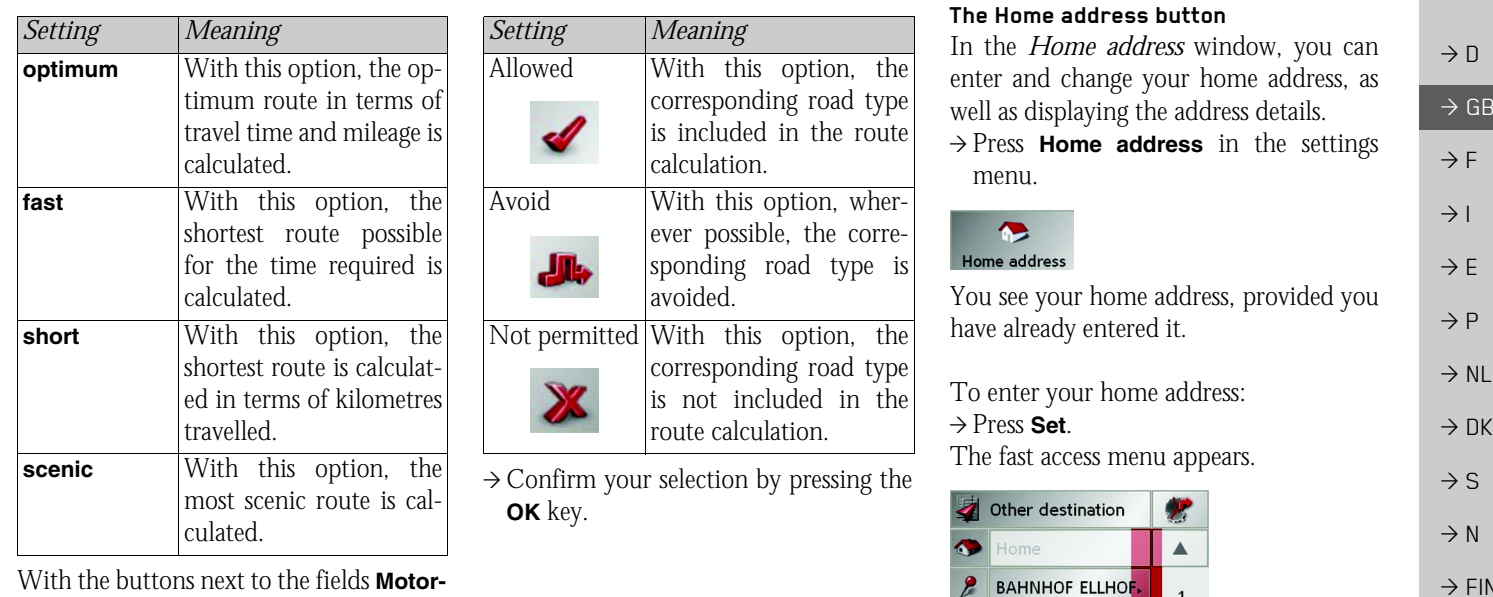

or

With the buttons next to the fields **Motorway**, **Ferries** and **Toll roads**, you can set one of the following options.

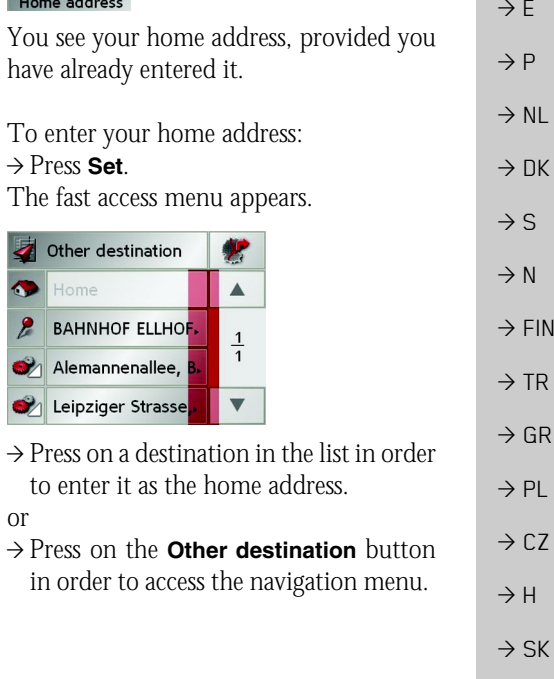

[page](#page-36-0) 37..

address:

<sup>&</sup>gt;Press **Change**.

home address (see above).

In the navigation menu, you can enter your home address in a different manner (e.g. by entering the address details), [See](#page-36-0) ["Structure of the navigation menu" on](#page-36-0)

Changing an already entered home

The fast access function appears, further operation is the same as for entering the

 $\rightarrow$  D  $\rightarrow$  GB  $\rightarrow$  F  $\rightarrow$  1  $\rightarrow$  E  $\rightarrow P$  $\rightarrow$  NL

 $\rightarrow$  DK

- $\rightarrow$  S
- $\rightarrow$  N
- 
- $\rightarrow$  FIN
- $\rightarrow$  TR
- 
- $\rightarrow$  GR
- $\rightarrow$  PL
- 
- $\rightarrow$  CZ

 $\rightarrow$  H

 $\rightarrow$  SK

#### **The Volume key**

With the *Volume* settings window, you can set the general volume for voice announcements for each start of the TrafficAssist, or switch off voice announcements completely.Depending on the situation, you can also adjust the volume in the map display.

 $\rightarrow$  Press **Volume** in the settings menu.

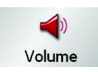

The *Volume* settings window appears.

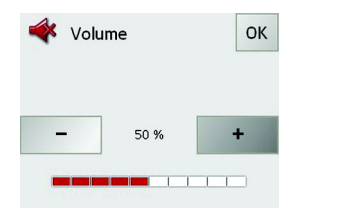

- $\rightarrow$  The required volume can be selected via the  $-$  and  $+$  buttons. <sup>&</sup>gt;Confirm your settings by hitting the **OK**
	- key.

#### <span id="page-55-0"></span>**The TMC button\***

You can make settings for the reception of traffic announcements in the *TMC*settings window.

 $\rightarrow$  Press **TMC** in the settings menu.

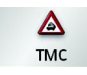

The *TMC* settings window appears.

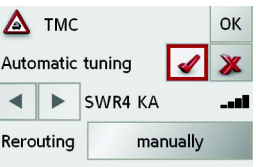

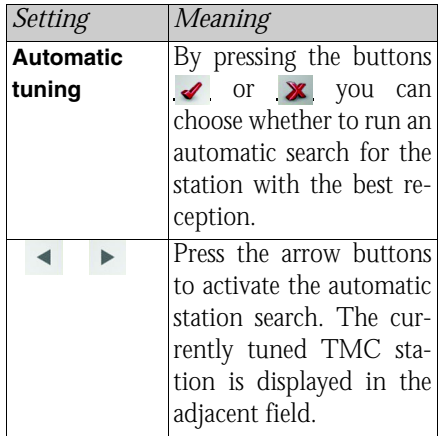

\*Applies only to the Traffic Assist with TMC

#### NAVIGATIONAL MODE>>>

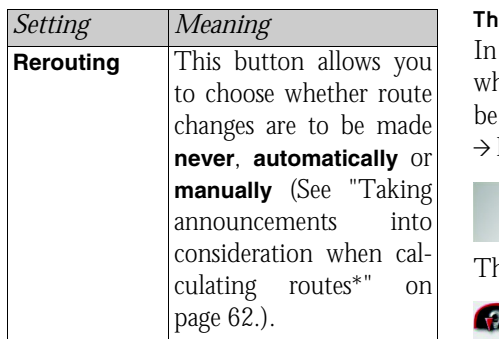

 $\rightarrow$  Confirm your selection by pressing the **OK** key.

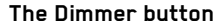

the *Dimmer* settings menu you can set hether the display's backlighting should switched off when you enter a tunnel. Press **Dimmer** in the settings menu.

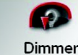

he *Dimmer* settings menu appears.

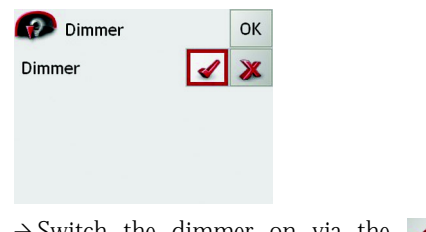

 $\rightarrow$  Switch the dimmer on via the button or off via the  $\mathbf{\times}$  button. <sup>&</sup>gt;Confirm your settings by pressing **OK**.

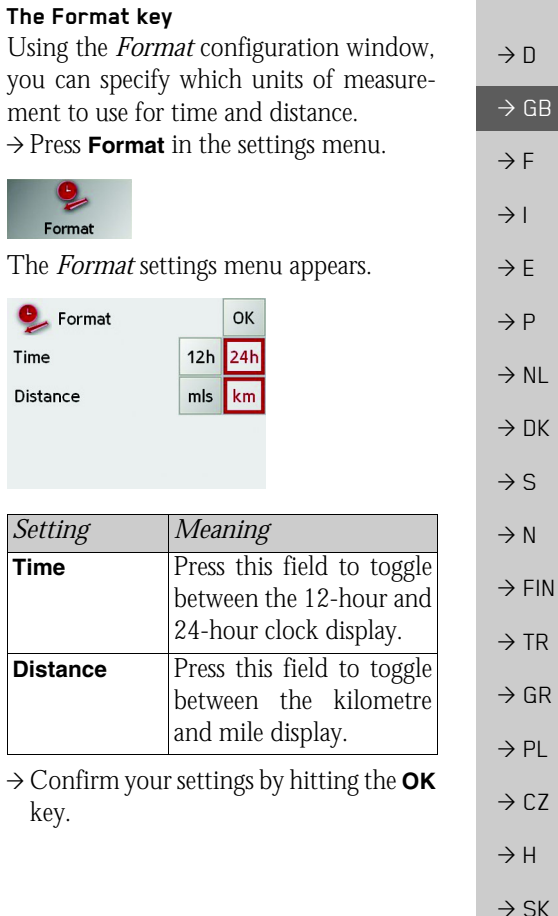

menu.

**ABC** 

**Smart Speller** 

**KARLS** 

**ABC** Smart Speller

 $\overline{0}$  $\mathsf{M}$  $T$  U ■199

**The Smart Speller button**

logical process of elimination.

towns, roads or other destinations that you are searching for more quickly using a

<sup>&</sup>gt;Press **Smart Speller** in the settings

The *Smart Speller* settings menu appears.

 $\blacktriangleright$ X

OK

You can activate or deactivate the SmartSpeller in the *Smart Speller* settings window by pressing the  $\triangleleft$  and  $\triangleleft$  buttons. <sup>&</sup>gt;Confirm your entry by pressing **OK**.

# $\rightarrow$  GB

# $\rightarrow$  F

- $\rightarrow$  1
- $\rightarrow$  E
- $\rightarrow P$
- 
- $\rightarrow$  DK
- $\rightarrow$  S
- 
- $\rightarrow$  N
- $\rightarrow$  FIN
- 
- 
- 
- 
- $\rightarrow$  TR

- 
- 
- 
- 
- 

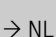

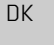

- 
- 

 $\rightarrow$  GR

 $\rightarrow$  PL

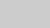

 $\rightarrow$  CZ

 $\rightarrow$  H

**58**

 $\rightarrow$  SK

#### The *Smart Speller* allows you to enter **The Time Zone key**

Set the relevant time zone for your region in the *Time Zone* configuration window. This is an important setting for calculating the estimated arrival times.

<sup>&</sup>gt;Press **Time Zone** in the settings menu.

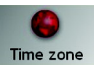

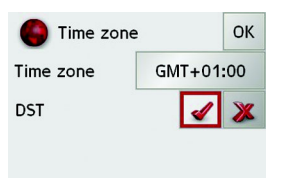

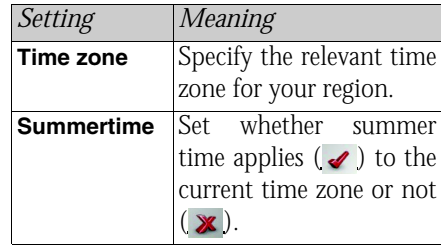

The *Time Zone* settings menu appears.  $\rightarrow$  Confirm your settings by pressing **OK**.

#### **The Factory settings key**

You can use the *Factory settings* configuration window to cancel all new settings and reset the system to the factory settings.

<sup>&</sup>gt;Press **Factory settings** in the settings menu.

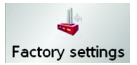

The *Factory settings* settings menu appears.

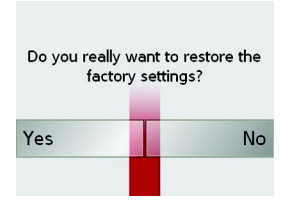

 $\rightarrow$  In order to reset the Traffic Assist to the factory settings, press **Yes**.

#### **The button Load map**

The Traffic Assist operates using the map data stored on the memory card. Pressing the **Load map** button displays the loaded map data.

 $\rightarrow$  Press **Load map** in the settings menu.

#### $\bigoplus$ Load map

The *Load map* settings menu appears.

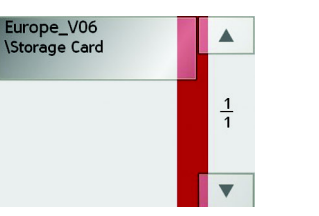

 $\rightarrow$  Select the desired map by pressing the relevant button.

## **What is dynamic route guidance?\***

Dynamic route guidance calculates the route, while taking into account current traffic announcements.

#### *Note:*

Dynamic route guidance is not available for all countries (currently only Belgium, Germany, Denmark, France, Italy, The Netherlands, Austria, Sweden, Switzerland and Spain).

TMC reception must be available in order to activate dynamic navigation and the functions described below.

Traffic announcements are transmitted by radio stations via the TMC (Traffic Message Channel) in addition to the radio programme and are received and analysed by the navigation system. Receiving traffic announcements is free of charge.

 $\rightarrow \rightarrow \rightarrow$ 

#### *Note:*

 $\rightarrow$  D

 $\rightarrow$  GB

 $\rightarrow$  F  $\rightarrow$  1

 $\rightarrow$  F

 $\rightarrow P$ 

 $\rightarrow$  NL

 $\rightarrow$  DK

 $\rightarrow$  S

 $\rightarrow$  N  $\rightarrow$  FIN

 $\rightarrow$  TR

 $\rightarrow$  GR  $\rightarrow$  PL

 $\rightarrow$  CZ

 $\rightarrow$  H

 $\rightarrow$  SK

As the traffic announcements are transmitted by radio stations, we cannot assume responsibility for the completeness or accuracy of the announcements. *Austria:* The location and event code wasmade available by ASFINAG and BM-VIT.

If dynamic route guidance is active, a continuous check is made for the presence of relevant announcements for the selectedroute (however, traffic problems still appear on the map even when route guidance is not active).

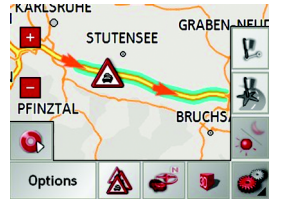

If these continuous checks determine thata traffic announcement is relevant to routeguidance, the unit will automatically recalculate a new route to the destination[\(See "The TMC button\\*" on page](#page-55-0) 56.).

#### **Displaying TMC messages on the map\***

Current TMC messages are displayed on the map in graphic form. Sections of the route where there are problems with traffic are highlighted green. An orange arrow continues to be displayed, which indicates the traffic direction which isaffected by the holdup.

In addition to the coloured mark, a warning sign is displayed on the stretch of road affected.

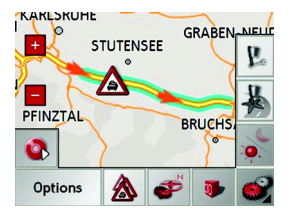

# **Using TMC\***

Once you have connected the TMC antenna, your Traffic Assist will receive current traffic announcements and dynamic route calculation will be enabled (traffic jam diversion). You can also view traffic announcements directly.

To preset the TMC, [See "The TMC but](#page-55-0)[ton\\*" on page](#page-55-0) 56.

 $\rightarrow$  In the map display, activate the [\(see also](#page-63-0) [page](#page-63-0) 64) toolbar and press  $\triangle$ .

or

 $\rightarrow$  In the main menu, press **TMC** [\(see also](#page-25-1) [page](#page-25-1) 26).

#### *Note:*

The button only becomes visible once you have switched to navigation mode and then called up the main menu again. After switching the Traffic Assist with TMC off and on again via the On/Off switch, the **TMC** button is only visible following the procedure described above.

After pressing one of the two buttons, the message list appears.

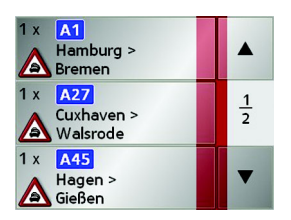

You can scroll through the list using the arrow keys  $\bullet$   $\bullet$  on the right–hand edge of the screen.

The road number (motorway, A-road or district roads), section of road if applicable, traffic direction and the type of problem are displayed in each traffic message.

#### **Reading a message\***

 $\rightarrow$  Press on the desired message in the list. The message display appears.

KAKLS

**PFINZ** 

 $\bullet$ 

Opti

- A Ж A6 Germany  $\blacktriangle$ Nürnberg > Heilbronn Ilshofen/Wolpertshausen >  $13$ Schwäbisch Hall 22 roadworks during the day time, stationary traffic for 1/2  $\blacktriangledown$  $\bullet$  $\cdots$
- If the message text is longer than the display space available, the - button appears at the bottom right.
- $\rightarrow$  Press this button in order to view the remaining message text.
- $\rightarrow$  Press the arrow buttons  $\blacksquare$   $\blacksquare$   $\blacksquare$  to scroll in the messages.
- → Press the BACK button to return to the message list.

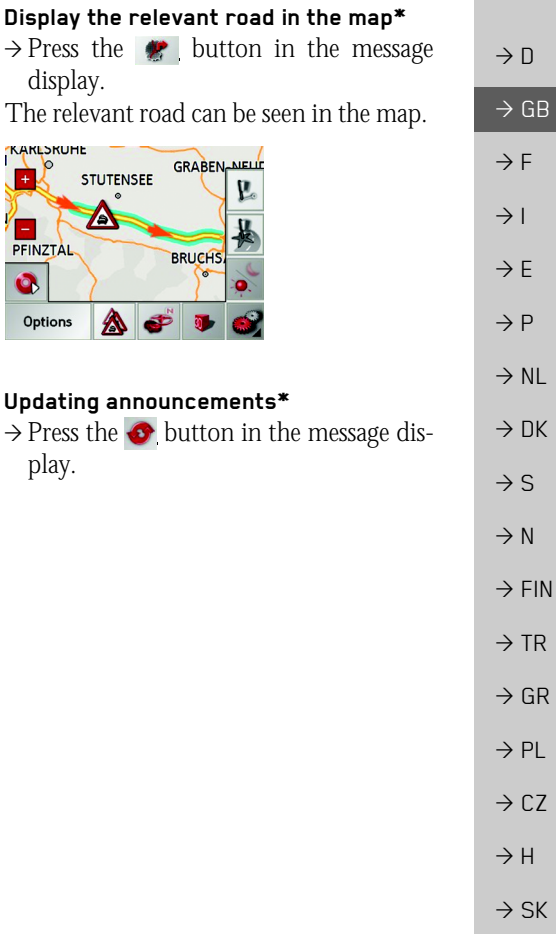

 $\rightarrow$   $\Box$ 

 $\rightarrow$  GB

 $\rightarrow$  F  $\rightarrow$  1

 $\rightarrow$  F

 $\rightarrow P$  $\rightarrow$  NL

 $\rightarrow$  DK

 $\rightarrow$  S  $\rightarrow$  N  $\rightarrow$  FIN

 $\rightarrow$  TR

 $\rightarrow$  GR  $\rightarrow$  PL  $\rightarrow$  C.7

 $\rightarrow$  H  $\rightarrow$  SK

#### <span id="page-61-0"></span>**Taking announcements into consideration when calculating routes\***

Your Traffic Assist can take traffic announcements into consideration whencalculating a route. You have the option of setting this function to automatic or manual under ["The TMC button\\*" on page](#page-55-0) [56](#page-55-0).

#### **Automatic recalculation\***

If a traffic announcement affects your route, a new route is calculated to bypass the problem at the earliest possible convenience.

The route is being recalculated due to traffic information

A  $A6$ Germany A6, Heilbronn -> Mannheim, Bad Rappenau -> Sinsheim-Steinsturt: roadworks. Stationary traffic, Length: 3 mile(s)

#### **Manual recalculation\***

If a traffic announcement affects your route, a window with detailed information on the traffic announcement appears.

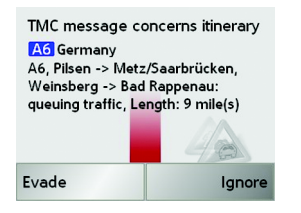

If you wish to calculate a detour around the traffic problem, press **Evade** or alternatively **Ignore**.

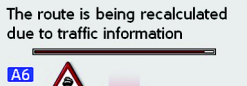

Germany A6, Heilbronn -> Mannheim, Bad Rappenau -> Sinsheim-Steinsturt: roadworks. Stationary traffic, Length: 3 mile(s)

#### *Changing status\**

You can set the function to act upon or ignore an announcement at any time.

- $\rightarrow$  Activate the toolbar in the map display [\(see also page 64\)](#page-63-0).
- $\rightarrow$  Press the  $\clubsuit$  button.

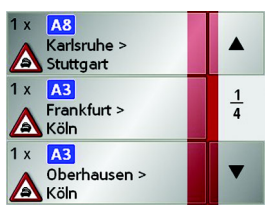

The message list appears. Messages which are relevant for your route are listed at the beginning.

- $\rightarrow$  Press the relevant traffic announcement.
- $\rightarrow$  Press the button at the bottom of the screen to switch between **Evade** and **Ignore**.

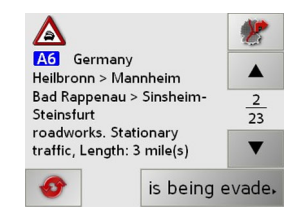

# NAVIGATIONAL MODE

 $\rightarrow \rightarrow \rightarrow$ 

## **Map display**

You can call the map display from various applications using the miniature map icon.

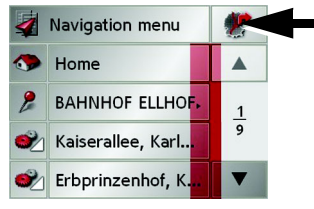

 $\rightarrow$  Select the key with the map icon. This opens the map display.

## **Map layout**

The map layout varies according to the current mode of operation of the Traffic Assist.

#### **Map display without driving guidance**

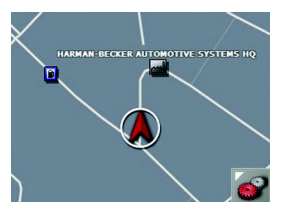

If the navigation function has not been activated, the map display will cover virtually all of the touchscreen. An icon for switching to configuration mode with a toolbar is always displayed in the lower right-hand corner of the map.

#### **Map display with driving guidance**

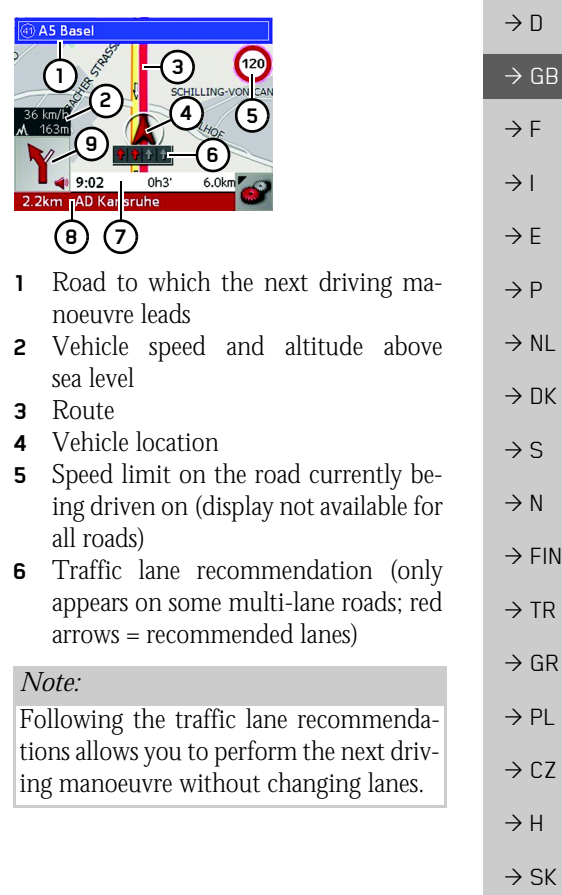

 $\rightarrow$  D  $\rightarrow$  GB  $\rightarrow$  F  $\rightarrow$  1  $\rightarrow$  E  $\rightarrow P$  $\rightarrow$  NL  $\rightarrow$  DK  $\rightarrow$  S

> $\rightarrow$  N  $\rightarrow$  FIN

 $\rightarrow$  TR

 $\rightarrow$  GR  $\rightarrow$  PL

 $\rightarrow$  CZ

 $\rightarrow$  H  $\rightarrow$  SK

journey time and remaining distance to destination**8** Distance to next driving manoeuvre and currently travelled road.

**9** Next driving manoeuvre

If the navigation function has been activated, the position icon will indicate your current location on the map.

**7** Estimated time of arrival, remaining

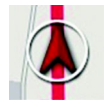

Depending on which setting was made in option mode, the position icon may remain stationary while the map moves, or vice versa.

The information box at the left edge of the display shows your current speed and the altitude in metres.

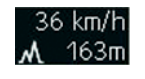

Information appears in the bottom left corner of the preview area.

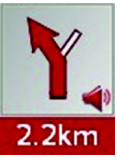

The distance remaining is indicated by means of the number of kilometres (or miles) below an arrow. If there are two impending driving manoeuvres in quick succession, a small arrow appears over the first manoeuvre to indicate that anotherone is coming up.

Additional rows displayed at the bottom of the screen provide more information.

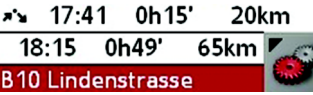

Depending on the settings selected in the **Settings** menu options, a total of three information rows may appear, each containing specific details.

#### <span id="page-63-0"></span>**Map display with toolbar**

Press the following key to activate the toolbar. Press again to deactivate the toolbar.

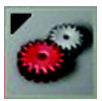

The following function keys are displayed in addition to the map display.

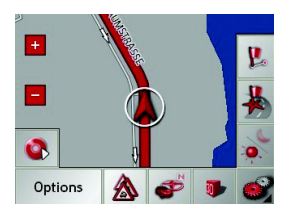

# NAVIGATIONAL MODE

The following function keys appear in the toolbar:

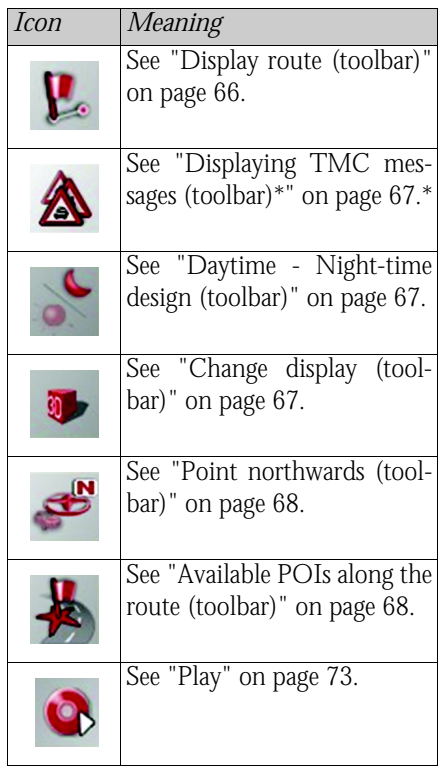

## **Using the map display**

### **Repeat the last voice prompt**

During route guidance, the system announces important information, e.g. the next driving manoeuvre. The last announcement can be repeated with updated information.

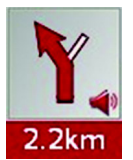

 $\rightarrow$  Press the preview area while route guidance is active and the toolbar deactivated.

The last announcement is repeated with updated information. The volume is also displayed.

### **Changing the announcement volume**

The volume of announcements can beadjusted.

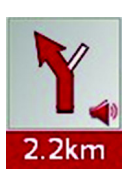

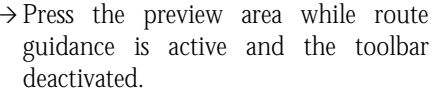

 $\rightarrow$  Press  $\rightarrow$  or  $\rightarrow$  to increase or decrease

 $\rightarrow$  Press  $\rightarrow$  in order to mute the

 $\rightarrow$  Press  $\rightarrow$  again in order to cancel the

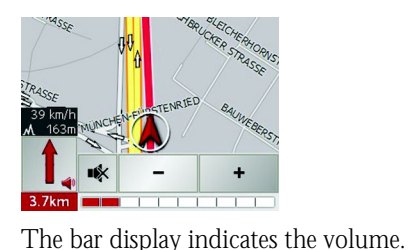

the volume.

announcements.

mute function.

 $\rightarrow$  D  $\rightarrow$  GB  $\rightarrow$  F  $\rightarrow$  I  $\rightarrow$  F  $\rightarrow P$  $\rightarrow$  NL  $\rightarrow$  DK  $\rightarrow$  S  $\rightarrow$  N  $\rightarrow$  FIN  $\rightarrow$  TR  $\rightarrow$  GR  $\rightarrow$  PL  $\rightarrow$  CZ

 $\rightarrow \rightarrow \rightarrow$ 

 $\rightarrow$  H  $\rightarrow$  SK

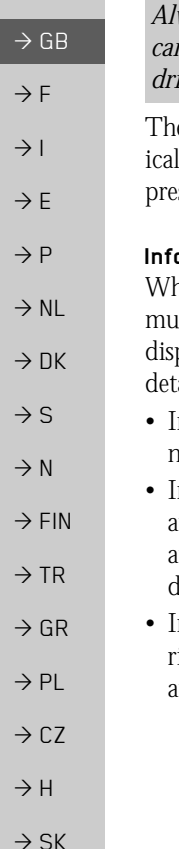

 $\rightarrow$  D

## !**Warning**

*Always adjust the volume so that you can still hear any ambient noise while driving.*

e bar display disappears again automatlly after three seconds if no button is ssed.

#### **Information rows**

hile directions are being given, a maximum of three information rows may be played (or hidden) with the following ails:

- In the bottom line, the current road/ next road
- In the middle line, the estimated time of arrival, journey time to the destination and the remaining distance to the destination.
- n the top line, the estimated time of arival at the stopover, the journey time and remaining distance to the stopover.

#### \*\* 17:41 0h15'  $20km$ 18:15 0h49' 65km  $\sum$ **B10 Lindenstrasse**

 $\rightarrow$  Select your information rows in the Settings menu using the Route info button.

### **Zooming and the map (toolbar)**

The map can be zoomed into in steps via the zoom buttons.

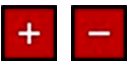

 $\rightarrow$  Press Zoom in  $\leftarrow$  : to expand or "zoom in on the map" and view individual features more closely.

→ Press Zoom out — : to "zoom out from the map" and get a broader overview of the area.

#### <span id="page-65-0"></span>**Display route (toolbar)**

With this map, the map is automatically zoomed out so that the entire route is displayed. The Display route function is only activated when a route has been selectedfor driving guidance.

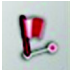

 $\rightarrow$  Press the Route key.

The map is expanded and the specific route destinations are displayed.

#### <span id="page-66-0"></span>**Displaying TMC messages (toolbar)\***

Press this button to display all TMC traffic announcements received from the station you are currently tuned in to.

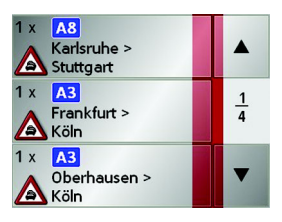

You have the option of obtaining an overview of the current traffic situation andcalculating an alternative route or deleting a previously calculated detour, as required [\(See "Taking announcements into consid](#page-61-0)[eration when calculating routes\\*" on](#page-61-0) [page](#page-61-0) 62.).

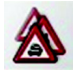

 $\rightarrow$  Press the TMC announcement button. A list of TMC announcements opens.

 $\rightarrow$  Press the arrow buttons  $\bullet$   $\bullet$  on the right of the screen to browse through the list.

#### <span id="page-66-1"></span>**Daytime - Night-time design (toolbar)**

You can choose between daytime or night-time design to adapt the touchscreen to the current light conditions. If you select the night-time design, the key is displayed as activated (depressed).

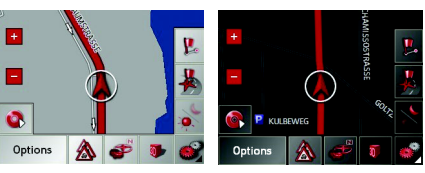

The display is adjusted using the daytime/ night-time key.

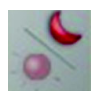

 $\rightarrow$  Press the daytime/night-time key. The design is changed. Press the key again to return to the previous design.

#### <span id="page-66-2"></span>**Change display (toolbar)**

You can show the map using either 2D display (bird's eye view) or 3D display (spatial display).

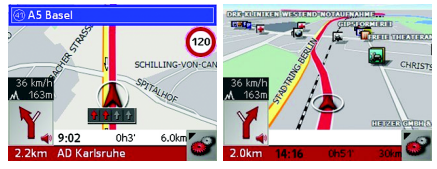

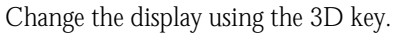

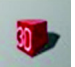

# $\rightarrow$  Press the 3D key. The display is changed. Press the key again to return to the previous display.

 $\rightarrow$  D  $\rightarrow$  GB  $\rightarrow$  F  $\rightarrow$  1  $\rightarrow$  F  $\rightarrow P$  $\rightarrow$  NL  $\rightarrow$  DK  $\rightarrow$  S  $\rightarrow$  N  $\rightarrow$  FIN  $\rightarrow$  TR  $\rightarrow$  GR  $\rightarrow$  PL  $\rightarrow$  C.7  $\rightarrow$  H  $\rightarrow$  SK

#### <span id="page-67-0"></span>**Point northwards (toolbar)**

Use the compass key to orient the map on the touchscreen towards the north.

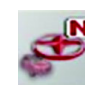

 $\rightarrow$  Press the compass key. The map is pointed north on the touchscreen.

#### <span id="page-67-1"></span>**Available POIs along the route (toolbar)**

With the POI button, you can display available POIs along the route and set a POI as a stopover.

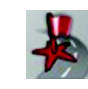

 $\rightarrow$  Press the POI button. A display of the POIs available along the route appears.

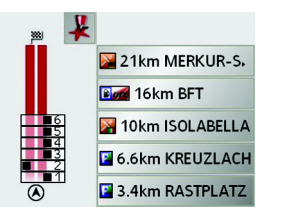

A maximum of six POIs are displayed simultaneously. The example shown has five POIs, two each from the Restaurant and Parking categories and one from the Petrol station category, recognisable by the category icons at the left of the distance indications. The distanceindications represent the direct distance to the POIs.

The stylised road on the left indicates on which side of the road the POIs arelocated. The numbering of the POIs refers to the position of the POIs in the list on the right (POI No. 1 appears at the very bottom of the list).

To select a POI as a stopover:

>Press the desired POI.

It is set as the stopover and the Traffic Assist starts route calculation to thestopover.

### To set a POI category:

You can set which categories the Traffic Assist should take into account whendisplaying the POIs.

 $\rightarrow$  Press the POI button.

The current settings are displayed.

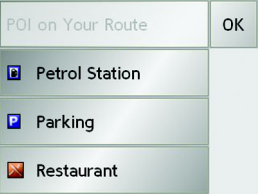

 $\rightarrow$  Press one of the categories set, e.g. Petrol station.

The complete category list appears.

 $\rightarrow$  GB

 $\rightarrow$  F  $\rightarrow$  1

 $\rightarrow$  E

 $\rightarrow P$  $\rightarrow$  NL

 $\rightarrow$  DK

 $\rightarrow$  S

 $\rightarrow$  N  $\rightarrow$  FIN

 $\rightarrow$  TR  $\rightarrow$  GR  $\rightarrow$  PL

 $\rightarrow$  CZ  $\rightarrow$  H

 $\rightarrow$  SK

 $\rightarrow$  D

 $\rightarrow$  GB

 $\rightarrow$  F  $\rightarrow$  1

 $\rightarrow$  E  $\rightarrow P$  $\rightarrow$  NL

 $\rightarrow$  DK

 $\rightarrow$  S  $\rightarrow$  N  $\rightarrow$  FIN

 $\rightarrow$  TR

 $\rightarrow$  GR  $\rightarrow$  PL

 $\rightarrow$  CZ

 $\rightarrow$  H  $\rightarrow$  SK

 $\rightarrow$  If necessary, scroll in the list and press one of the categories which you would like to set as a new category, e.g. **Railway station**.

The current setting is displayed again, the **Petrol Station** category has now been replaced by the **Railway station** category.

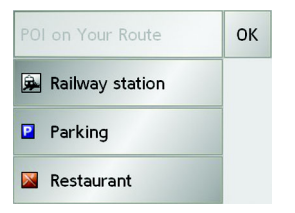

 $\rightarrow$  Proceed in the same manner for the other two categories as necessary.

<sup>&</sup>gt;Finally, press **OK**.

An updated display appears of the POIs available along the route, which takes into account the change in categories.

**Move map (toolbar)**

In move mode, you can shift the map in any direction required. You can do this by "pinning down" the map at any point and then shifting it. With the toolbar activated, press any point on the map and move it in the required direction.

The map is then moved accordingly after a short delay.

#### *Note:*

If you wait too long before moving the point, the position information regarding the selected point appears on the map, [See "Position information \(toolbar\)" on](#page-69-0) [page](#page-69-0) 70..

**Calling up the options menu (toolbar)**

The Options menu offers a range of useful functions.

### <sup>&</sup>gt;Press the **Options** button.

The Options menu is displayed. To close this menu again, use the Back key or press on the map icon.

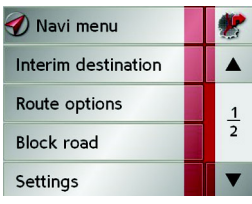

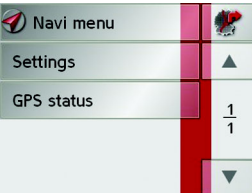

<span id="page-69-0"></span>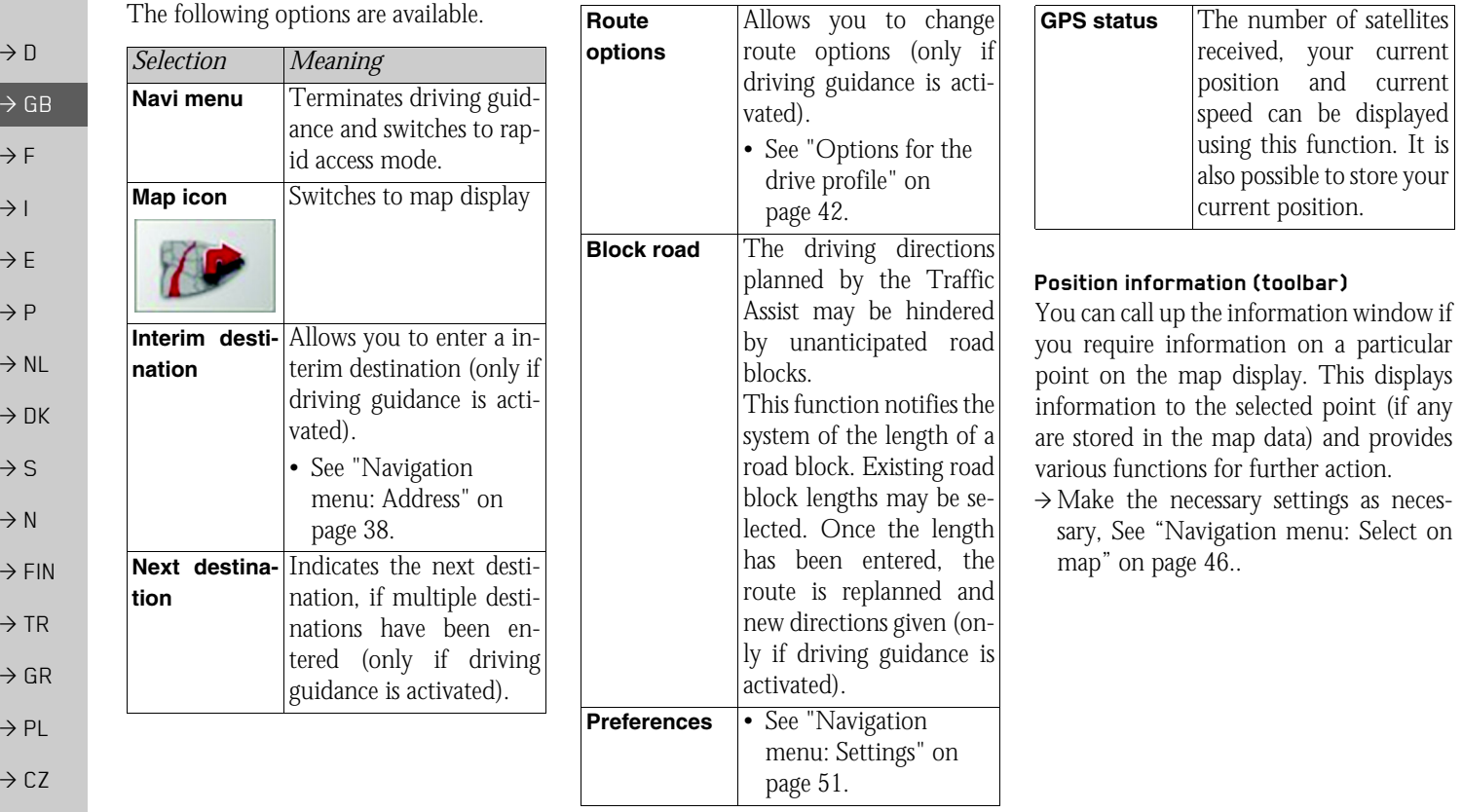

**70**

 $\rightarrow$  H

 $\Rightarrow$  SK

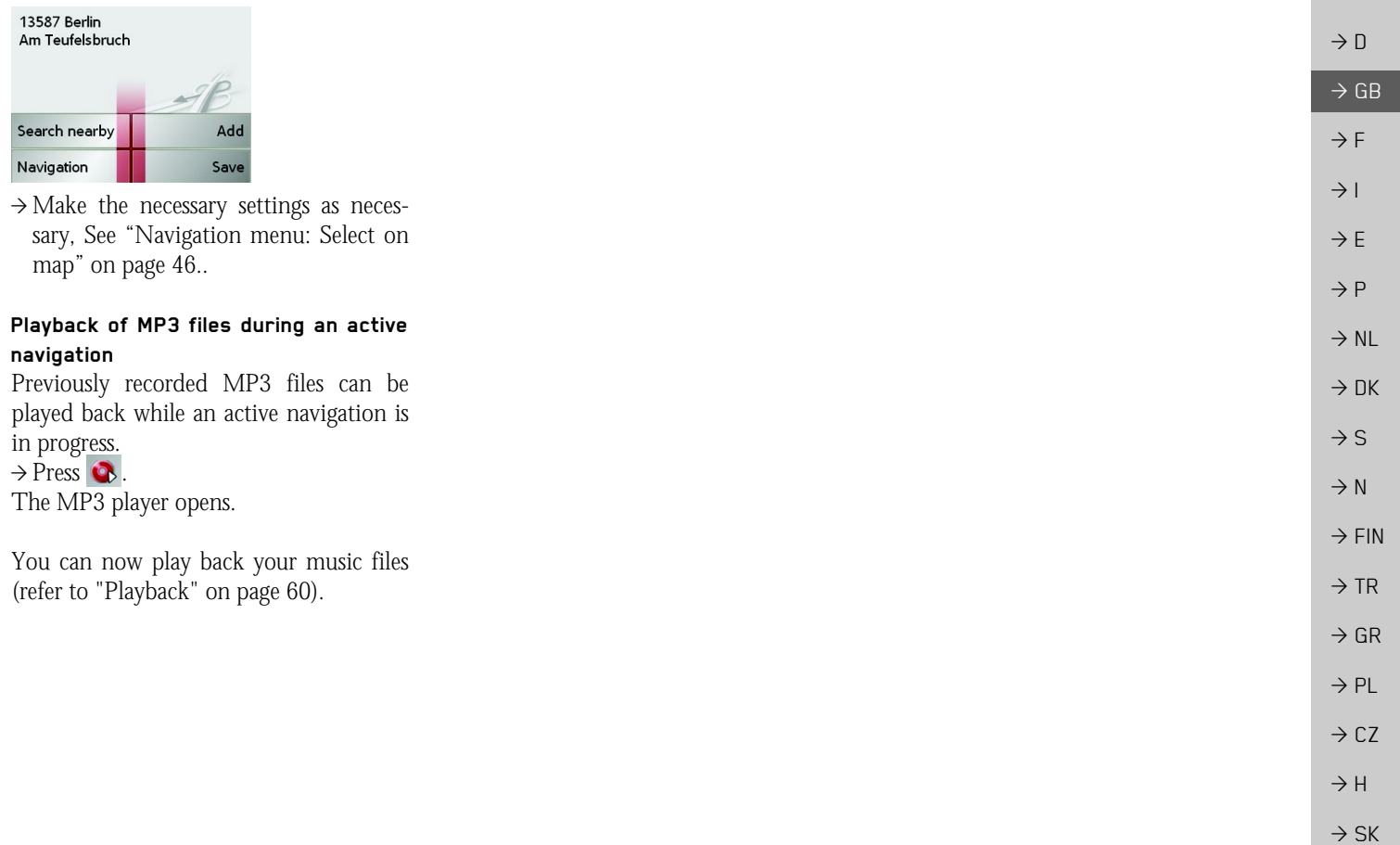

#### $\rightarrow \rightarrow \rightarrow$ MUSIC OPERATIONS

### *Music operations* **Selecting music playback**

Music playback is called up from the main menu.

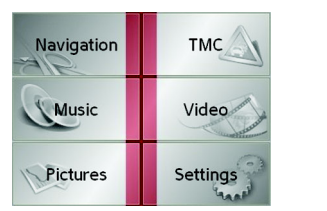

<sup>&</sup>gt;Press the **Music** key in the main menu.

#### *Calling up without active navigation*

- The MP3-Player is called up and appears with its main screen.
- If playback of a music track was stopped previously, that last music track is displayed.
- If this is no longer available, the first track on the memory card is displayed.
- If the memory card contains no tracks, the **No music available** message appears.

## **The MP3 player**

The MP3 files saved on a memory card can be called up and played using the MP3 player.

#### *Note:*

Please refer to ["Transmitting music](#page-30-0) [tracks, pictures and videos" on page 31](#page-30-0)" to find out how to save tracks to the internal memory or on to a memory card.

The MP3-Player is shown below along with its standard display and a sample track.

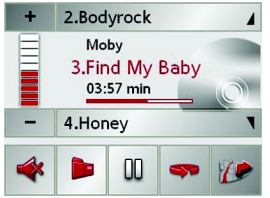

In the central area of the MP3 player, the title of the currently loaded track with the artist's name and the number in the current folder structure is shown in the titleline.

#### *Note:*

The artist and track name are taken fromthe ID3 tag of the MP3 file. If the MP3 track played does not have an ID3 tag, the file name of the track is displayed directly.

### **Operating the MP3-Players**

Various key panels are arranged around the track line to simplify operations.

#### **Track skip**

The names of the next and previous track are displayed above and below the current music track.

 $\rightarrow$  Press a track.

The track in the track line is loaded.

- If the play button is not pressed, the track is not yet played.
- If a piece of music is being played at present, this is stopped and playback of the new track started.

 $\rightarrow$  N  $\rightarrow$  FIN

 $\rightarrow$  TR

 $\rightarrow$  GR  $\rightarrow$  PL

 $\rightarrow$  CZ

 $\rightarrow$  H

 $\rightarrow$  D

 $\rightarrow$  SK
# MUSIC OPERATIONS

#### <span id="page-72-2"></span>**Play**

The pieces of music starting from the track displayed in the track line are played when the following key is pressed.

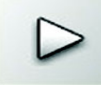

 $\rightarrow$  Press the key featuring the play icon. The MP3-Player starts playback. The key changes to display the pause icon.

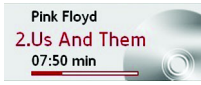

Under the display of the current track, you can see its length, and below it the elapsed time in the form of a bar.

#### *Note:*

Depending on the bit rate (compression) of the MP3 track, the times displayed may vary slightly from the actual time.

#### <span id="page-72-1"></span><span id="page-72-0"></span>**Pause**

Playback can be paused at any time and then continued.

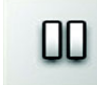

 $\rightarrow$  Press the key featuring the pause icon. Playback is interrupted. The current track is still displayed in the track line. The button display changes to the Playback icon. Playback is continued by pressing again.

#### **Folder overview**

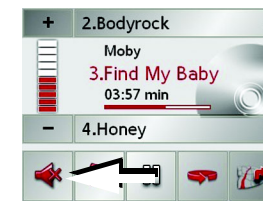

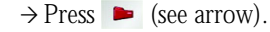

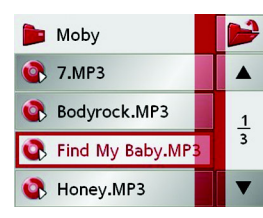

The contents of the current folderappears. The file name appears in the top line and below this, any available subfolders and track titles.

 $\rightarrow \rightarrow \rightarrow$ 

#### $\rightarrow \rightarrow \rightarrow$ MUSIC OPERATIONS

 $\rightarrow$  D  $\overline{\rightarrow}$  GB  $\rightarrow$  F

- $\rightarrow$  1
- $\rightarrow$  E  $\rightarrow P$
- 
- $\rightarrow$  NL
- $\rightarrow$  DK
- 
- $\rightarrow$  S
- 
- $\rightarrow$  N
- $\rightarrow$  FIN
- 
- $\rightarrow$  TR
- $\rightarrow$  GR
- $\rightarrow$  PL
- 

 $\rightarrow$  CZ

 $\rightarrow$  H

 $\rightarrow$  SK

**74**

The currently playing track is surrounded by a red frame.

 $\rightarrow$  Press the  $\rightarrow$  button in order to move up one level in the folder structure.

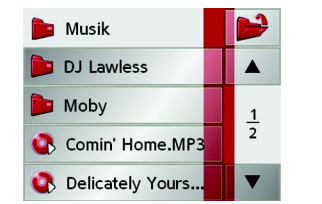

Here as well, the name of the current folder appears in the top line and underneath it the subfolders and then thetracks which it contains.

- $\rightarrow$  Press on a folder in order to display its contents.
- $\rightarrow$  Press on a track in order to play it.

<span id="page-73-0"></span>**Repeat current track**

The piece of music currently being played is repeated continuously when the following key is pressed.

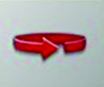

 $\rightarrow$  Press the key featuring the repeat icon. Playback of the piece of music is repeated continuously. The icon now appears in a red frame.

 $\rightarrow$  If you want to stop the repeat function, again press the key featuring the repeat icon.

#### <span id="page-73-1"></span>**Setting volume**

You can increase or decrease the volumeby pressing the  $\rightarrow$  or  $\rightarrow$  buttons.

## !**Warning**

*Always adjust the volume so that you can still hear any ambient noise while driving.*

- $\rightarrow$  Press  $\rightarrow$  or  $\rightarrow$  to increase or decrease the volume.
- $\rightarrow$  Press  $\rightarrow$  in order to mute the music.
- $\rightarrow$  Press  $\rightarrow$  again in order to cancel the mute function.

<span id="page-74-0"></span>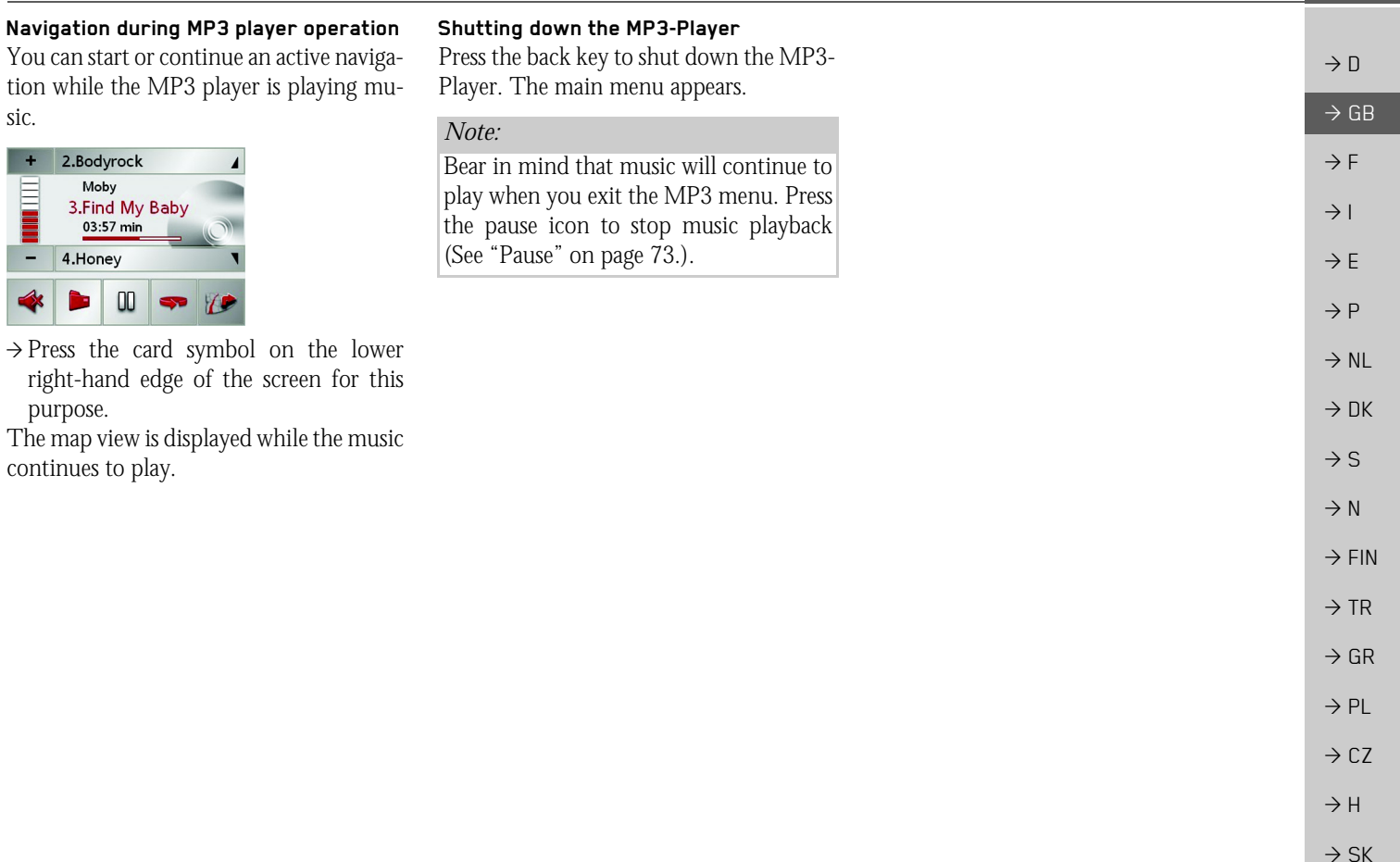

#### $\rightarrow \rightarrow \rightarrow$ PICTURES MODE

## <span id="page-75-2"></span>*Pictures mode* **Selecting pictures display**

The pictures display is called up from the main menu.

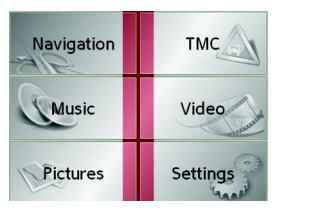

<sup>&</sup>gt;Press the **Pictures** key in the main menu.

- The Picture Viewer is called up and appears with its main screen.
- If the last image displayed is present on the memory card, this will be displayed in the image area.
- If it is no longer available, the next picture in the same folder is displayed. If there are no pictures in the corresponding folder, no pictures are displayed.
	- If the memory card contains no pictures, the **No pictures available** message appears.

## <span id="page-75-0"></span>**The Picture Viewer**

Using the picture viewer, the images stored on the memory card of the Traffic Assist (JPG) can be called up and displayed. The Picture Viewer is shown below along with its standard display and a sample picture.

#### *Note:*

You can find out how to save image files on a memory card under ["Transmitting](#page-30-0) [music tracks, pictures and videos" on](#page-30-0) [page](#page-30-0) 31.

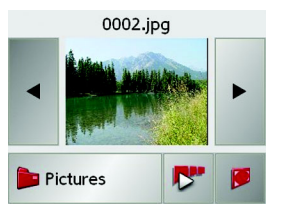

The picture currently loaded is displayed in the centre of the Picture Viewers. Thefile name appears above the picture

#### **Operating the Picture Viewers**

Various key panels are arranged around the picture display to simplify operations.

#### <span id="page-75-1"></span>**Scrolling**

The  $\leftarrow$  keys can be used to scroll in the direction indicated by the arrow and to therefore move between the pictures at the current folder level.

#### <span id="page-75-3"></span>**Slideshow**

During the slideshow, all pictures from the current folder level are automatically displayed one after another. The slideshow can be started using the following key.

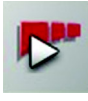

 $\rightarrow$  Press the key featuring the slideshow icon.

 $\rightarrow$  F  $\rightarrow$  1

 $\rightarrow$  E

 $\rightarrow P$  $\rightarrow$  NL

 $\rightarrow$  DK

 $\rightarrow$  S  $\rightarrow$  N  $\rightarrow$  FIN

 $\rightarrow$  TR

 $\rightarrow$  GR  $\rightarrow$  PL

 $\rightarrow$  CZ

 $\rightarrow$  H

 $\rightarrow$  SK

 $\rightarrow$  CZ

 $\rightarrow$  H  $\rightarrow$  SK

A prompt appears once all images have been displayed.

- $\rightarrow$  If you wish to repeat the slide show, press **Yes**.
- $\rightarrow$  If you wish to end the slide show, press **No**.

The slide show will be repeated automatically if no buttons are pressed.

Press the BACK button to end the slideshow.

#### <span id="page-76-1"></span>**Full screen**

In full screen mode, the current picture is enlarged to fill the entire touch screen. Full screen mode can be started using the following keys.

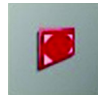

 $\rightarrow$  Press the key featuring the full screen icon.

The image display changes to full screen and initiates the slide show with the displayed image of the current folder level.

By pressing the left-hand or right-hand touchscreen surface, the previous or next image in the current folder level is displayed.

You can return to the standard screen by pressing the BACK key.

## <span id="page-76-2"></span>**Shutting down the Picture Viewer**

Press the back key to shut down the Picture Viewer. The main menu appears.

# <span id="page-76-0"></span>**Folder viewing mode**

Under the picture displayed in the Picture Viewer, the picture's folder level is displayed in a key panel.

## **Pictures**

 $\rightarrow$  Press the key panel. Folder viewing mode appears.

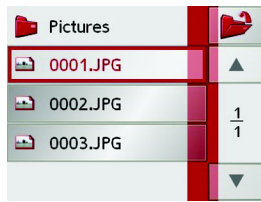

In this viewing mode, the name of the current folder level is displayed in the top line. It content appears in the list provided below the line.

The list fields are also displayed as buttons. Pictures and sub-folders are displayed along with their names.

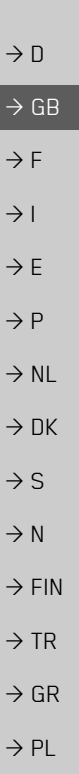

#### <span id="page-77-2"></span><span id="page-77-0"></span> $\rightarrow \rightarrow \rightarrow$ PICTURES MODE

<span id="page-77-4"></span><span id="page-77-3"></span><span id="page-77-1"></span>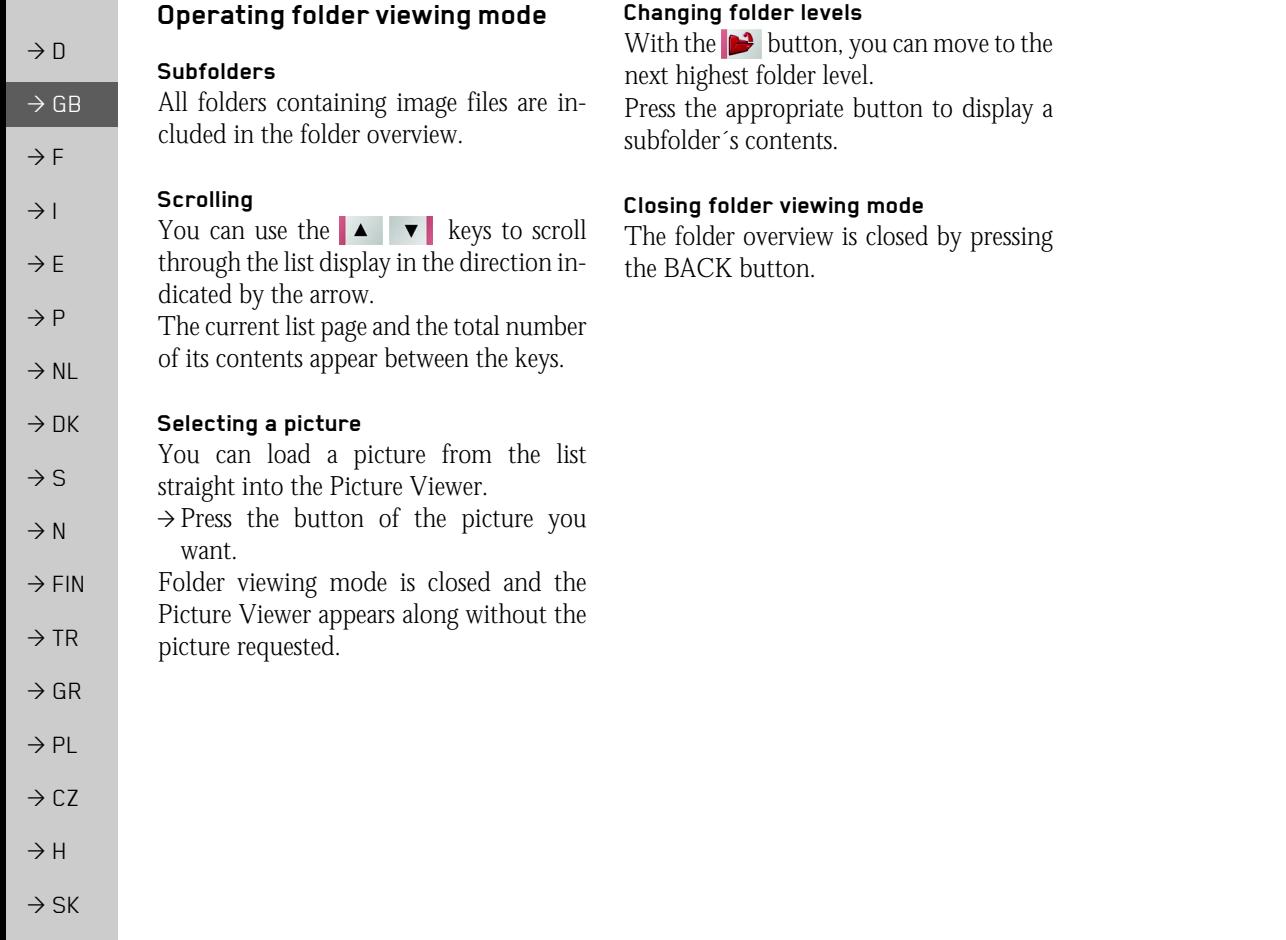

# VIDEO MODE

# <span id="page-78-2"></span>*Video mode* **Selecting video playback**

Video playback is called up from the main menu.

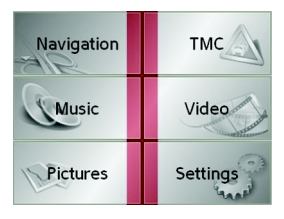

<sup>&</sup>gt;In the main menu, press **Video**. The video player is called up and appears with its main display.

- If the last video played is present on the Memory Card, this will be displayed on the video player.
- If this is no longer available, the next video in the same folder is displayed. If there are no videos in the relevant folder, the blank video player display is shown.
- If the Memory Card does not contain any videos, the message **No video available** appears.

## <span id="page-78-0"></span>**The video player**

The videos stored on the Memory Card can be played using the video player. The Traffic Assist supports the following video formats:

- MPEG2
- AVI

#### *Note:*

You can find out how to store videos ona Memory Card under ["Transmitting](#page-30-0) [music tracks, pictures and videos" on](#page-30-0) [page](#page-30-0) 31".

The following is an example video player display with a video playing.

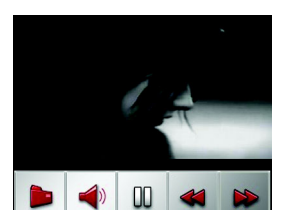

#### **Operating the video player**

#### <span id="page-78-1"></span>**Opening and playing videos**

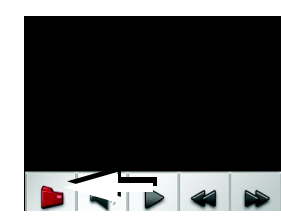

 $\rightarrow$  Press the folder button (see arrow).

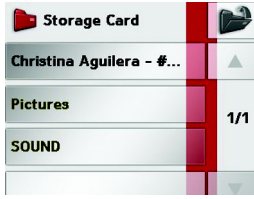

 $\rightarrow$  FIN  $\rightarrow$  TR  $\rightarrow$  GR  $\rightarrow$  PL  $\rightarrow$  CZ The contents of the current folder appears. The folder name appears in the top line and below this, any available subfolders and videos. The currently playing video is surrounded by a red frame.  $\rightarrow$  Press the **F** folder button at the top right in order to move up one level in the folder structure.

 $\rightarrow \rightarrow \rightarrow$ 

 $\rightarrow$  D

 $\rightarrow$  GB

 $\rightarrow$  F  $\rightarrow$  I

 $\rightarrow$  F

 $\rightarrow P$  $\rightarrow$  NL

 $\rightarrow$  DK

 $\rightarrow$  S  $\rightarrow$  N

 $\rightarrow$  H  $\rightarrow$  SK

#### $\rightarrow \rightarrow \rightarrow$ VIDEO MODE

 $\rightarrow$  1  $\rightarrow$  E

 $\rightarrow P$ 

 $\rightarrow$  NL

 $\rightarrow$  DK

 $\rightarrow$  S

 $\rightarrow$  N

 $\rightarrow$  FIN  $\rightarrow$  TR

- 
- 

 $\rightarrow$  H

 $\rightarrow$  SK

 $\rightarrow$  GR

 $\rightarrow$  PL

 $\rightarrow$  CZ

Here as well, the name of the current folder appears in the top line and underneath it the subfolders and then the videoswhich it contains.

- $\rightarrow$  Press on a folder in order to display its contents.
- $\rightarrow$  Press on a video in order to play it.

### **Showing the button bar while video is playing**

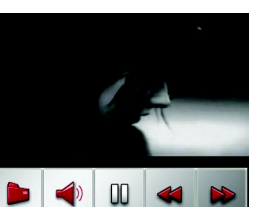

The button bar is in the lower part of the video player display. The button bar is automatically hidden after a certain video running time.

 $\rightarrow$  Press on any point on the display in order to show the button bar again.

#### **Pausing and resuming playback**

The following buttons are used for this purpose:

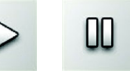

 $\rightarrow$  Show the button bar.

 $\rightarrow$  Press  $\omega$  to pause playback.

Depiction of the button changes to  $\triangleright$ .

 $\rightarrow$  Press  $\triangleright$  to resume playback.

Depiction of the button changes to  $\infty$ .

#### **Fast forward/reverse**

The following buttons are used for this purpose:

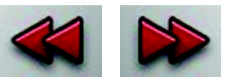

 $\rightarrow$  Show the button bar.  $\rightarrow$  Press  $\rightarrow$  for fast forward.  $\rightarrow$  Press  $\leftrightarrow$  for fast reverse.

 $\rightarrow$  Press  $\triangleright$  to end fast forward or reverse.

#### **Setting the volume**

The following buttons are used for this purpose:

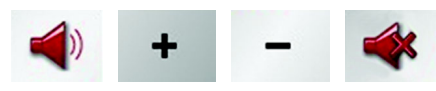

 $\rightarrow$  Show the button bar.

- $\rightarrow$  Press  $\rightarrow$  in order to show the volume control.
- $\rightarrow$  Press to reduce the volume and to increase the volume.
- $\rightarrow$  Press  $\rightarrow$  in order to activate or to cancel the mute function.

SETTINGS  $\quad \rightarrow \rightarrow \rightarrow$ 

# *Settings* **Selecting the settings**

You can pre-select various basic settings for all applications of the Traffic Assist.

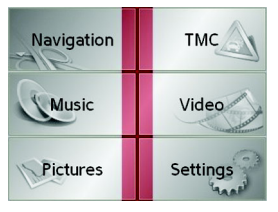

 $\rightarrow$  Push the button **Settings** in the main menu.

This calls up the setting menu for the further selections.

## **The setting menu**

The various setting possibilities can be selected from the setting menu.

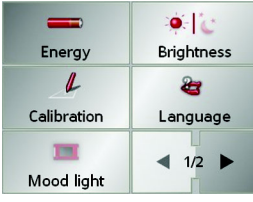

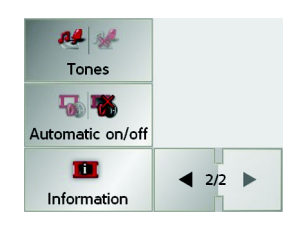

## **Operation**

#### **Selection possibilities**

The desired selection is chosen by pushing the desired button. The funtionality of the buttons varies according to the selection and is described under ["The individ](#page-80-0)[ual menu points" on page 81](#page-80-0).

#### **Closing the setting menu**

The setting menu is closed by pushing the back button, and the main menu then appears.

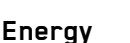

Your Traffic Assist may be operated using an external power supply unit or using an integrated rechargeable battery.

<span id="page-80-0"></span>**The individual menu points**

#### *Note:*

The current charge condition is particularly important when operating from batteries. If there is insufficient energy, then the navigational aid cannot be maintained until the destination is reached, for example.

The energy supply and its condition is visualised using the status display.

#### **Displaying the energy supply**

The status display can be called up using the following button.

# Energy

 $\rightarrow$  Push the button **Energy**. The status display is called up and the energy supply is visualised.

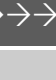

 $\rightarrow$  D

 $\rightarrow$  GB

 $\rightarrow$  F  $\rightarrow$  I

 $\rightarrow$  F

 $\rightarrow P$  $\rightarrow$  NL

 $\rightarrow$  DK  $\rightarrow$  S

 $\rightarrow$  N

 $\rightarrow$  FIN  $\rightarrow$  TR

 $\rightarrow$  GR  $\rightarrow$  PL  $\rightarrow$  CZ

 $\rightarrow$  H  $\rightarrow$  SK

#### $\rightarrow \rightarrow \rightarrow$ **SETTINGS**

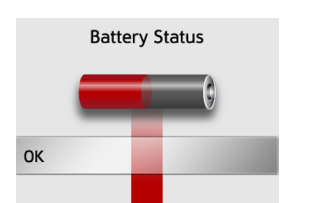

The charge condition is displayed using the level gauge. In the example, the battery still has a charge of two thirds of its capacity.

The charging operation is indicated by the mains socket symbol in the status display.

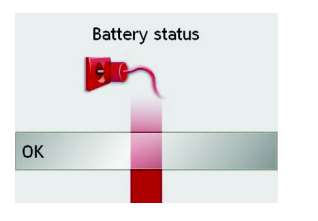

#### **Ending the status display**

By pushing the button **OK** the status display is ended and the setting menu appears.

#### **Brightness**

The following button allows switching between the maximum and minimumbrightness of the screen.

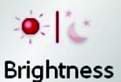

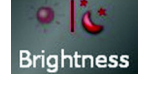

#### <sup>&</sup>gt;Push the button **Brightness**.

The brightness of the screen display changes to the other brightness level. The icon of the active settings is emphasised.

- Left icon (day): maximum brightness
- Right icon (night): minimum brightness

## **Calibration**

If the touch-screen reacts incorrectly to the touching of the screen in specific areas, calibration is required.

#### **Starting calibration**

The calibration can be started using the following button.

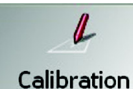

>Push the button **Calibration**.The calibration process is started. You will be guided through the procedure by means of text instructions.

 $\rightarrow$  D

 $\rightarrow$  GB

 $\rightarrow$  F  $\rightarrow$  1

 $\rightarrow$  E  $\rightarrow P$  $\rightarrow$  NL

 $\rightarrow$  DK

 $\rightarrow$  S  $\rightarrow$  N  $\rightarrow$  FIN

 $\rightarrow$  TR

 $\rightarrow$  GR  $\rightarrow$  PL

 $\rightarrow$  CZ  $\rightarrow$  H

 $\rightarrow$  SK

**SETTINGS**  $\rightarrow \rightarrow \rightarrow$ 

## **Language**

The text of the touch-screen images can be displayed in various languages.

#### **Calling up language selection**

The following button allows selection of various different languages.

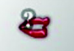

#### Language

<sup>&</sup>gt;Push the button **Language**. The language selection appears.

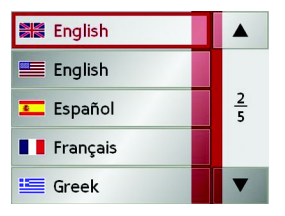

In the language selection, the available languages are shown in a list which extends over several pages. Each list area is a contact surface. The individual contactsurfaces are marked with the language designation and the associated national flag.

#### **Turn the page**

These buttons  $\bullet$   $\bullet$  allow page turning in the direction shown by the arrow through the pages of the list.

The current page of the list and the total number of pages is shown between the buttons.

#### **Selecting the language**

If you change the language the software restarts.

 $\rightarrow$  Push the contact area of the desired language.

#### **Cancelling the language selection**

The language selection is closed by pushing the back button, and the setting menu then appears.

## **Moodlight**

Using this button, the light bars on the side can be switched on, switched to red or blue, or switched off completely.

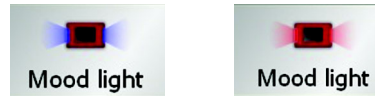

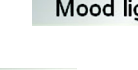

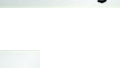

#### Mood light

<sup>&</sup>gt;Push the button **Mood light**. The light bars are controlled accordingly.

#### *Note:*

Please deactivate the Becker moodlights while driving in your vehicle in order to prevent visual distraction from the road traffic!

#### $\rightarrow \rightarrow \rightarrow$ **SETTINGS**

#### **Tones**

You can switch the Traffic Assist signal tones on and off. This can also be effectedby clicking on the display buttons.

## >Press **Tones**.

Depending on the previous setting, the signal tones are switched on or off. The current setting is indicated via display of the relevant icon in colour.

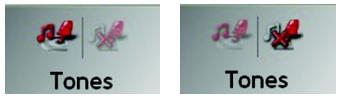

- Left icon: Tones switched on
	- Right icon: Tones switched off

## **Automatic on/off**

The Traffic Assist can switchautomatically to sleep mode when the vehicle ignition is switched off. Prerequisite:

- The Traffic Assist must be connected to the vehicle cigarette lighter [\(see also](#page-20-0)  [page](#page-20-0) 21).
- The cigarette lighter is de-energized after the ignition is switched off.
- The relevant function can be switched on at the Traffic Assist.

## **Switching the function on / off** >Press **Automatic on/off**.

Depending on the previous setting, the function will be switched on or off. Thecurrent setting is indicated via display of the relevant icon in colour.

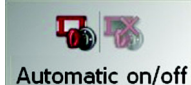

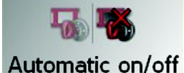

## • Left icon: The function is switched on, the Traffic Assist does switch off automatically.

• Right icon: The function is switched off, the Traffic Assist does not switch off automatically.

## **Information**

Information concerning the Traffic Assist is displayed using the following buttons.

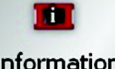

# Information

>Push the button **Information**.The information display appears.

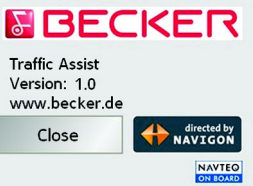

Please note particularly the product designation and the details of the software version. Always quote these details in the event of queries with Harman/Becker service department.

 $\rightarrow$  F  $\rightarrow$  1

 $\rightarrow$  F  $\rightarrow P$  $\rightarrow$  NL

 $\rightarrow$  DK

 $\rightarrow$  S  $\rightarrow$  N  $\rightarrow$  FIN

 $\rightarrow$  TR

 $\rightarrow$  GR  $\rightarrow$  PL  $\rightarrow$  C.7

 $\rightarrow$  H  $\rightarrow$  SK

 $\rightarrow$  D

 $\rightarrow$  GB

 $\rightarrow$  SK

## SPECIALIST WORDS

#### <span id="page-84-0"></span>*Specialist words Active Sync*

Active Sync is a Microsoft product. This is the standard synchronisation software for Windows mobile units such as your Traffic Assist. The programme can be downloaded free-of-charge from the internet.

#### <span id="page-84-1"></span>*GMT*

(*G*reenwich *M*ean *T*ime) Central European Time

The standard time at 0 degrees of longitude (the longitude which passes through Greenwich, Great Britain). This time is used worldwide for the synchronisation of data collection.

#### <span id="page-84-2"></span>*GPS*

(*G*lobal *P*ositioning *S*ystem) GPS determines your actual geographical position by the use of satellites. It is based on 24 satellites which orbit the Earth andemit signals. The GPS receiver receives these signals and calculates the distance to each satellite from the running time differences and thus evaluates its actual current position in terms of geographical length and width. In order to determine the position, signals from at least three satellites are required, and the fourth one allows the height to be determined.

#### <span id="page-84-3"></span>*HDOP*

(*H*orizontal *D*ilution *O*f *P*recision) HDOP states the quality of the positional dtermination. In theory, values from 0 to 50 are possible, whereby the following applies: the smaller the value the more accurate the positioning (value 0= no deviation from the actual position). Values of up to 8 are acceptable for navigation units.

## <span id="page-84-4"></span>*ID3-Tag*

..Index of Contents" of an MP3 title. Contains information such as title, artist, album, year and genre.

### <span id="page-84-5"></span>*JPG/JPEG*

(*J*oint *P*hotographic *E*xperts *G*roup) The JPEG is the most common type of storage format for dissipating picture compression., i.e. when compressing, details of the picture are lost. Still provides good picture quality despite compression, compression stages are selectable. It is the most common format for representation and exchange of pictures on the internet.

#### <span id="page-84-6"></span>*Memory Card*

A re-writable storage card. In the Traffic Assist it is a SD card.

#### <span id="page-84-7"></span>*MP3*

Special compression process for audio data (e.g. music).

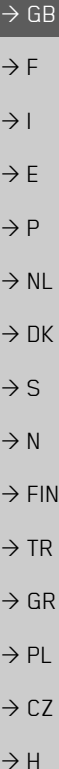

 $\rightarrow \rightarrow \rightarrow$ 

 $\rightarrow$  D

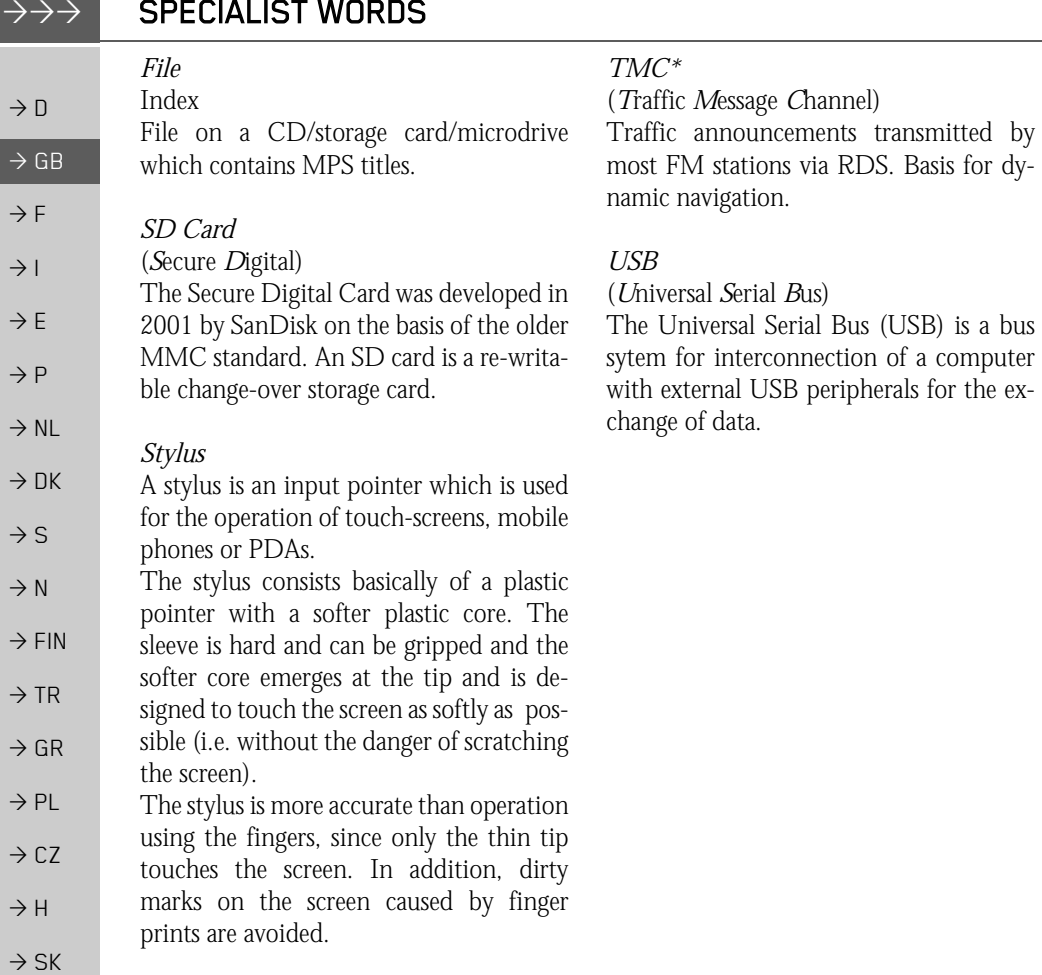

<span id="page-85-2"></span><span id="page-85-1"></span><span id="page-85-0"></span>COFCIALICT WODDC

**KEYWORDS** 

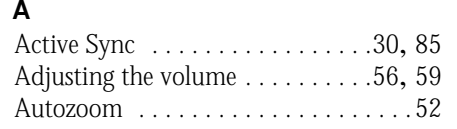

# **C**

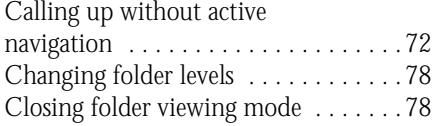

#### **D**

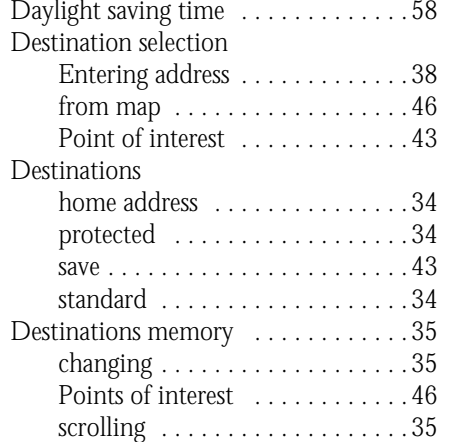

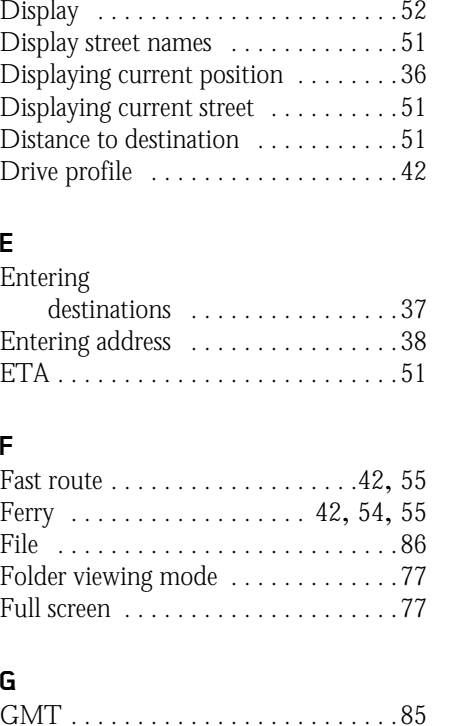

GPS [. . . . . . . . . . . . . . . . . . . . . . . . . .85](#page-84-2)

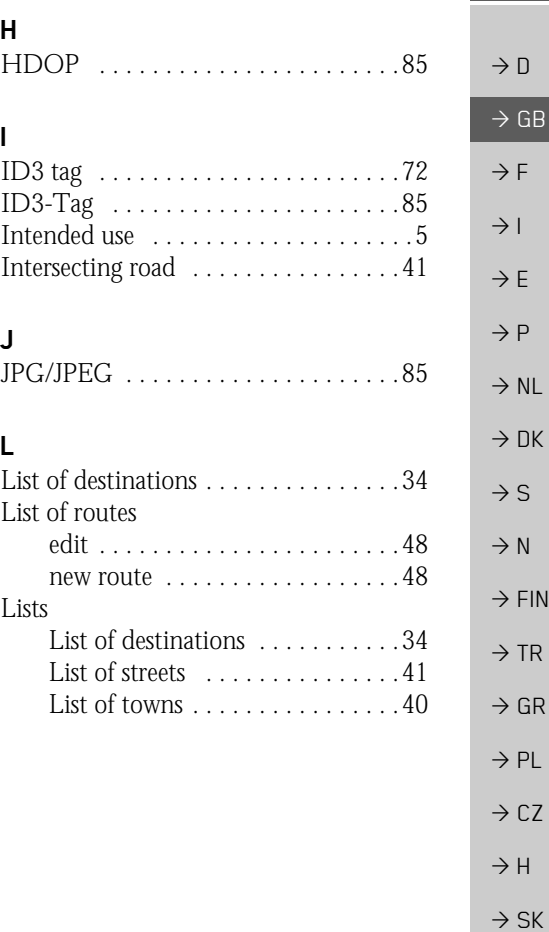

#### $\rightarrow \rightarrow \rightarrow$ **KEYWORDS**

 $\overline{ }$ 

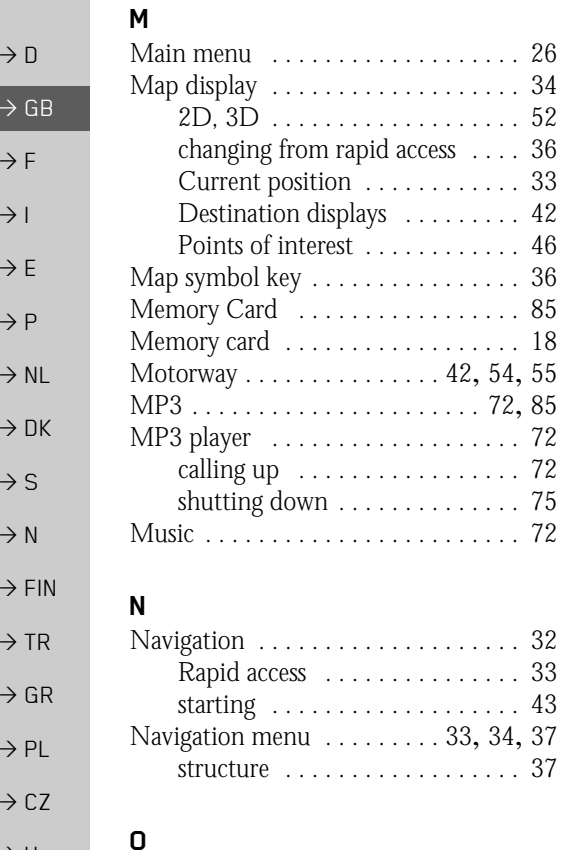

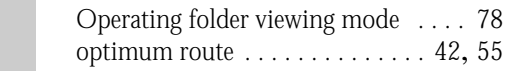

## **P**

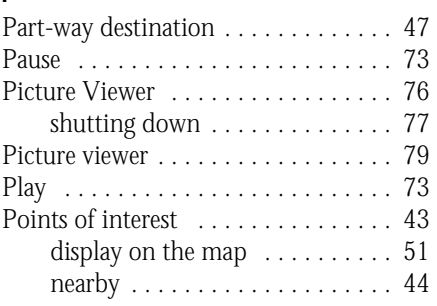

#### **R**

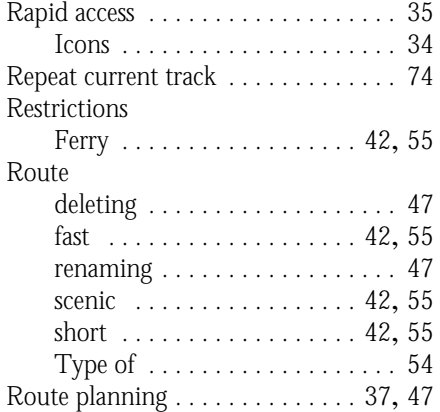

#### **S**

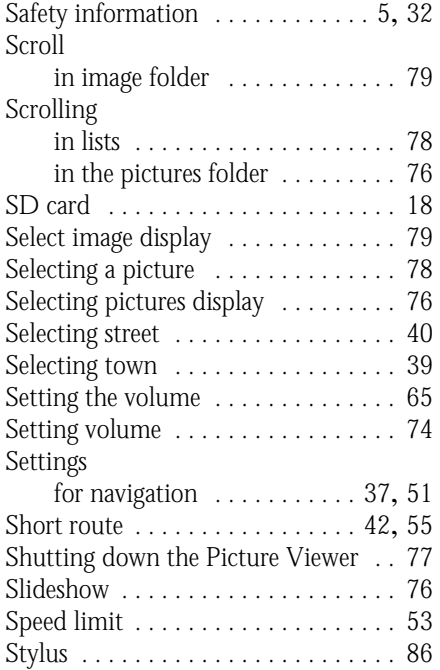

 $\Rightarrow$ 

 $\rightarrow$  H

 $\Rightarrow$  SK

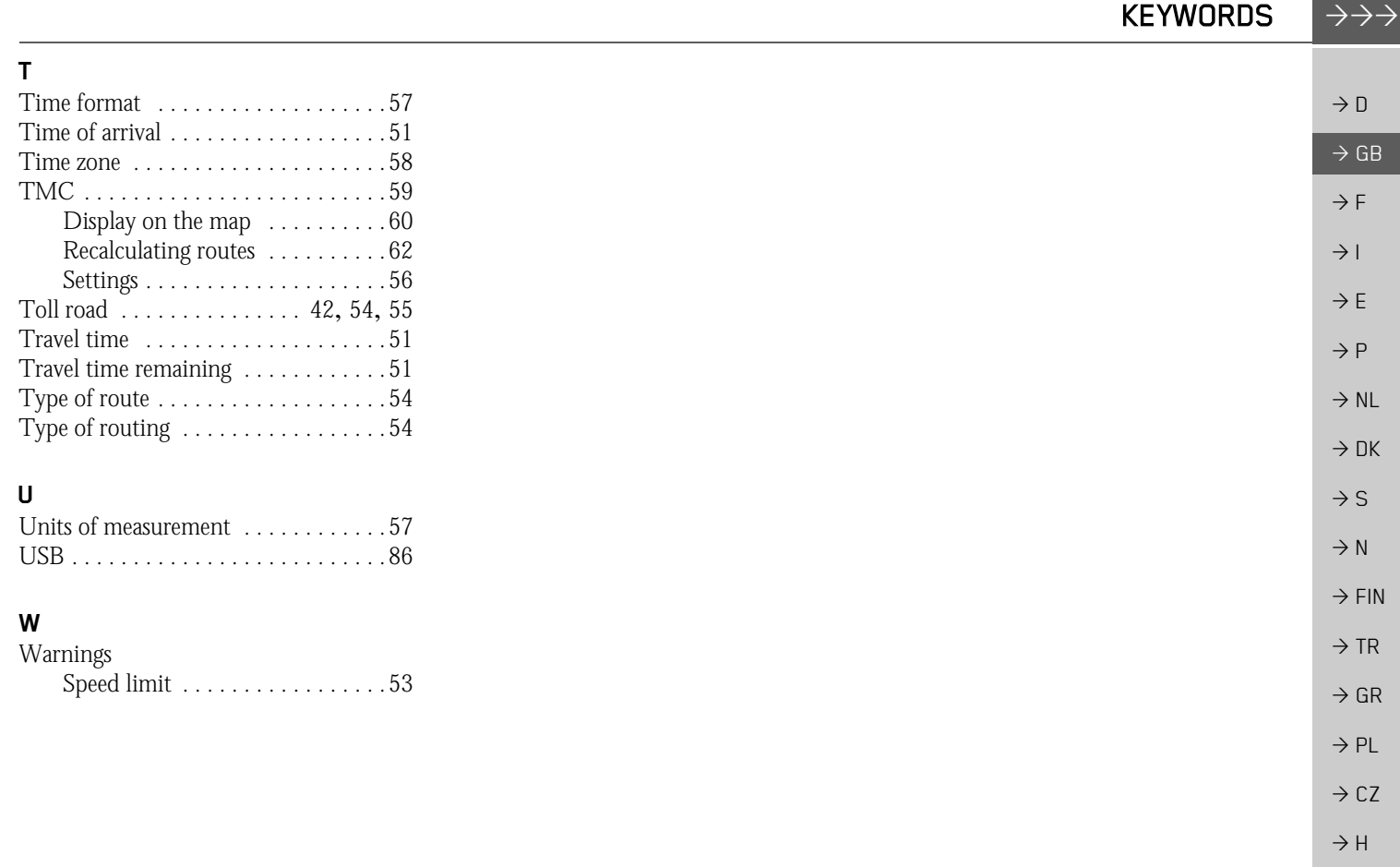

 $\Rightarrow$  SK

#### $\rightarrow \rightarrow \rightarrow$ TECHNICAL DATA

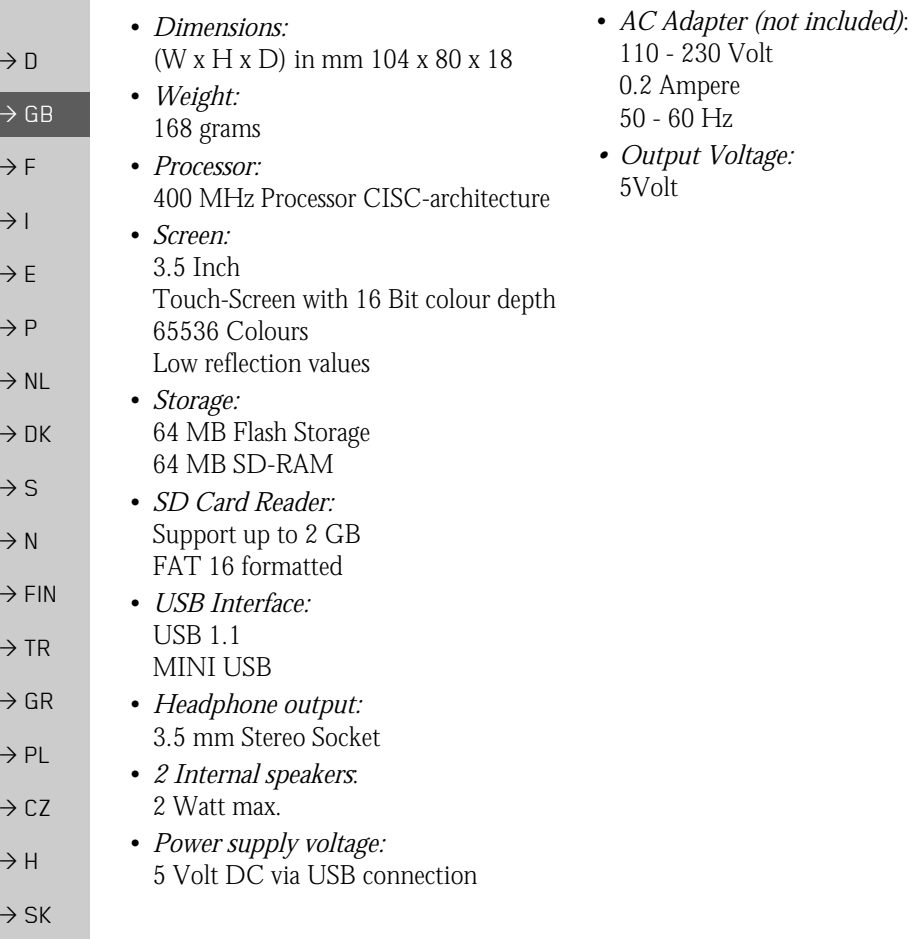

#### *NOTICE Dear customer,*

In conformance with current EC guidelines, any person may operate this unit. This unit conforms to the current valid European or harmonised national standards. This designation is your guarantee that the unit conforms to the applicable specifications regarding electromagnetic compatibility. This means that interference with other electrical/electronic devices caused by the unit, or interference with this unit caused by other electrical/electronic devices, is largely prevented.

The EC type-approval mark (E13) issued by Luxembourg's Road Traffic Registration Authority in accordance with European Directive ECE-R10 governing the EMC of motor vehicles in its current version authorises installation and operation of the unit in motor vehicles (classes L, M, N and O).

# **EU Declaration of Conformity**

*Harman/Becker Automotive Systems GmbH* declares herewith that Traffic Assist conforms to the basic requirements of the applicable EU guidelines and in particular conforms to the basic requirements and the other relevant regulations of the R&TTE Directive 1999/5/EU.

You can find a comprehensive EU Declaration of Conformity on our website http://www.mybecker.com under the "Downloads" area for the respective product.

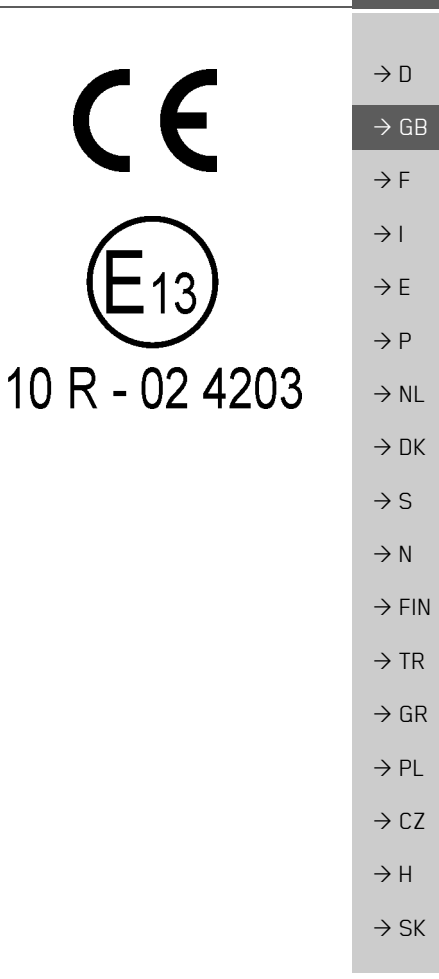

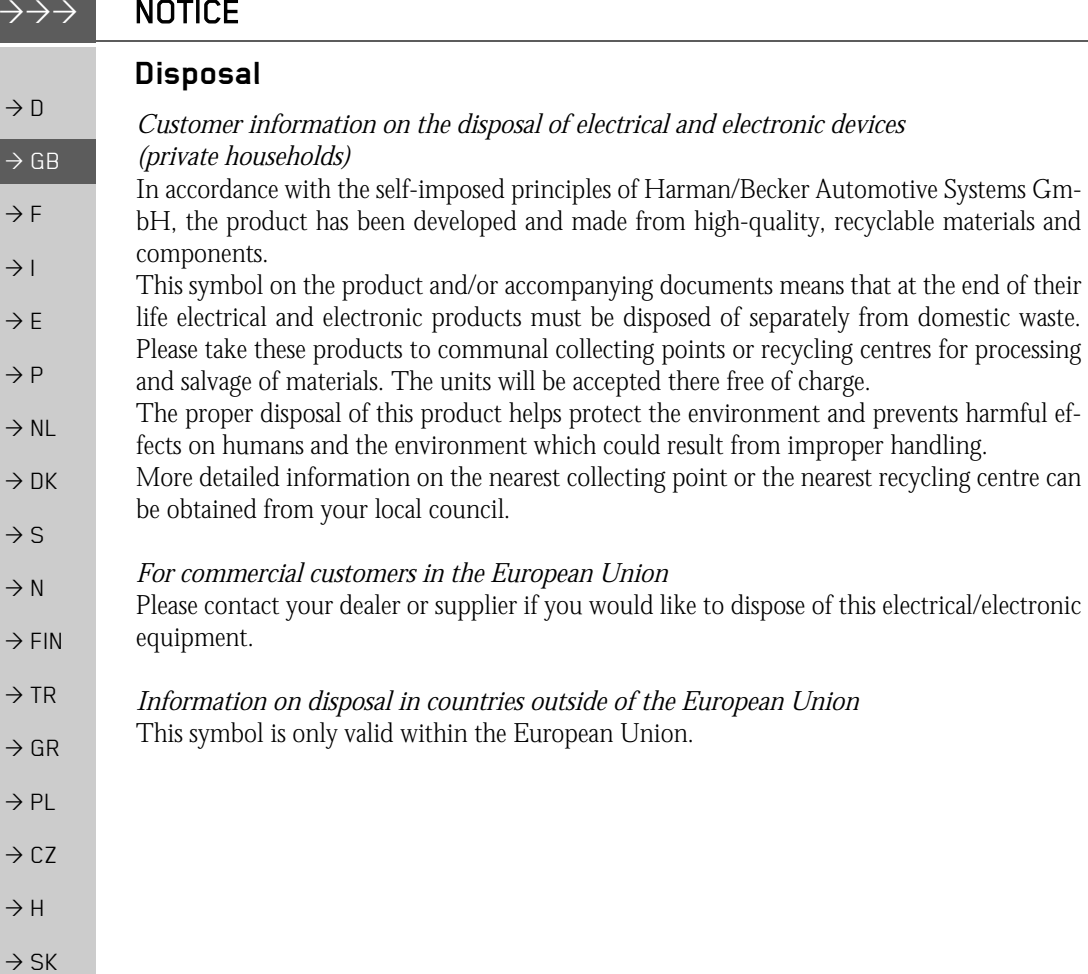

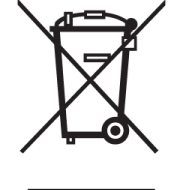